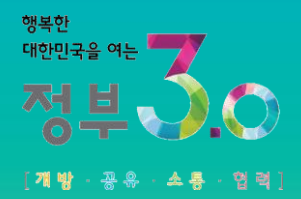

# 식품안전정보포털 사용자 지침서

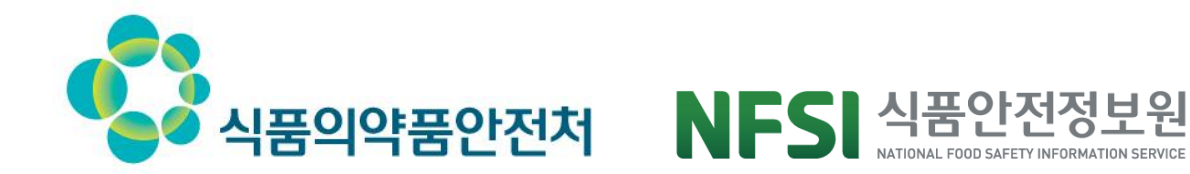

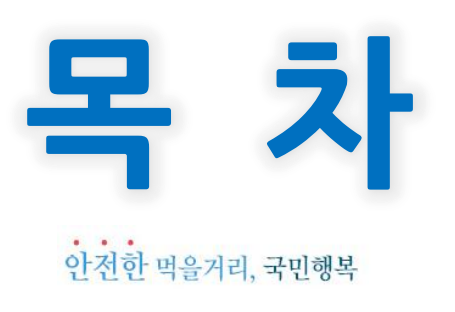

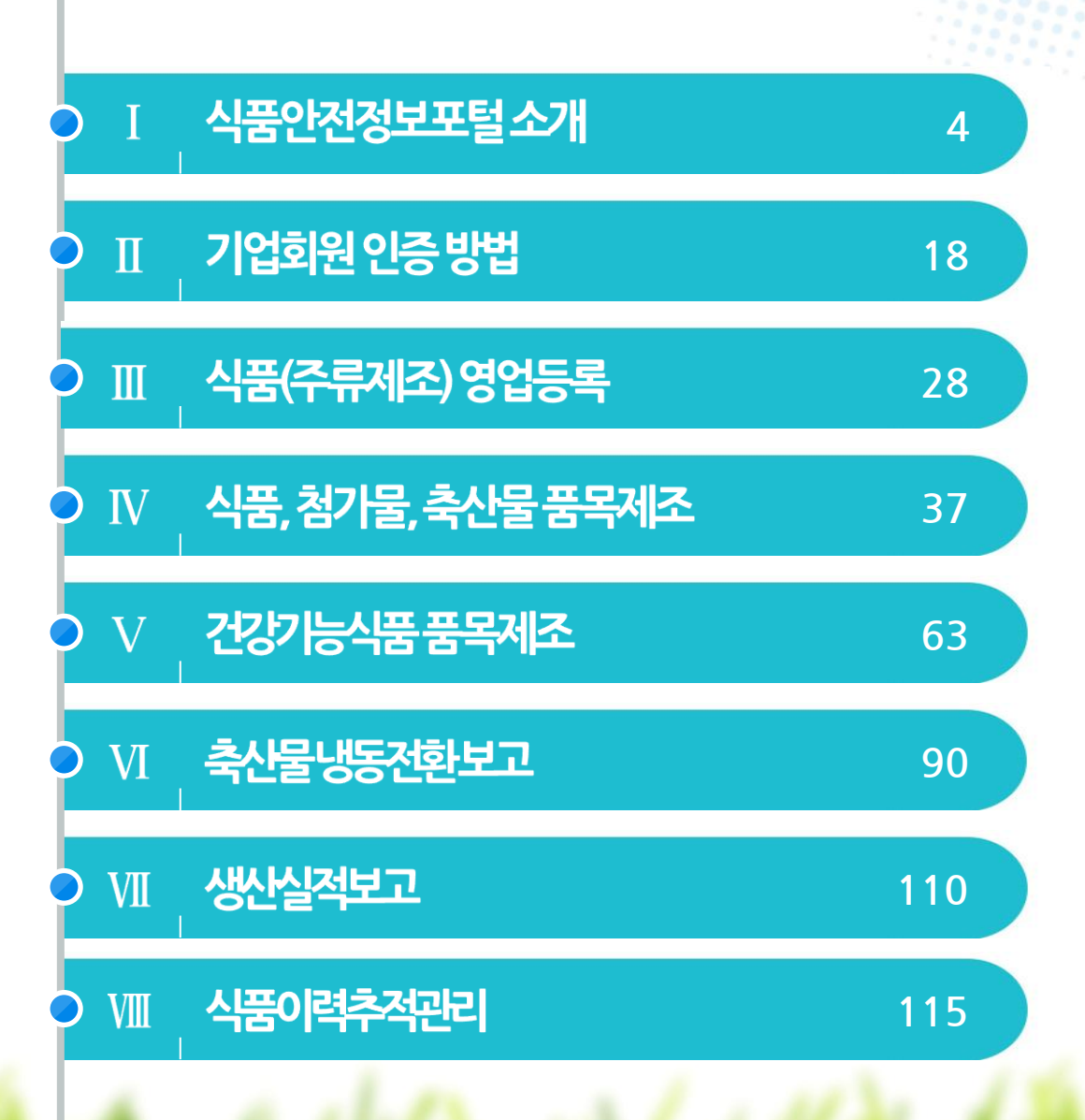

#### Contents 한천한 먹을거리, 국민행복

## 식품안전정보포털 소개 )

1.시스템 개요

2. 제공 서비스 개요

#### 3.서비스 안내

- 식품안전정보포털
- 우리회사안전관리서비스

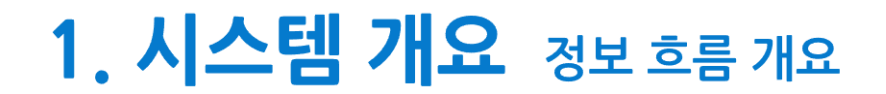

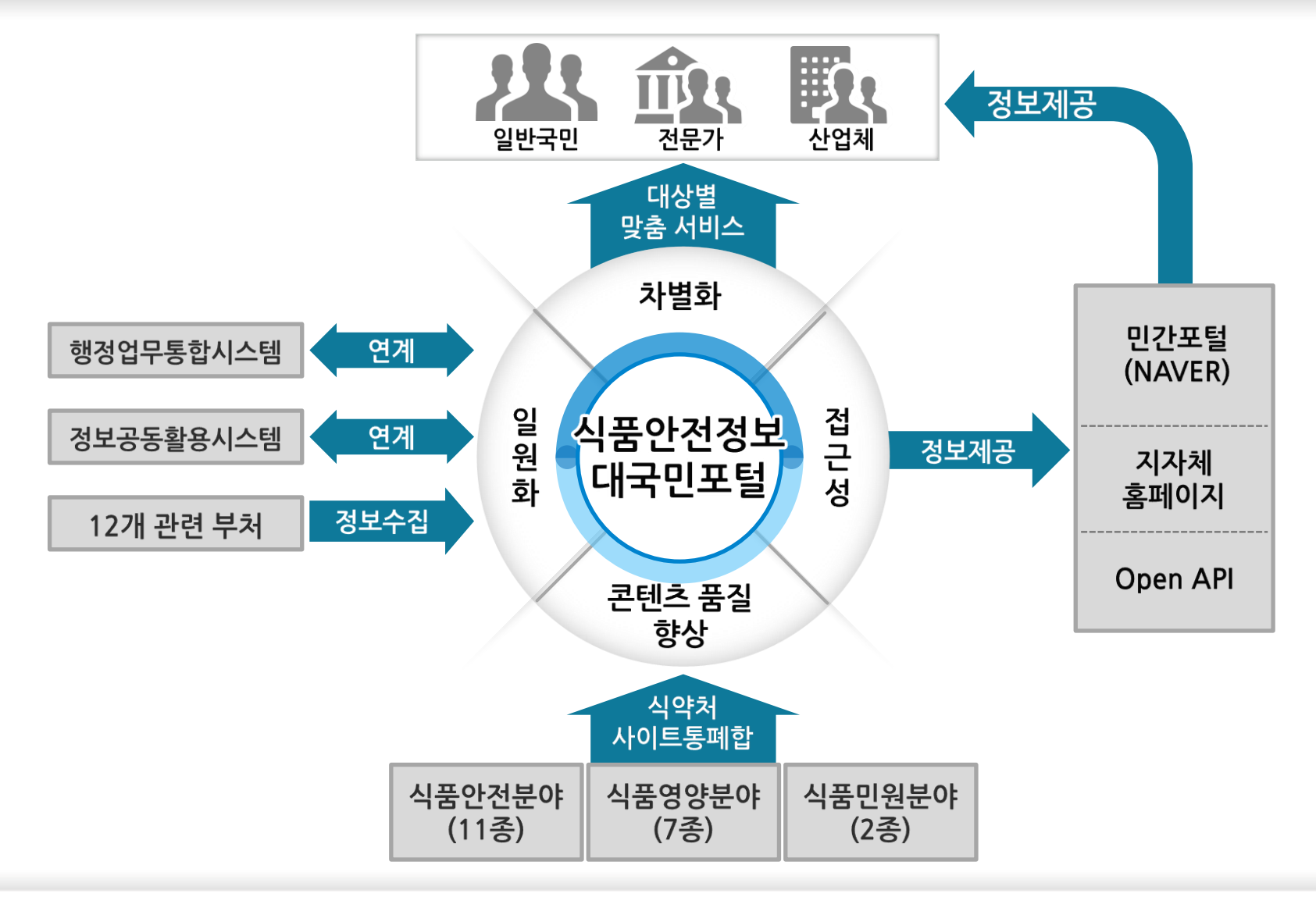

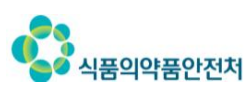

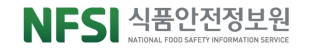

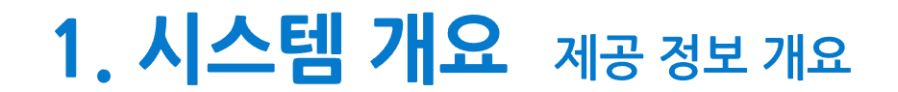

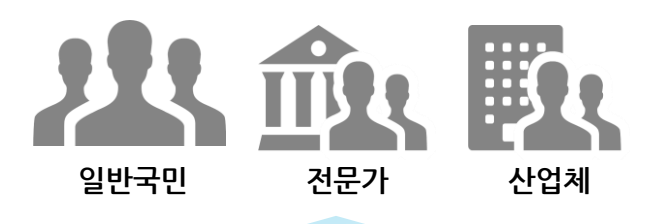

맞춤 정보 제공

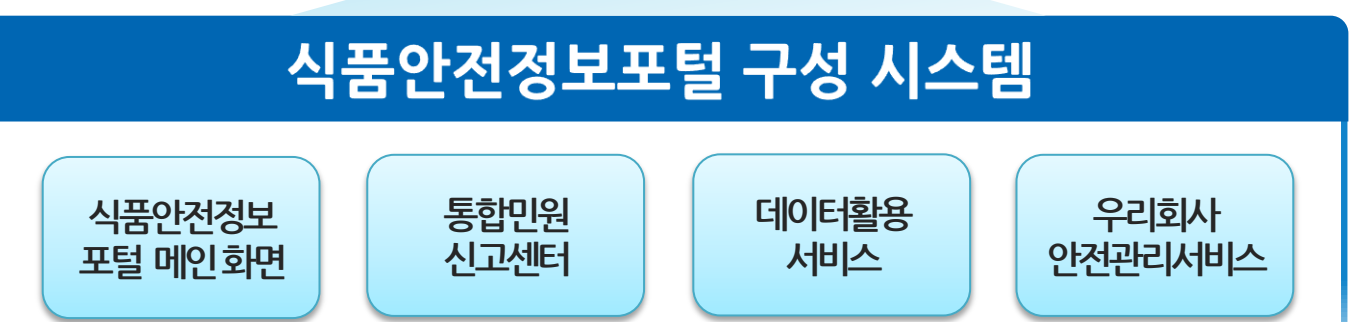

식품위해정보 식품안전뉴스 식품안전지식 식품영양 건강관리 영양성분 행정정보 건강기능식품 식품원료 식품첨가물 기준규격 수입식품 GMO 식중독예방 식단 통계 학교급식정보 정책홍보자료 OPEN-API 전자민원 생산실적보고 소비자싞고 이물보고 상담 산업체안전관리지원 알림서비스

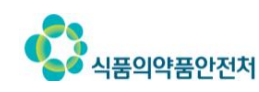

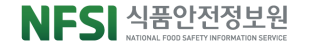

. . . . . .

## 2. 제공 서비스 개요

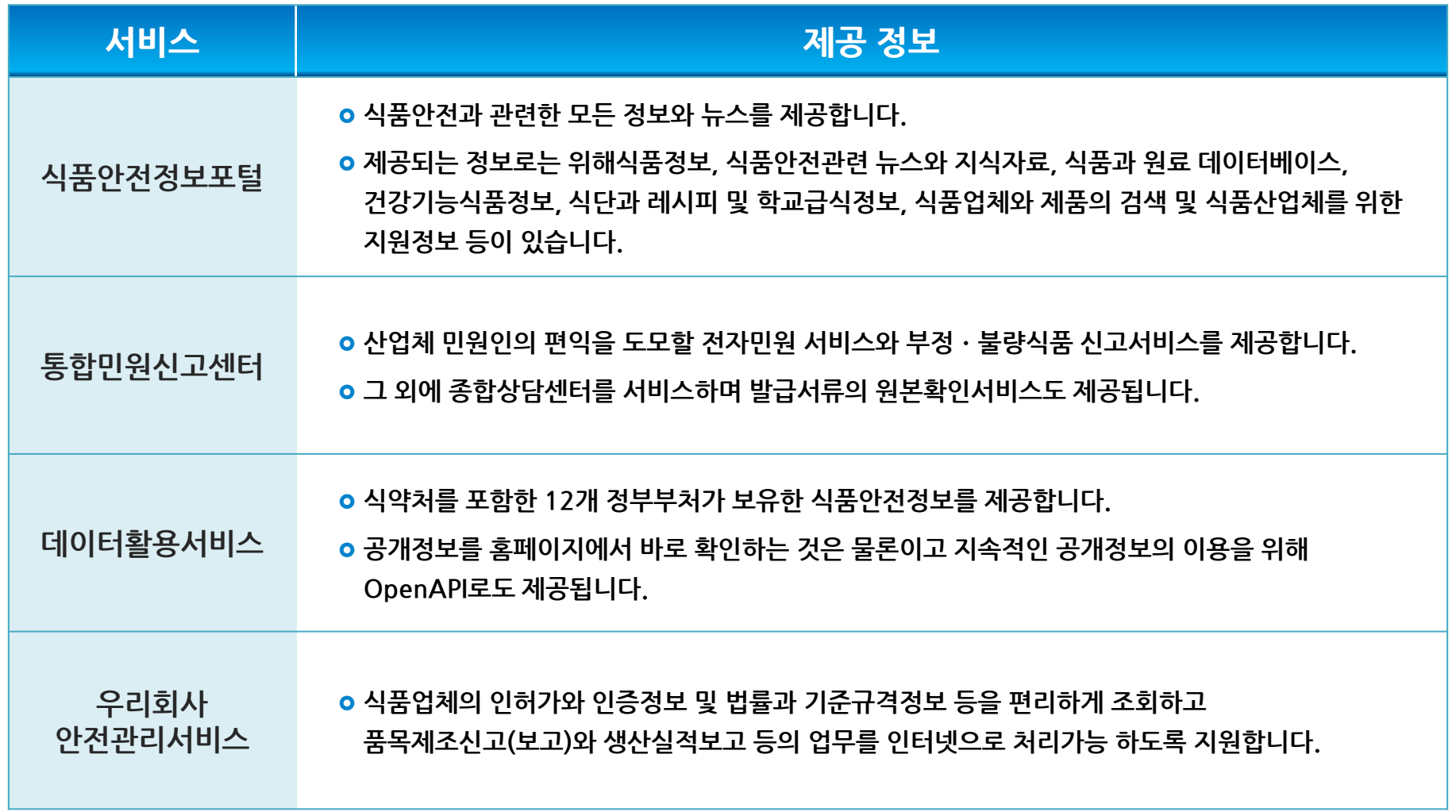

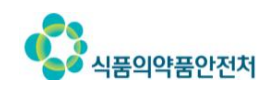

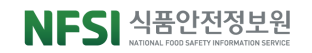

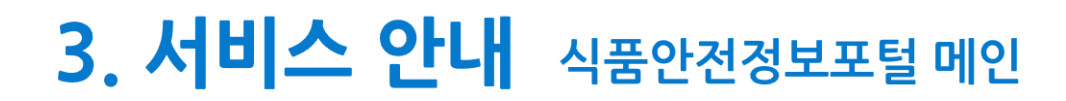

식품안전관렦 정보를 종합적으로 제공하는 홈페이지의 목적에 맞게 FOOD를 형상화 하였으며 구입하려는 식품정보, 우리동네 음식점 정보, 이런 식품 드시지 마세요, 부정·불량식품 싞고 메뉴로 구성되어 있습니다.

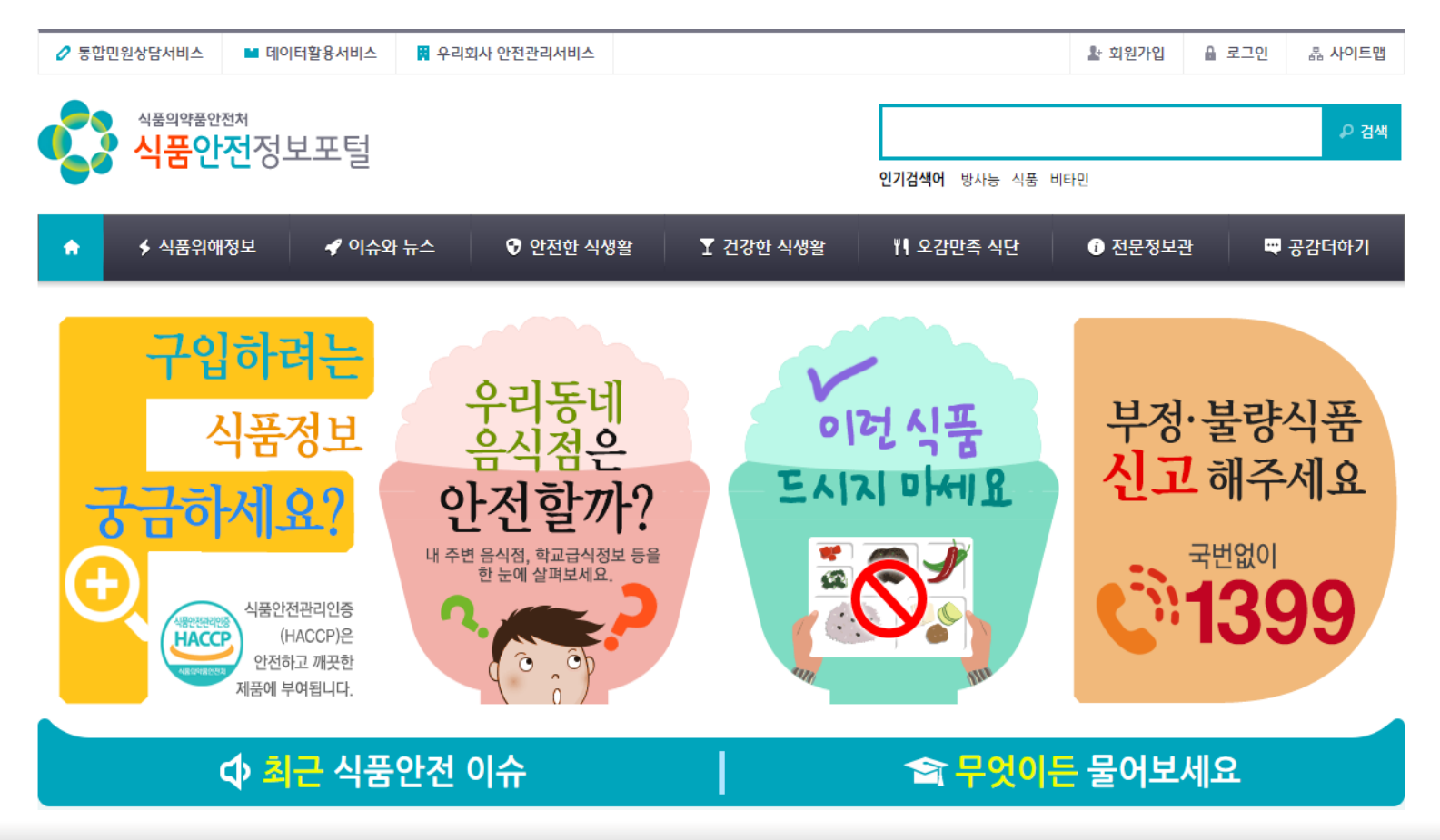

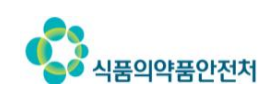

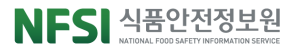

## 3. 서비스 안내 식품안전정보포털 메인 > 구입하려는 식품정보 궁금하세요

#### **○●** 국민들이 구입하려는 제품정보, 업체정보, HACCP 인증여부, 이력추적정보 등을 확인 할 수 있습니다.

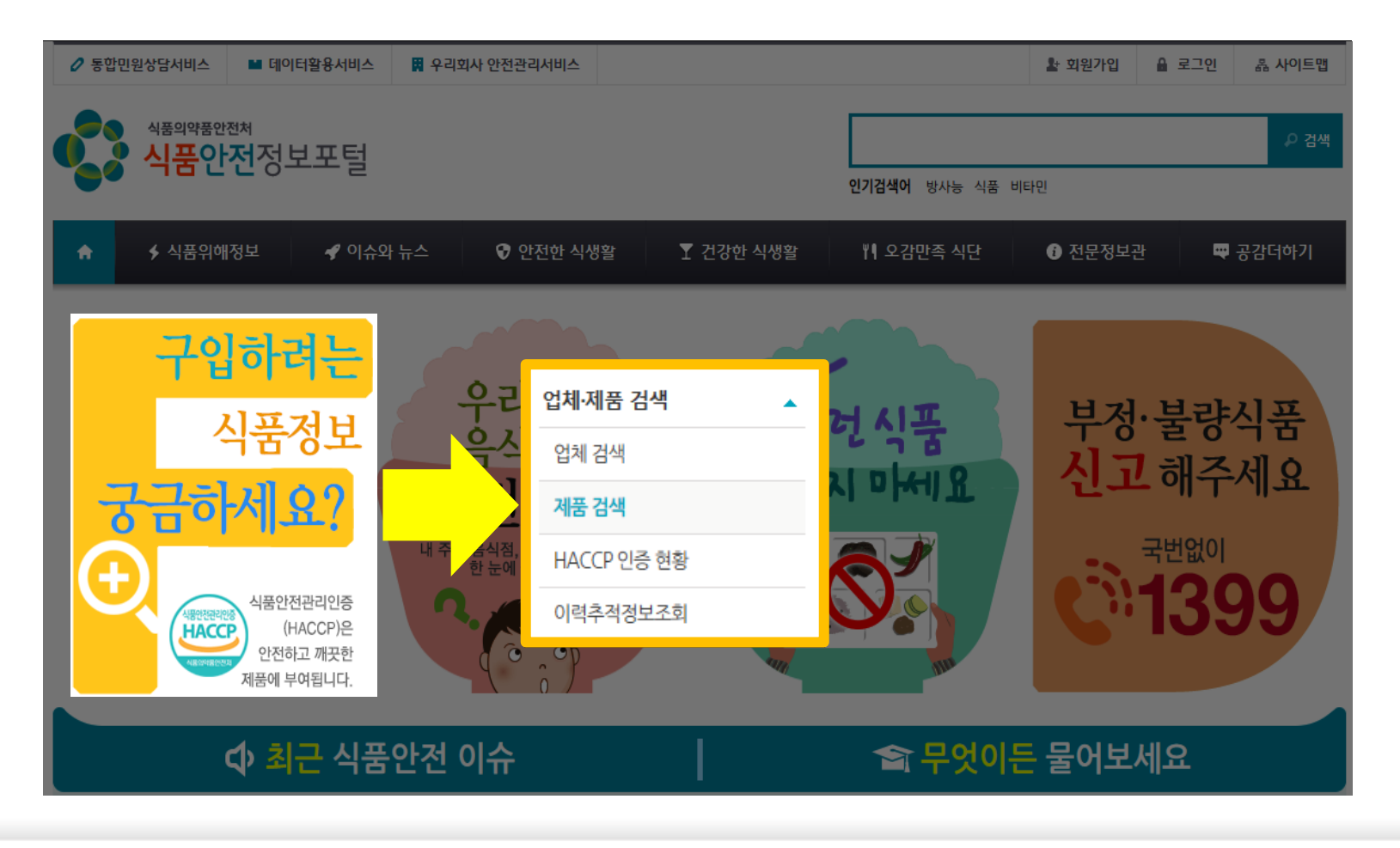

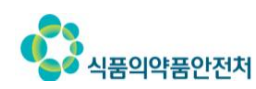

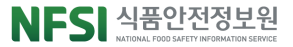

#### ○● 지역별 음식점, 학교급식, 제과점 등의 업소현황 및 인허가 정보 등을 조회 할 수 있습니다.

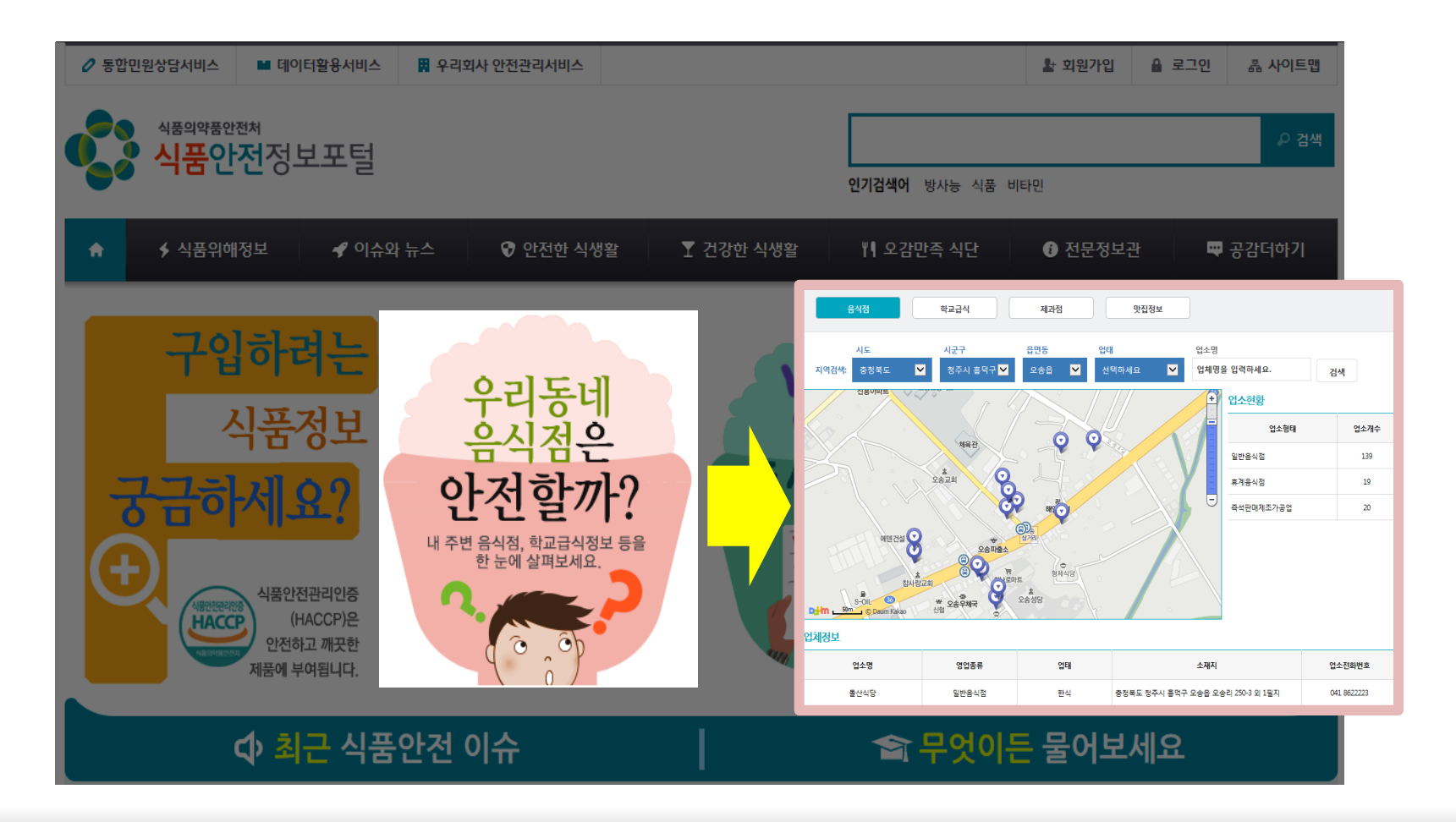

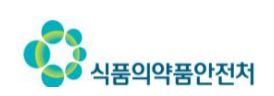

## 3. 서비스 안내 식품안전정보포털 메인 > 이런 식품 드시지 마세요

#### O● 회수∙판매중지식품, 검사부적합식품 등 드시지 말아야 할 식품 정보(제품명 등)를 확인할 수 있습니다.

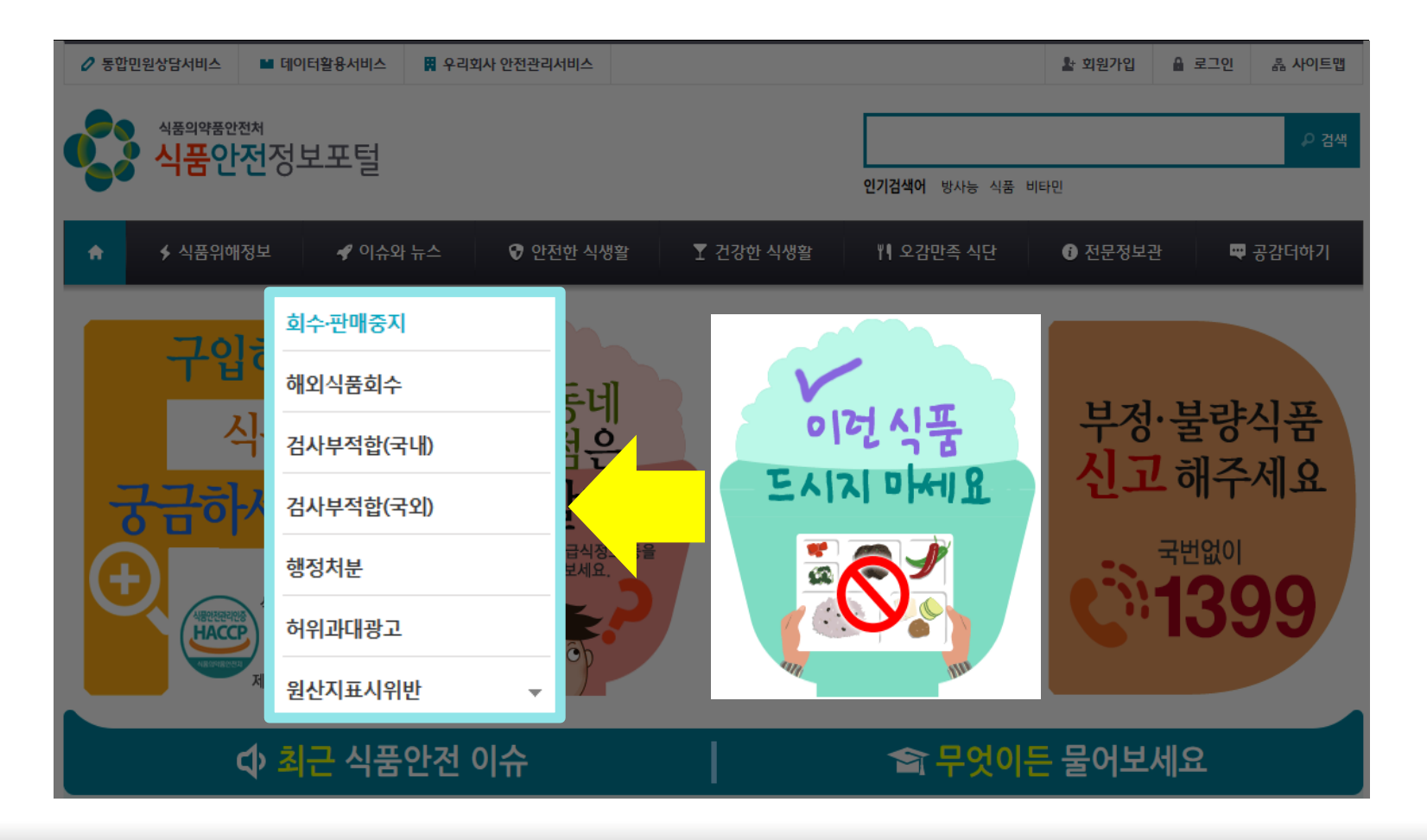

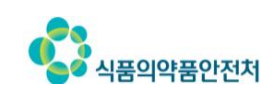

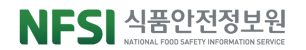

#### 부정∙불량식품, 이물싞고, 불법사이트 또는 내부자 고발이 가능합니다.

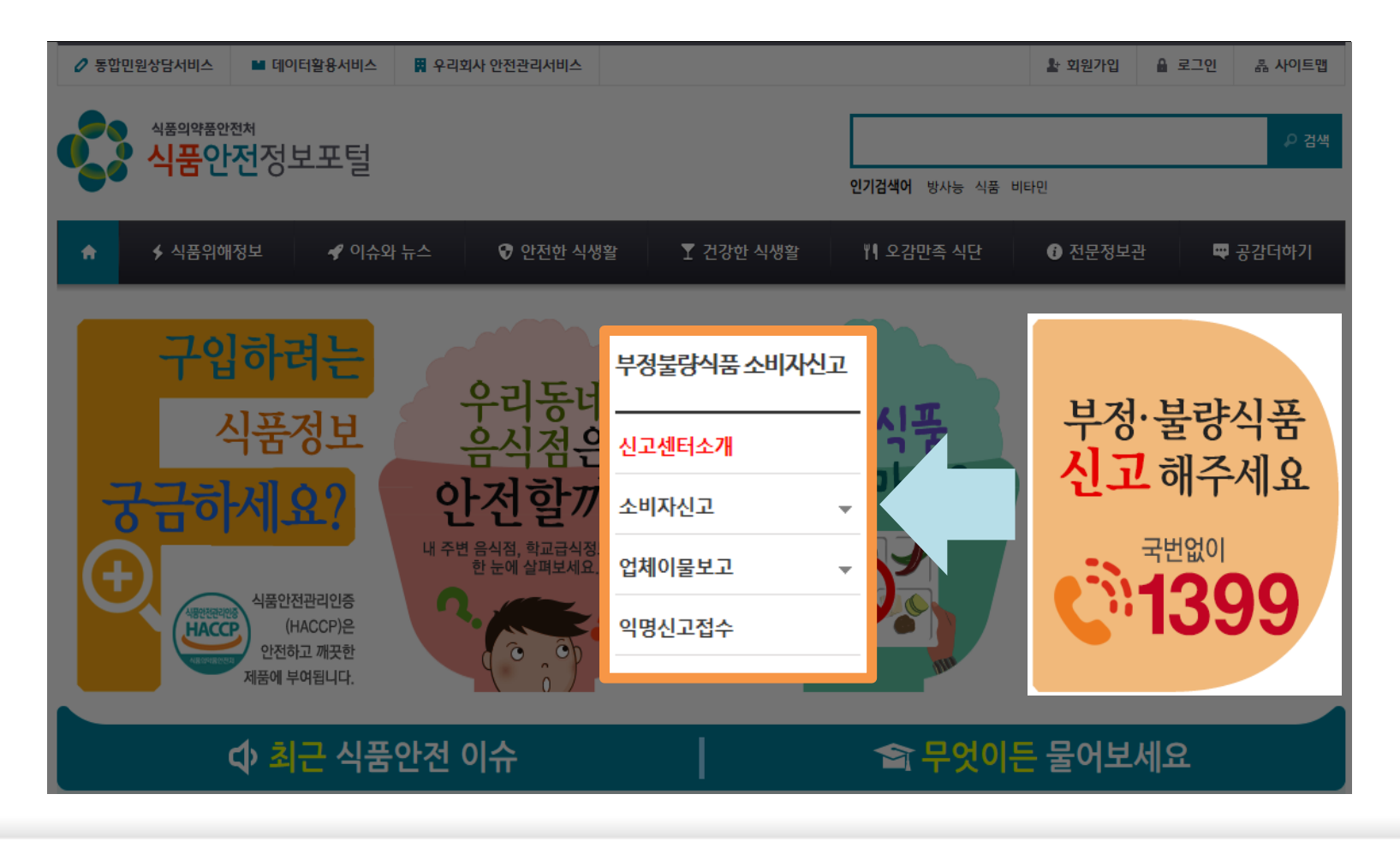

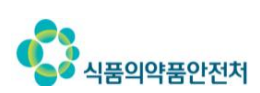

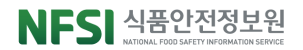

## 3. 서비스 안내 식품안전정보포털메인

또핚 내 건강에 도움되는 정보들에서는 임산부, 영유아, 청소년 등 생애주기별 정보와 건강, 다이어트, 통계정보, 학교급식식단정보 등을 제공하며, 이어서 식품산업체를 위핚 전자민원과 우리회사안전관리 서비스 바로가기가 있고 OpenAPI와 시험기관 성적서 조회 바로가기도 제공합니다.

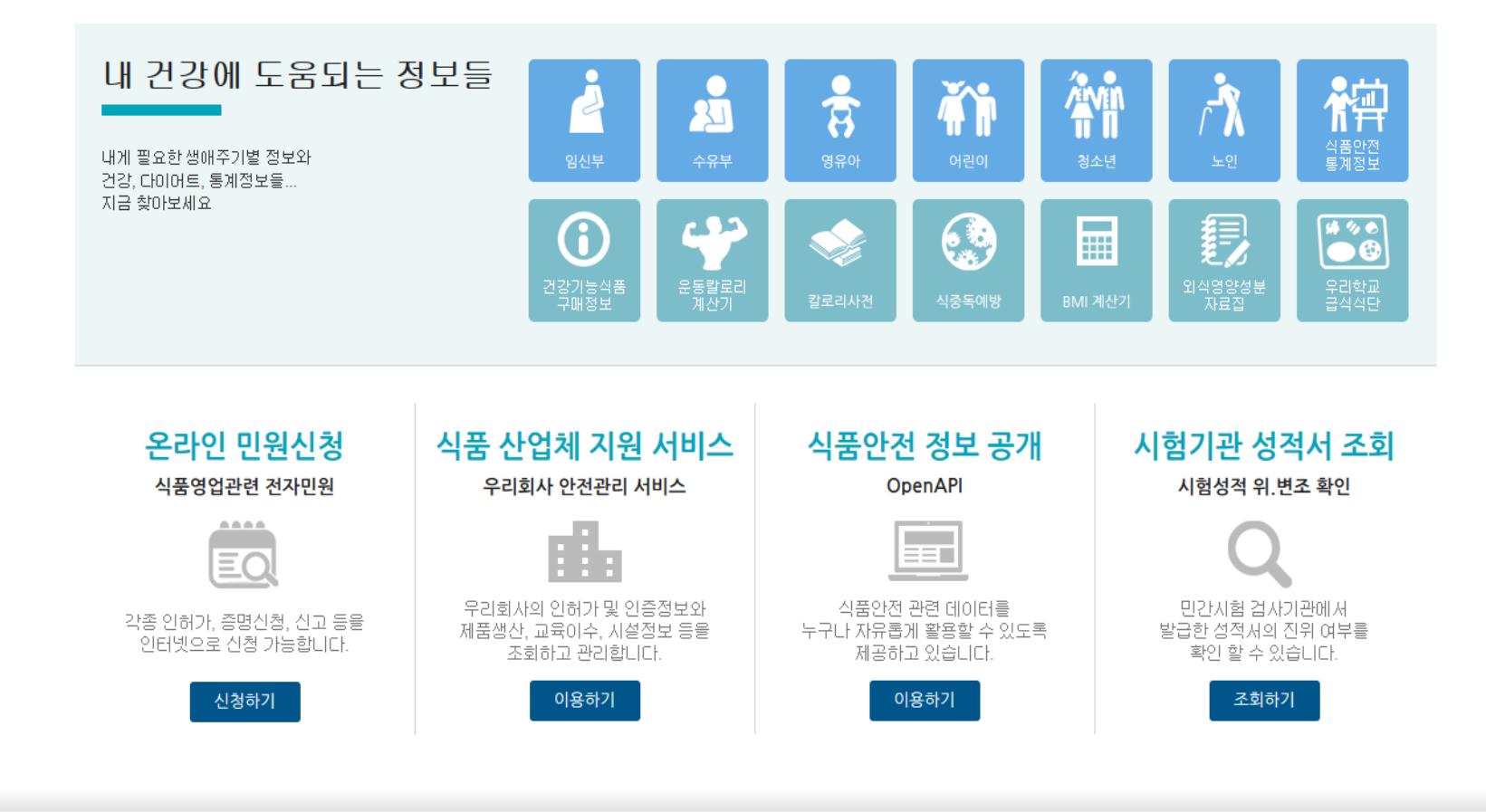

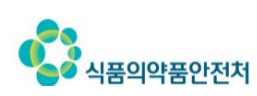

## 3. 서비스 안내 우리회사안전관리서비스

**스 리뷰 10 자 가리** 내버지

A 식품의약품안전처

⊙● 간단한 기업회원 인증 마친 후 인허가 번호로 로그인하여 서비스를 이용할 수 있으며, 식품 산업체의 회사 정보 관리를 지원하고 시설정보를 등록하여 홍보에 이용하시거나, 알림 서비스를 이용하실 수 있습니다. 또핚, 전자민원 기능을 연계하여 품목제조싞(보)고, 생산실적보고, 냉동전홖 민원을 싞청 하실 수 있습니다.

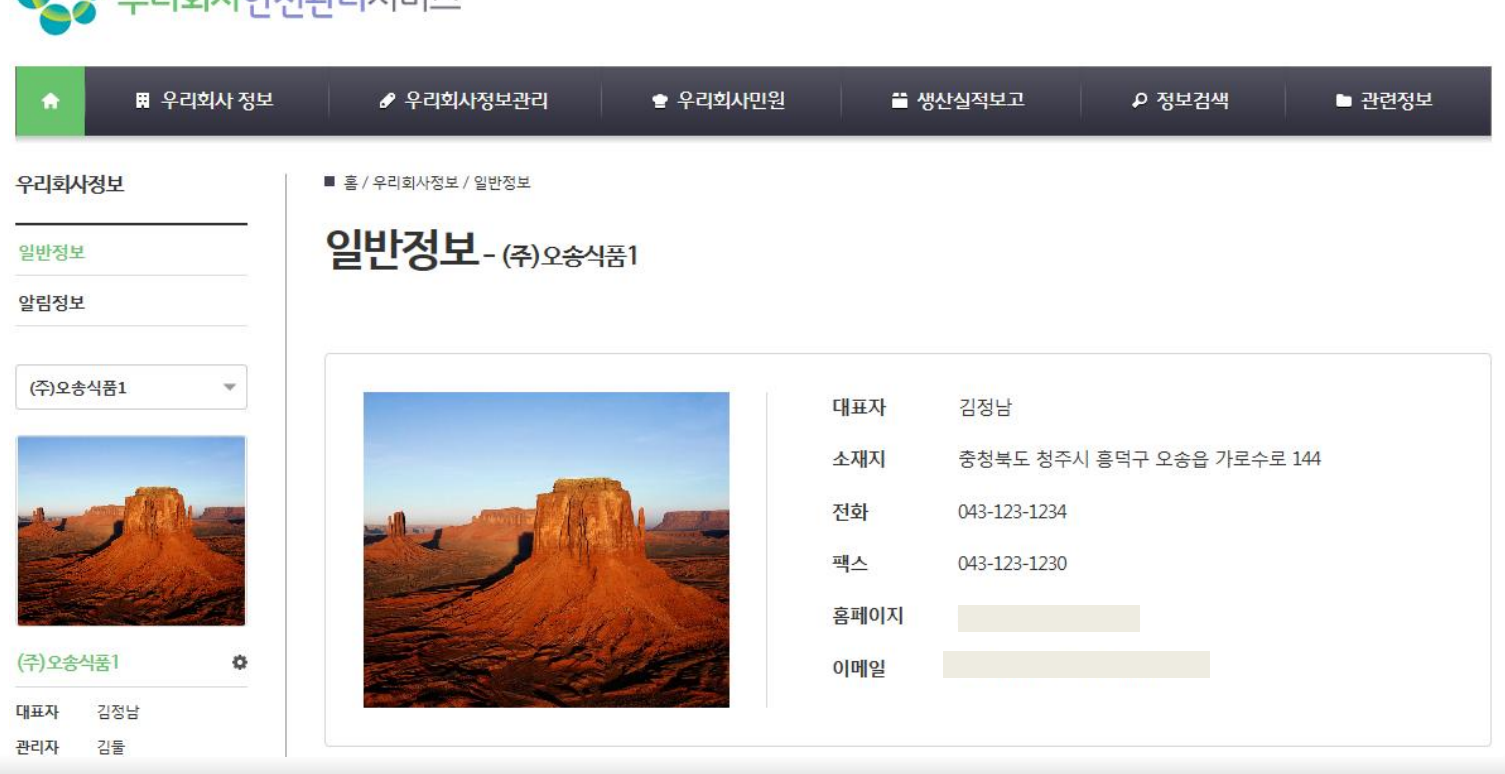

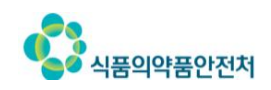

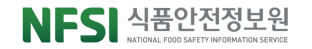

[우리회사정보] 화면에서는 회사의 읶증 정보, 읶허가 정보, 읶허가 변경사항 정보, 시설 정보, 교육이수 정보, 행정처분 정보가 원스크릮으로 제공됩니다.

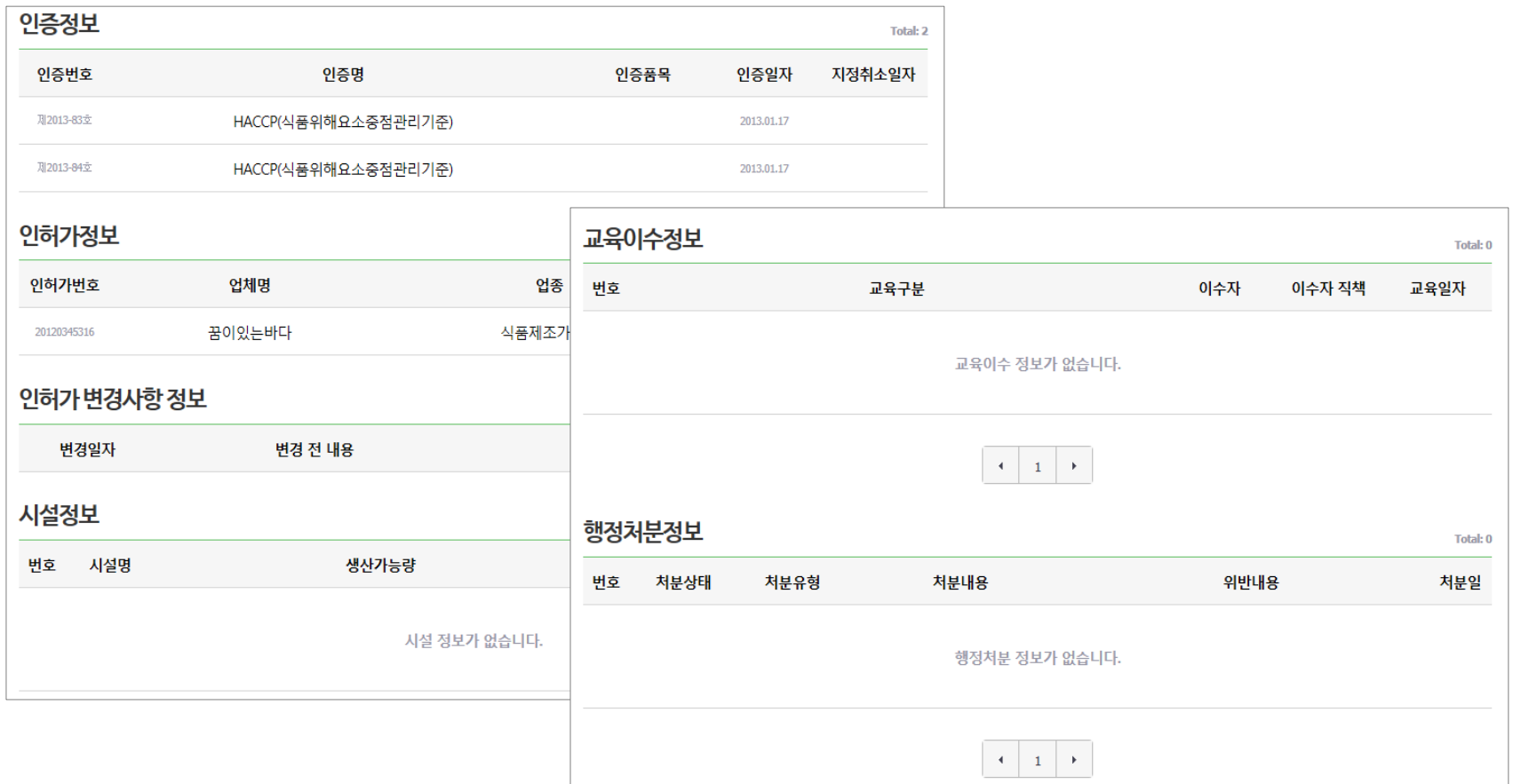

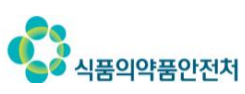

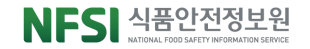

## 3. 서비스 안내 우리회사안전관리서비스 > 회사기본정보관리

**○●** 회사의 기본정보를 관리할 수 있는 화면으로, 로고 이미지 · 연락처 · 소재지 · 홈페이지 주소 등을 수정하고 인증사항 · 인허가사항 · 시설정보의 공개여부를 결정할 수 있습니다.

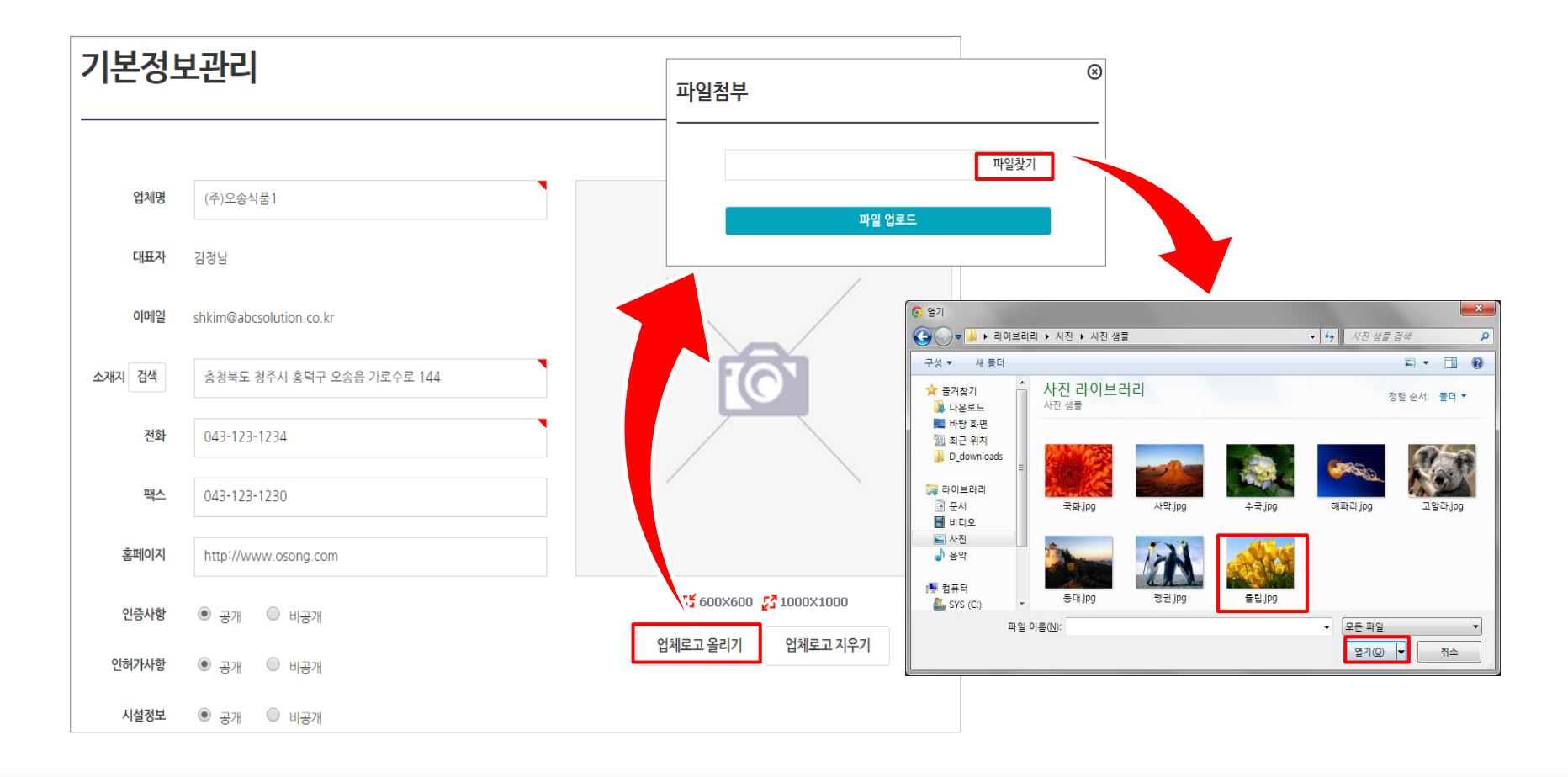

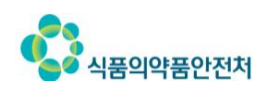

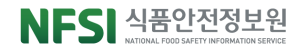

## 3. 서비스 안내 우리회사안전관리서비스 > 시설정보관리

#### 시설명, 생산가능량, 시설설명, 시설사진 등 회사의 시설정보를 관리합니다. 등록된 시설정보는 다른 회사가 검색할 수 있으며 시설물의 홍보에 활용할 수 있습니다.

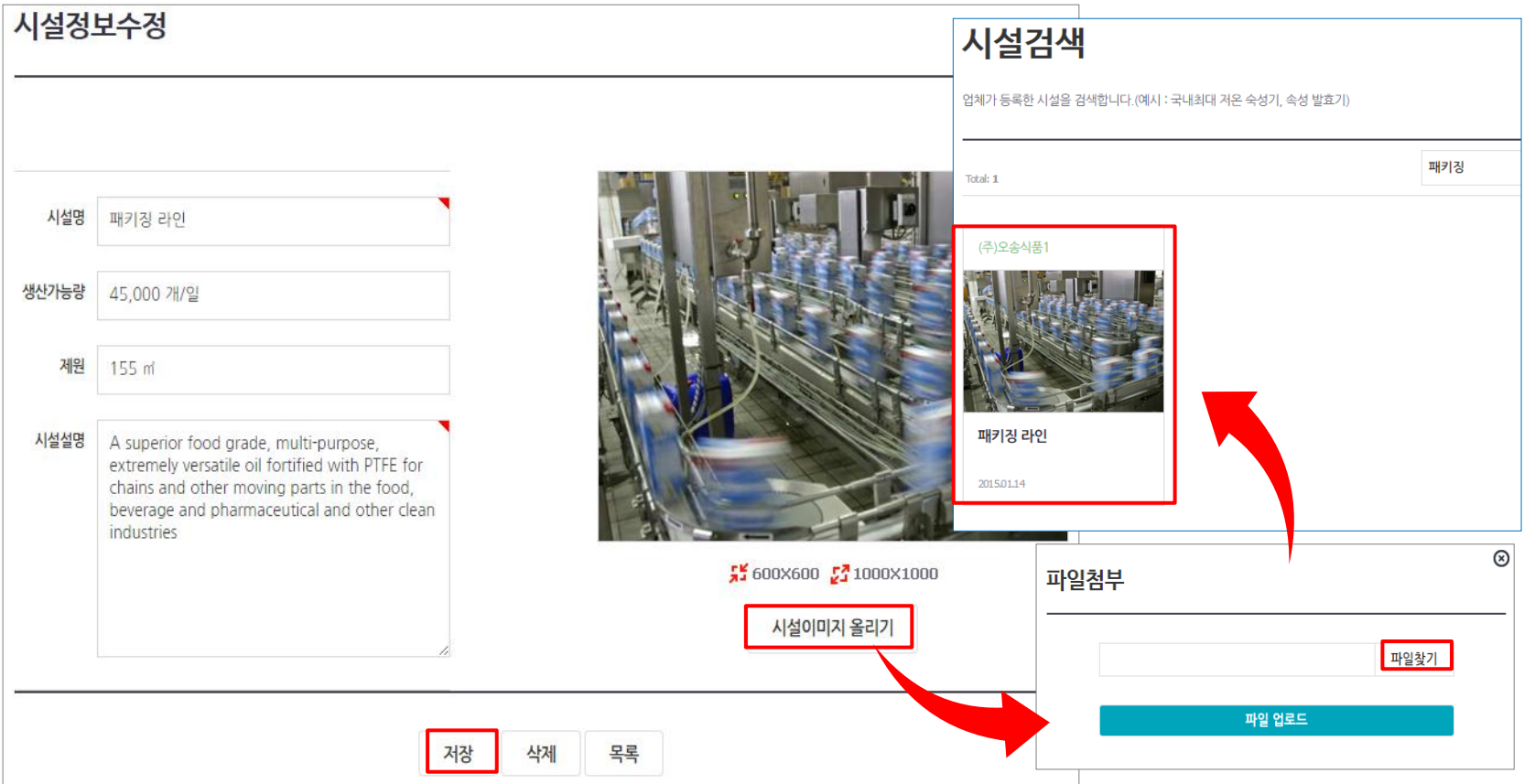

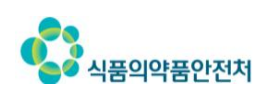

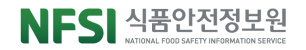

#### Contents 한천한 백을거리, 국민행복

#### ↑ 기업회원 인증  $\overline{\mathbf{I}}$

1.기업회원 개요 2.기업회원 인증 방법 3.기업회원 로그인 4.공인인증서 등록 방법

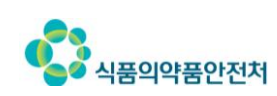

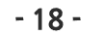

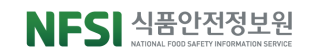

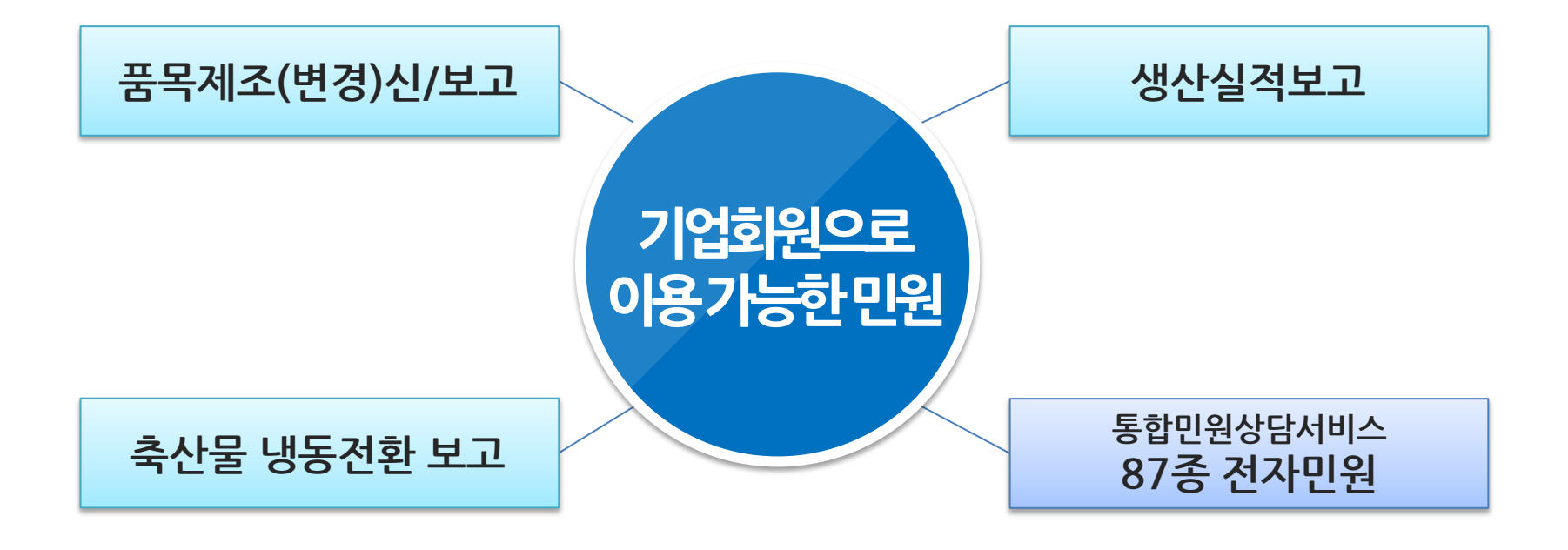

기업회원이란11자리업체허가번호를아이디로사용하는산업체회원을말합니다. 품목제조신(보)고, 생산실적 보고 등의 우리회사안전관리서비스 전자민원을 포함한 모든 전자민원을 신청할수 있으며, 우리회사안전관리서비스를 통해 산업체 정보를 관리 할 수 있습니다.

## 1. 기업회원이란?

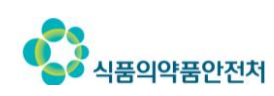

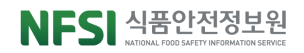

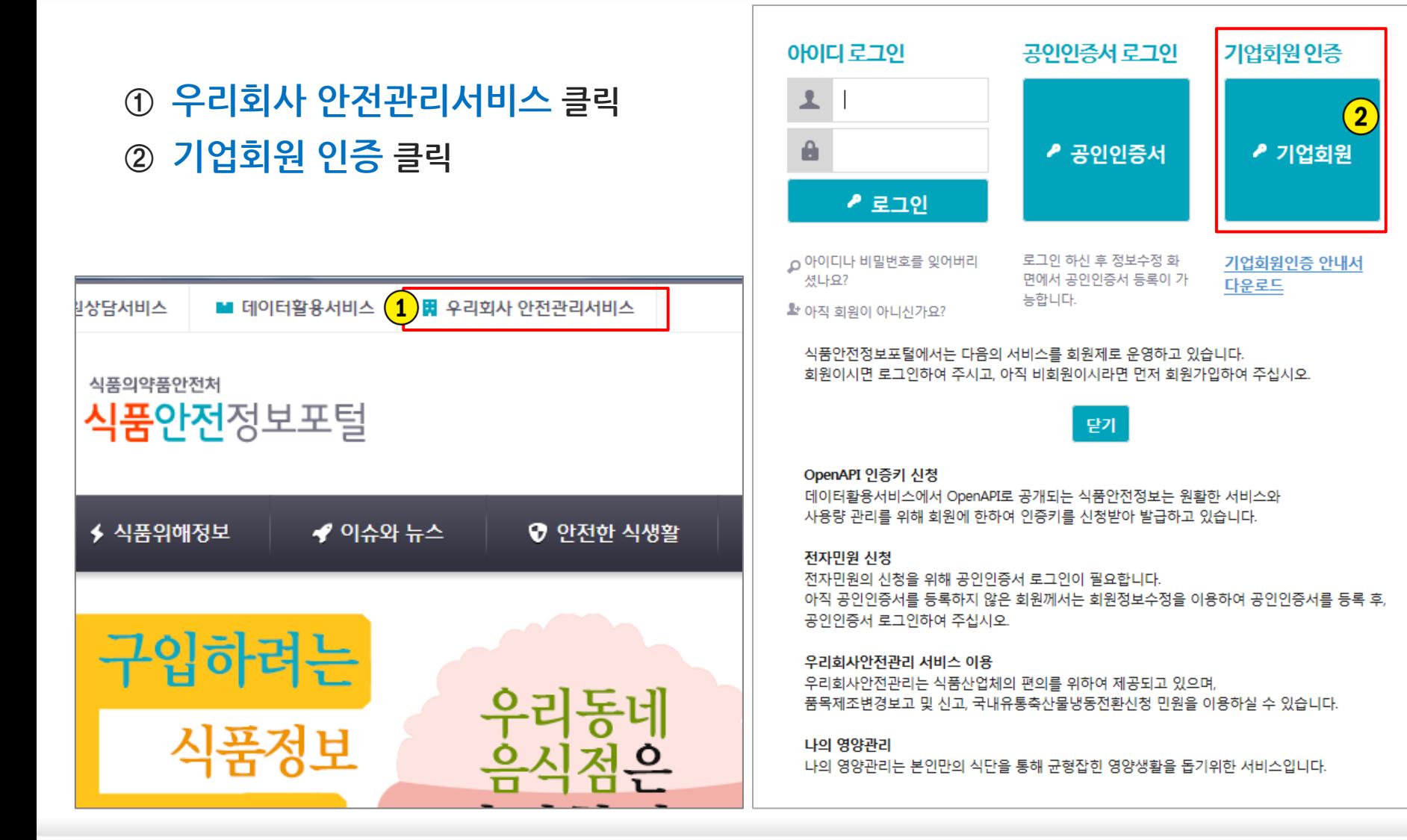

## 2. 기업회원 인증 인증화면 찾아가기

## 2. 기업회원 인증 실명인증

#### 3 휴대폰 인증/아이핀 인증 중선택하여 실명인증(본인 확인) 진행

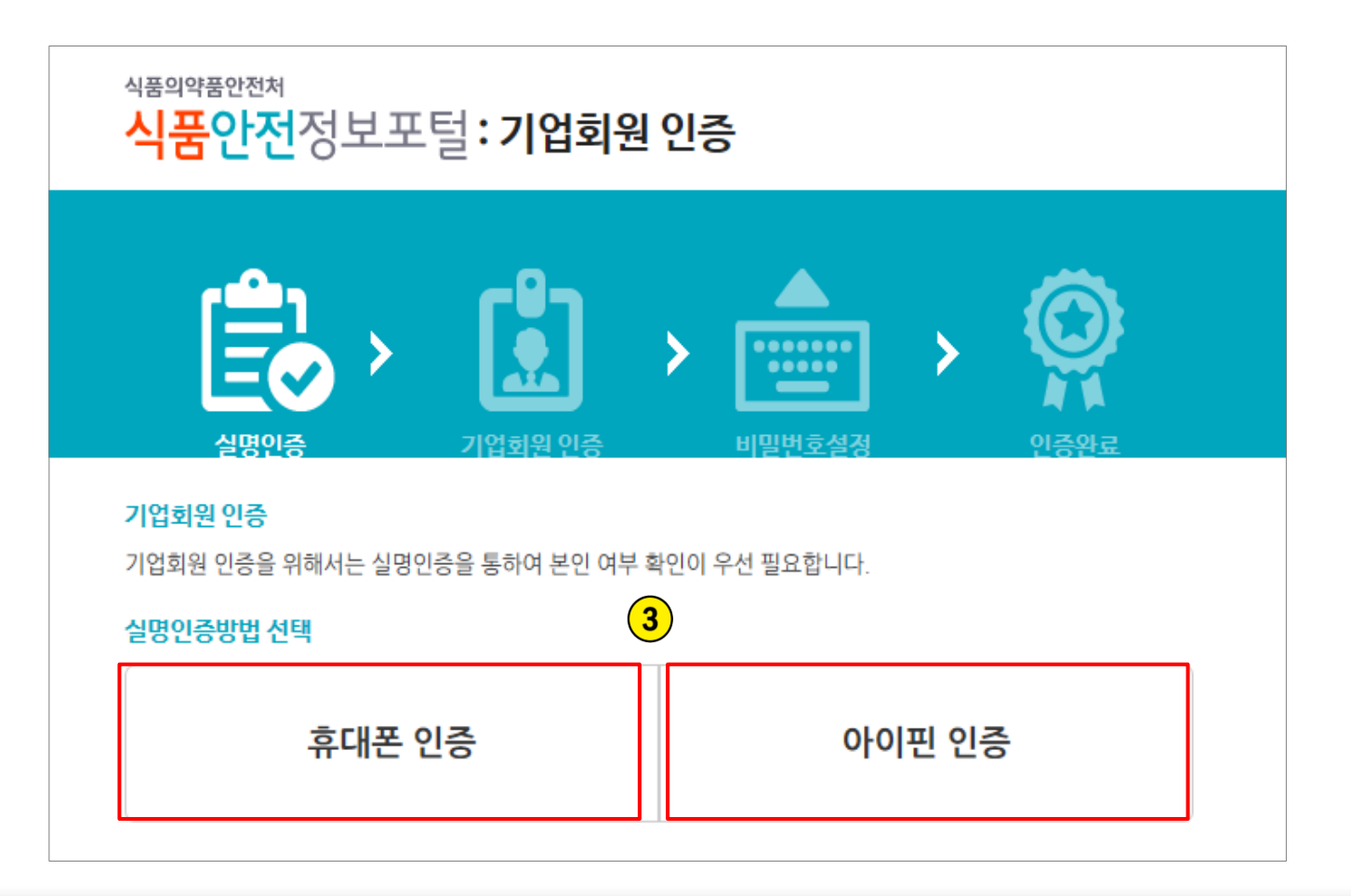

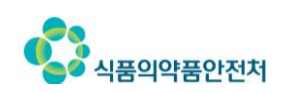

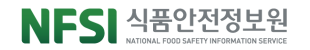

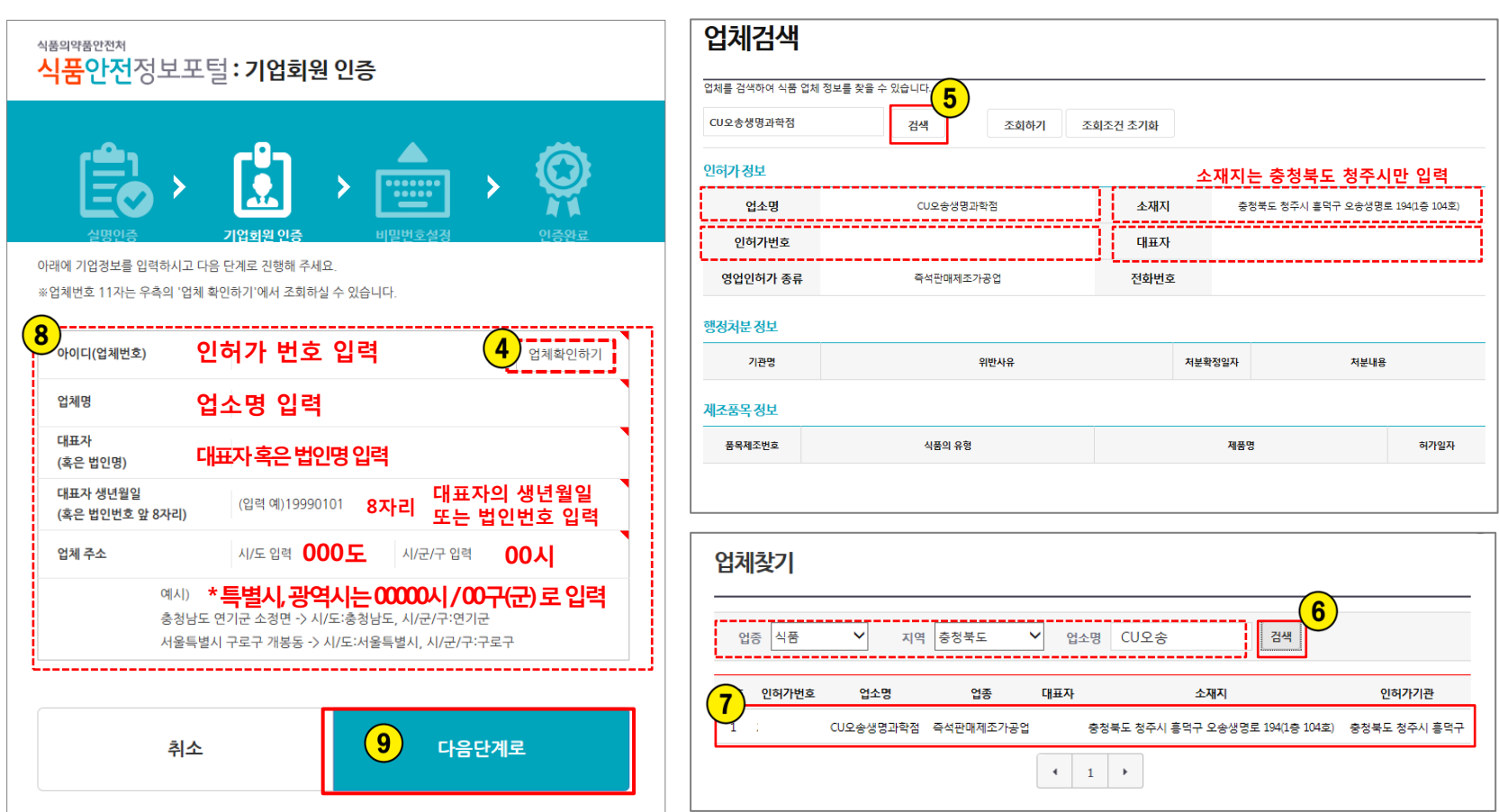

4 업체확인하기 클릭 > 5 업체검색 화면 검색 클릭 > 6 업종, 지역, 업소명 입력 후 검색 > ⑦조회된 업체 선택 > ⑧ 인허가 정보 확인하여 기업회원 인증 창에 입력 > ⑨ 다음단계로 클릭

## 2. 기업회원 인증 정보 입력

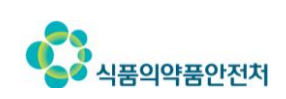

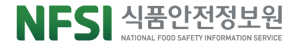

## 2. 기업회원 인증 비밀번호설정

#### ⑩영문, 숫자로구성된 6자리 이상 신규 비밀번호 및 아이디/비밀번호찾기를위핚 휴대폰번호, 이메일입력

## ⑪인증완료하기버튼클릭하여

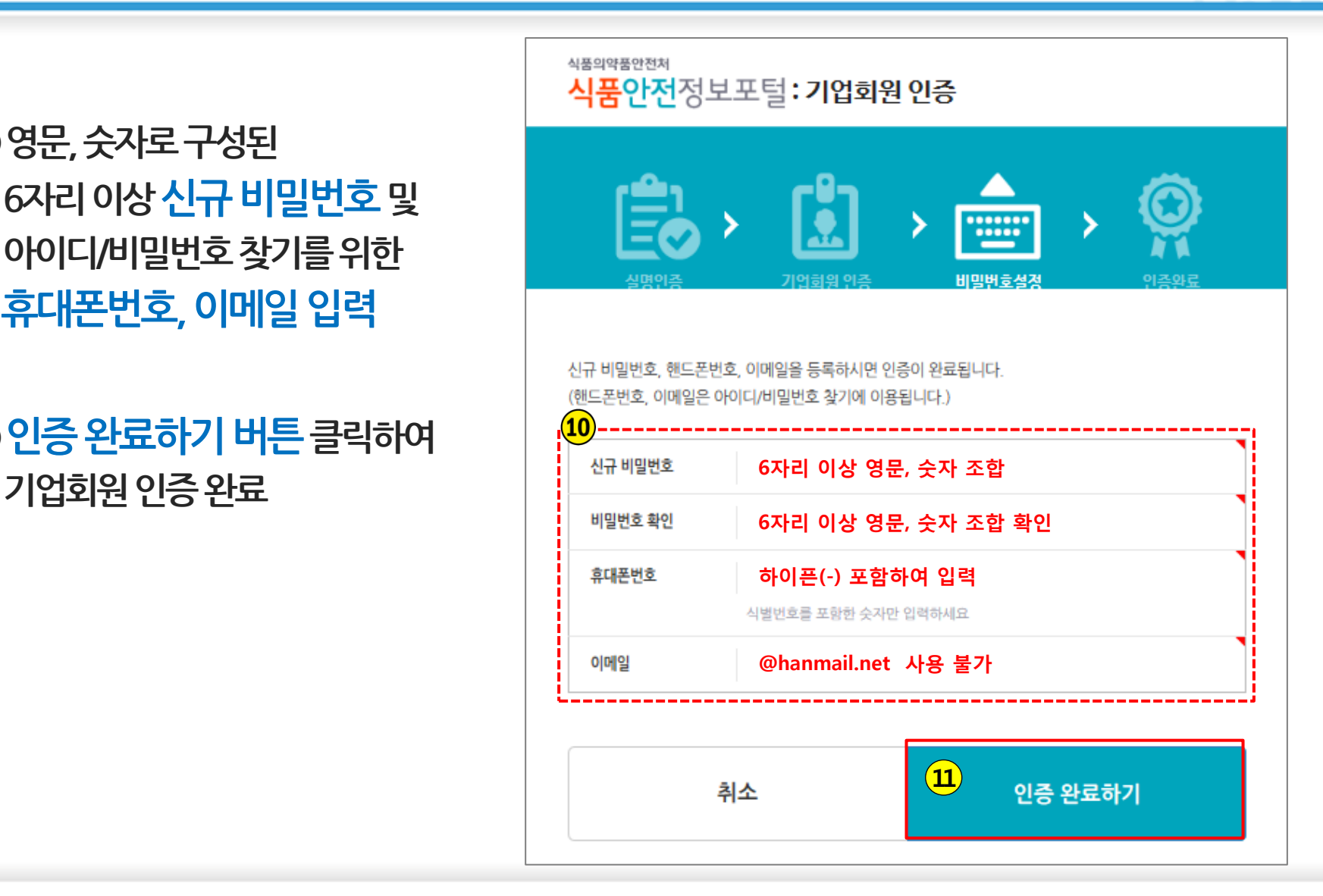

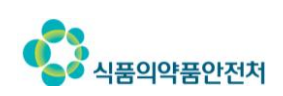

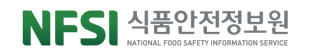

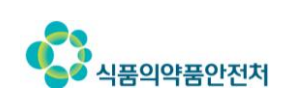

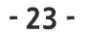

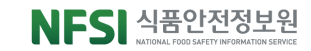

△ 로그인

옮 사이트맵

₽ 검색

<sup>2</sup> 회원가입

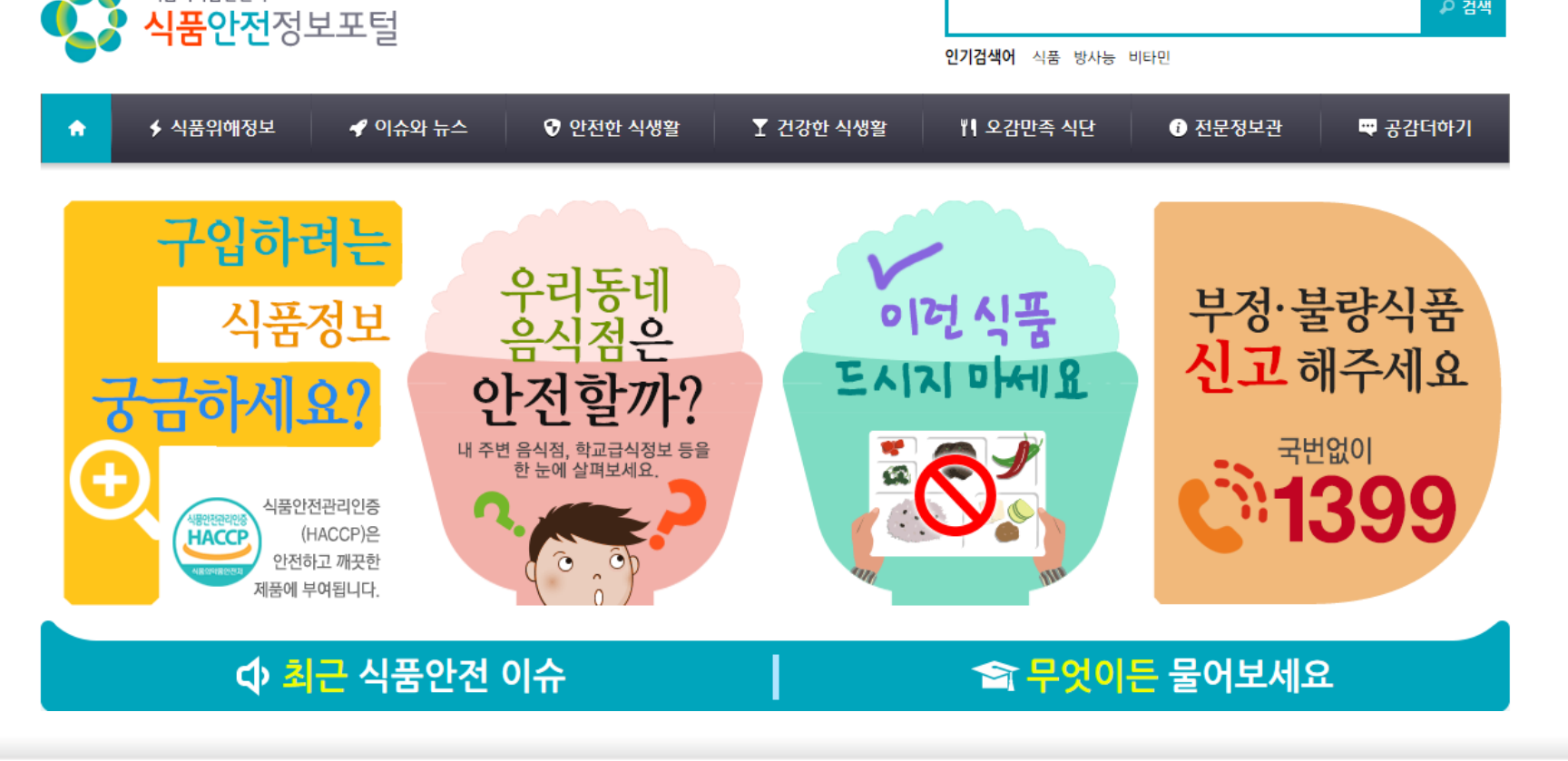

#### ① 포털 상단의 우리회사 안전관리서비스 버튼 클릭

■ 우리회사 안전관리서비스

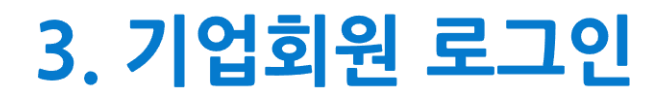

 $\n 2$  통합민원상담서비스

식품의약품안전처

■ 데이터활용서비스

## **3. 기업회원 로그인(계속)**

#### ② 아이디 로그인 창에 아이디 (인허가 번호), 비밀번호 입력 후 로그인

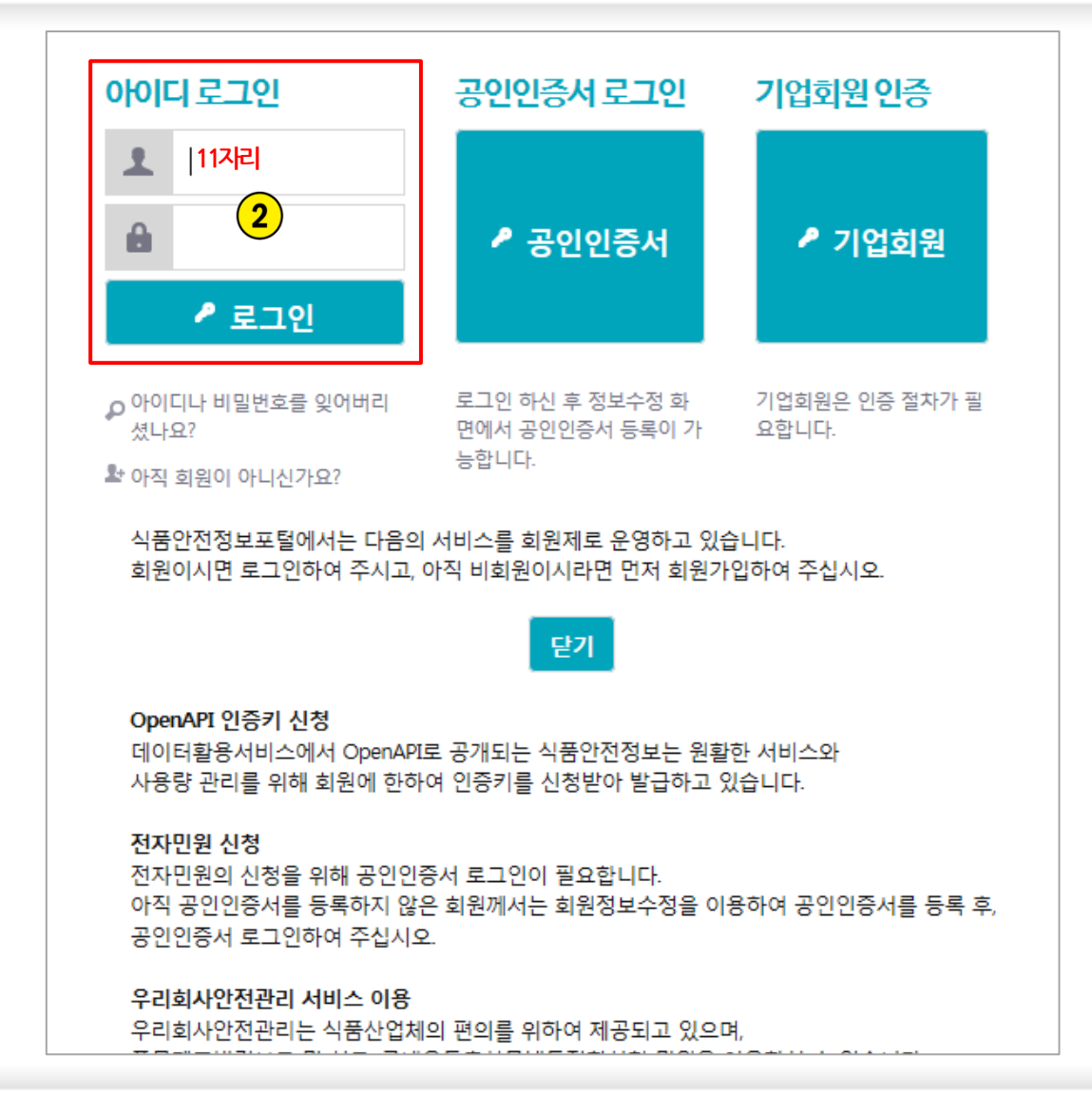

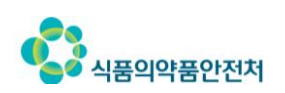

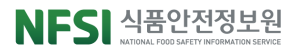

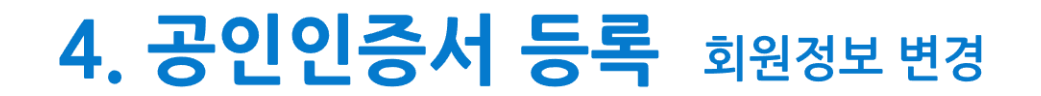

#### ③ 로그인 후 화면 상단의 회원정보 변경 클릭 ④ 로그인 비밀번호 입력 후 ⑤ 확인 클릭

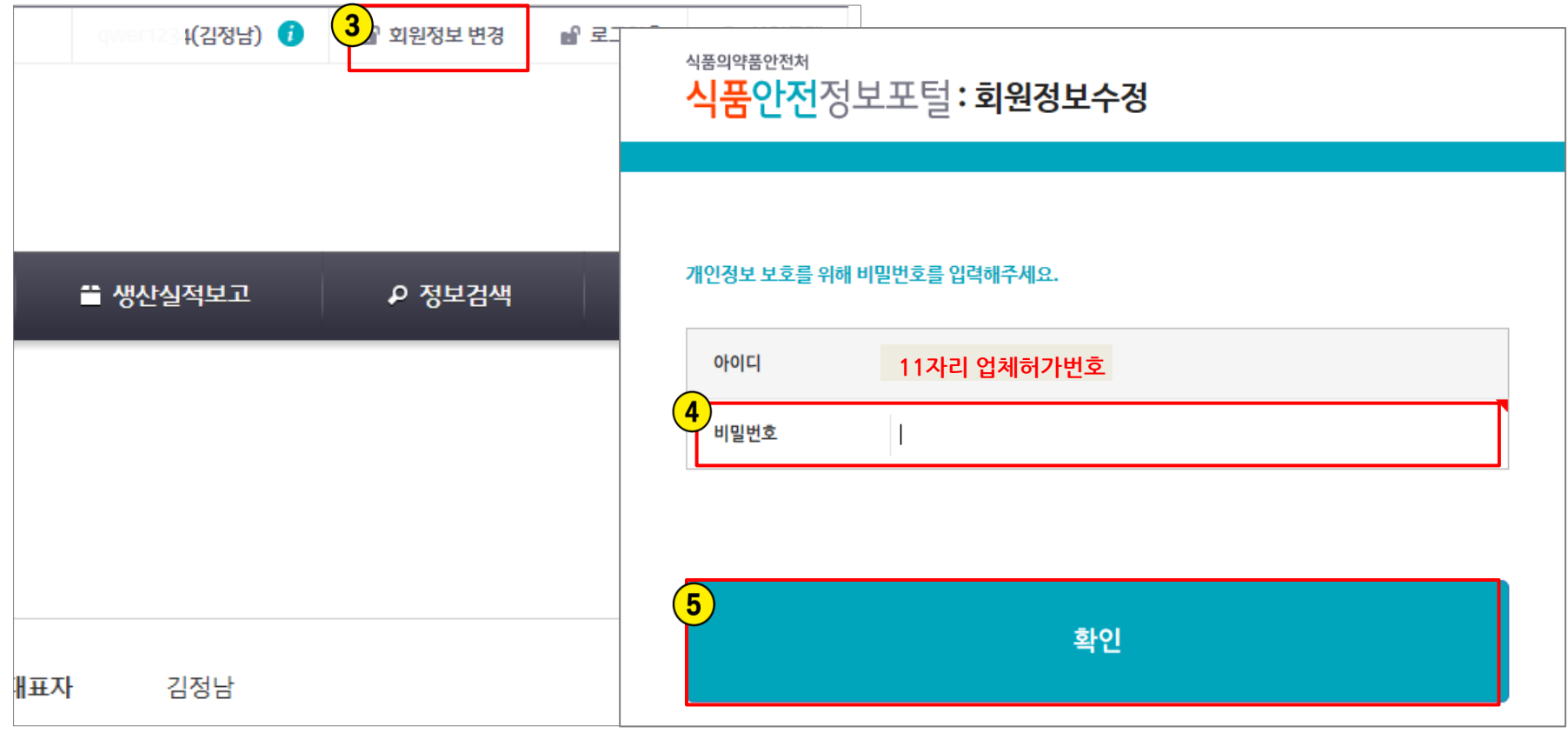

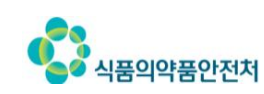

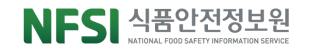

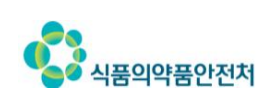

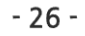

#### ※ 개인/법인 인증서 모두 등록 가능하며 1개읶증서로여러아이디에사용가능

#### = 인증서 등록 완료

- ⑨ 확인 클릭하여 인증서 등록 ⑩ 회원정보수정 확인 클릭
- ⑧ 인증서 비밀번호 입력
- ⑦ 인증서 선택 화면에서 등록할 인증서 선택 후
- ⑥ 회원정보 변경 페이지 하단에 공인인증서 등록 버튼 클릭

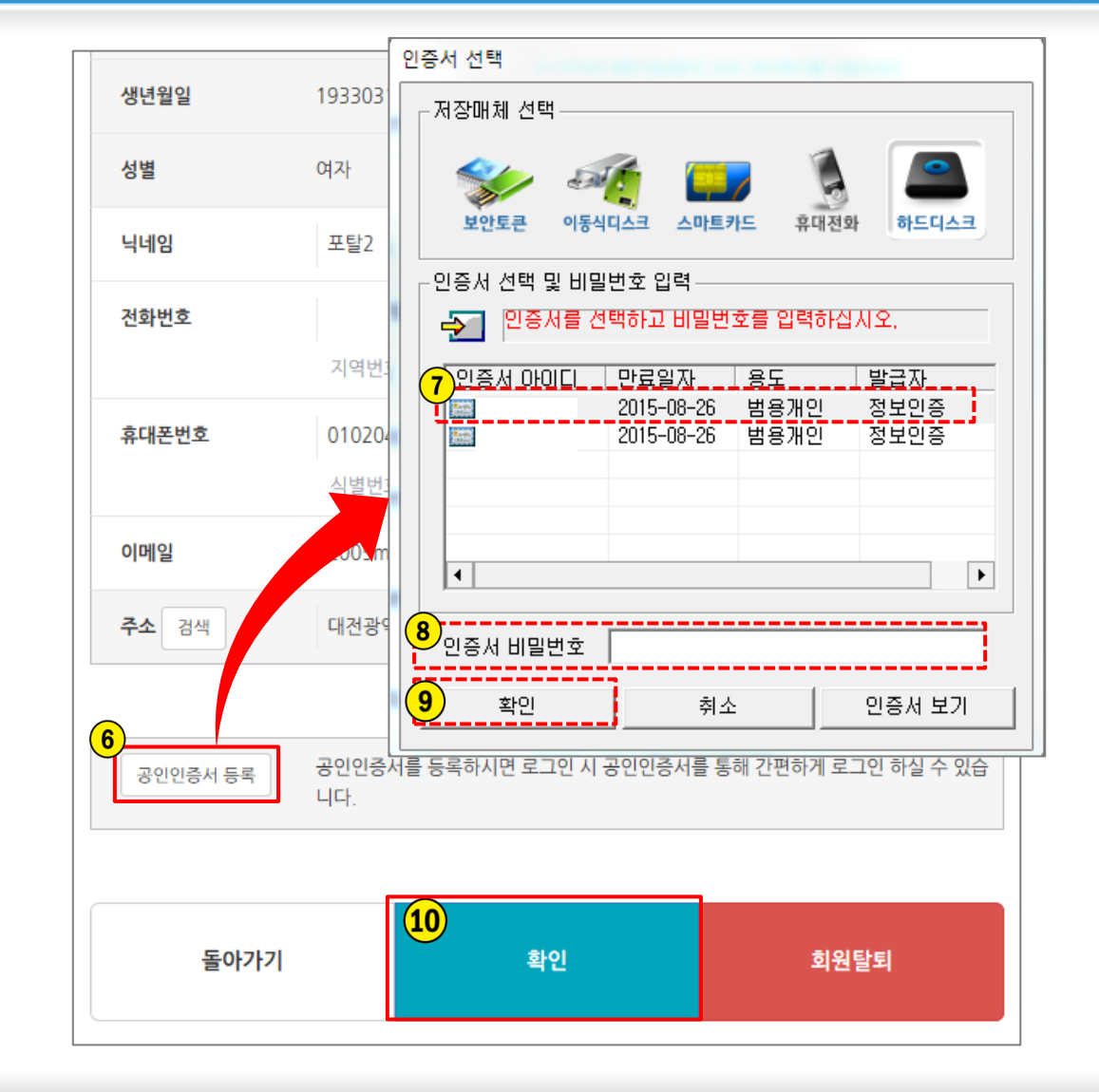

## 4. 공인인증서 등록 회원정보변경

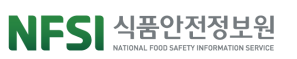

#### Contents 한천한 먹을거리, 국민행복

#### IV 식품, 첨가물, 축산물 품목제조

1. 식품·첨가물 · 축산물 품목제조보고 2. 식품·첨가물 · 축산물 품목제조변경보고

## 1. 식품 · 식품첨가물 품목제조보고 안내

**○•** 식품 제조ㆍ가공업 등에서 제조한 품목에 대해 보고 하고자 신청하는 지자체 전자민원입니다.

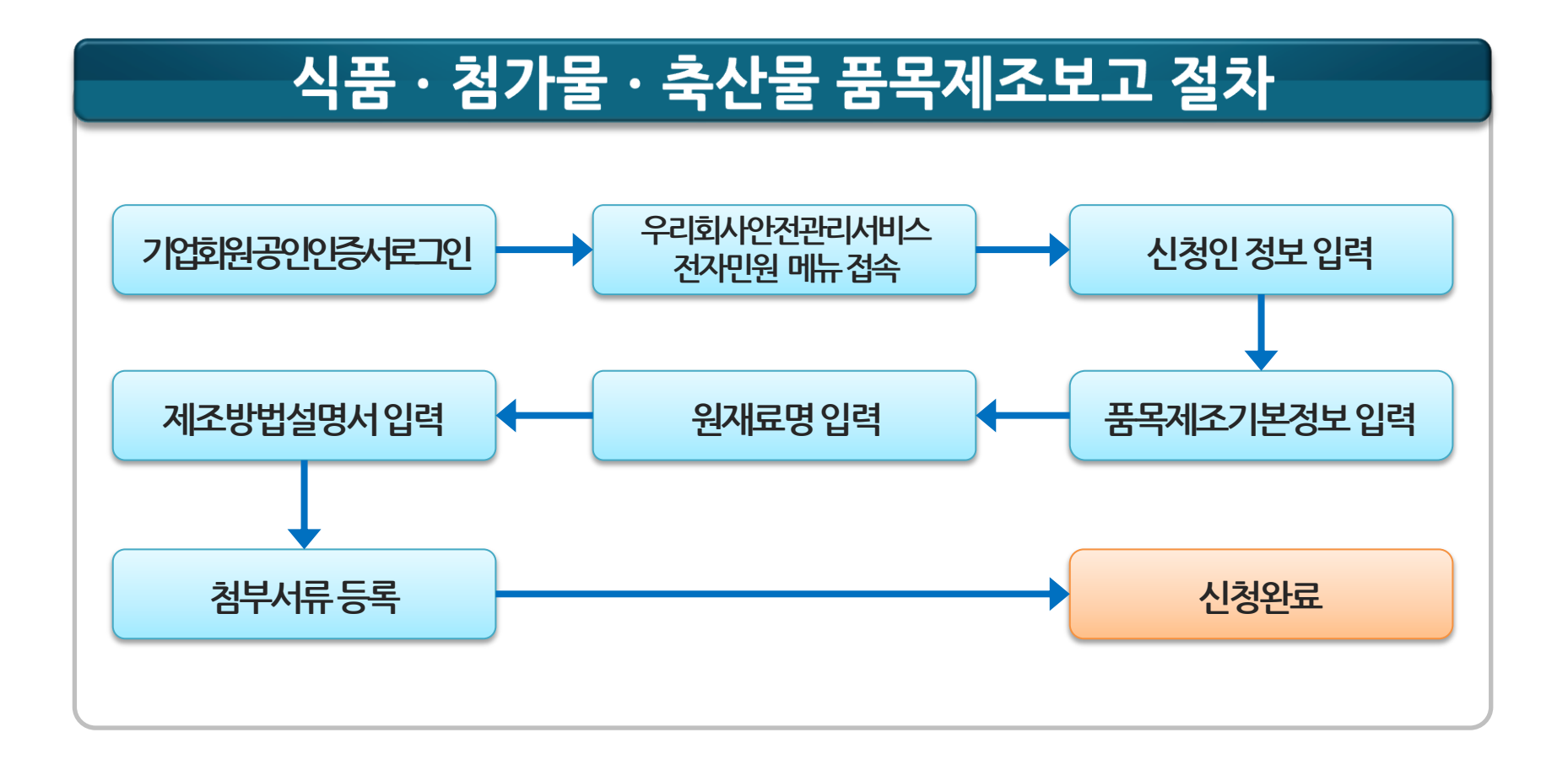

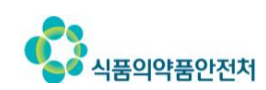

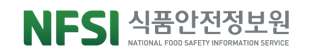

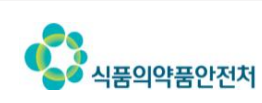

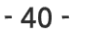

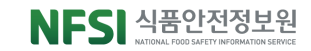

△ 로그인

옮 사이트맵

₽ 검색

<sup>2</sup> 회원가입

#### ◆ 최근 식품안전 이슈

#### ★ 무엇이든 물어보세요

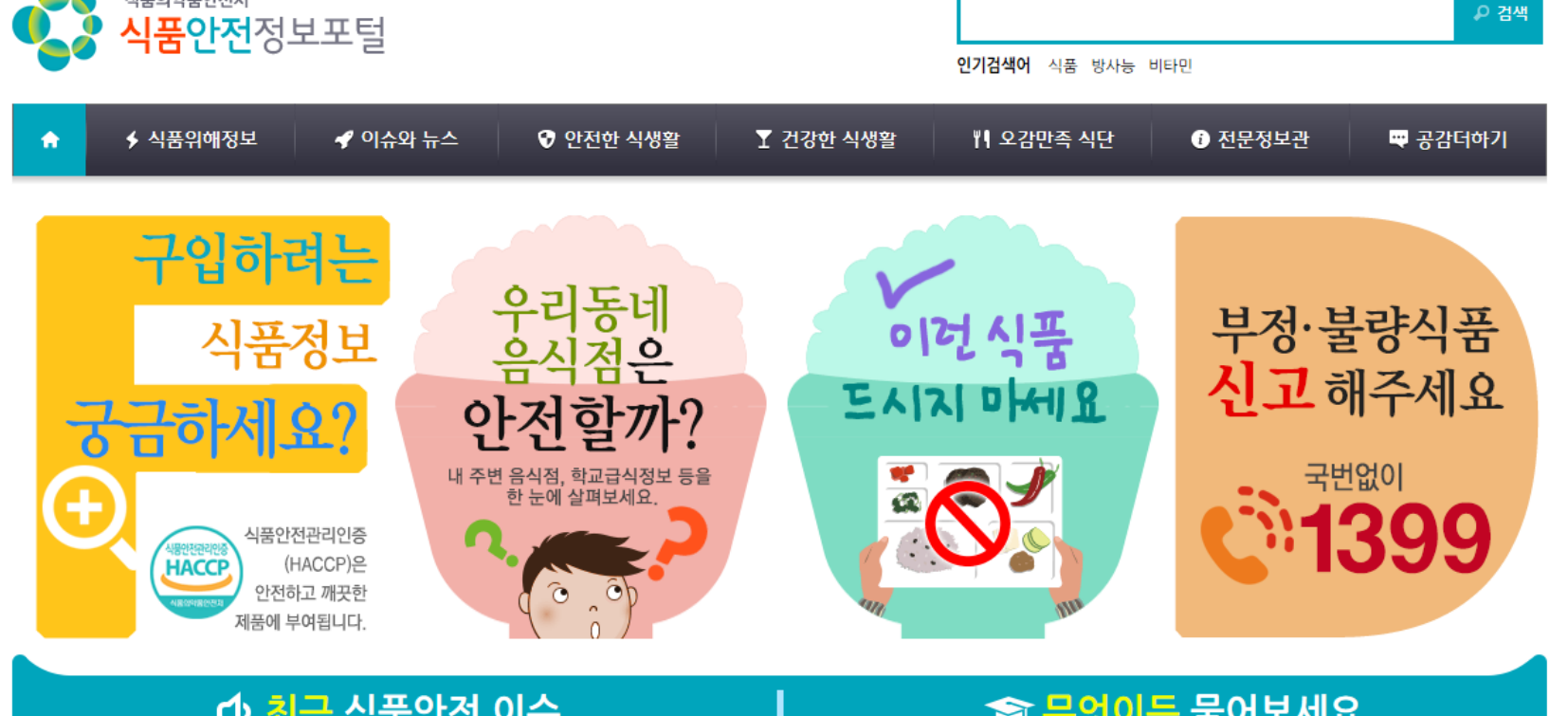

## ① 포털 상단의 우리회사 안전관리서비스 버튼 클릭

■ 우리회사 안전관리서비스

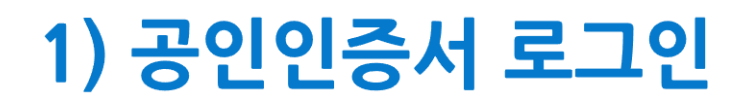

 $\n 2$  통합민원상담서비스

식품의약품안전처

■ 데이터활용서비스

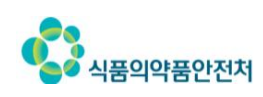

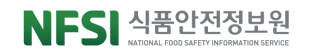

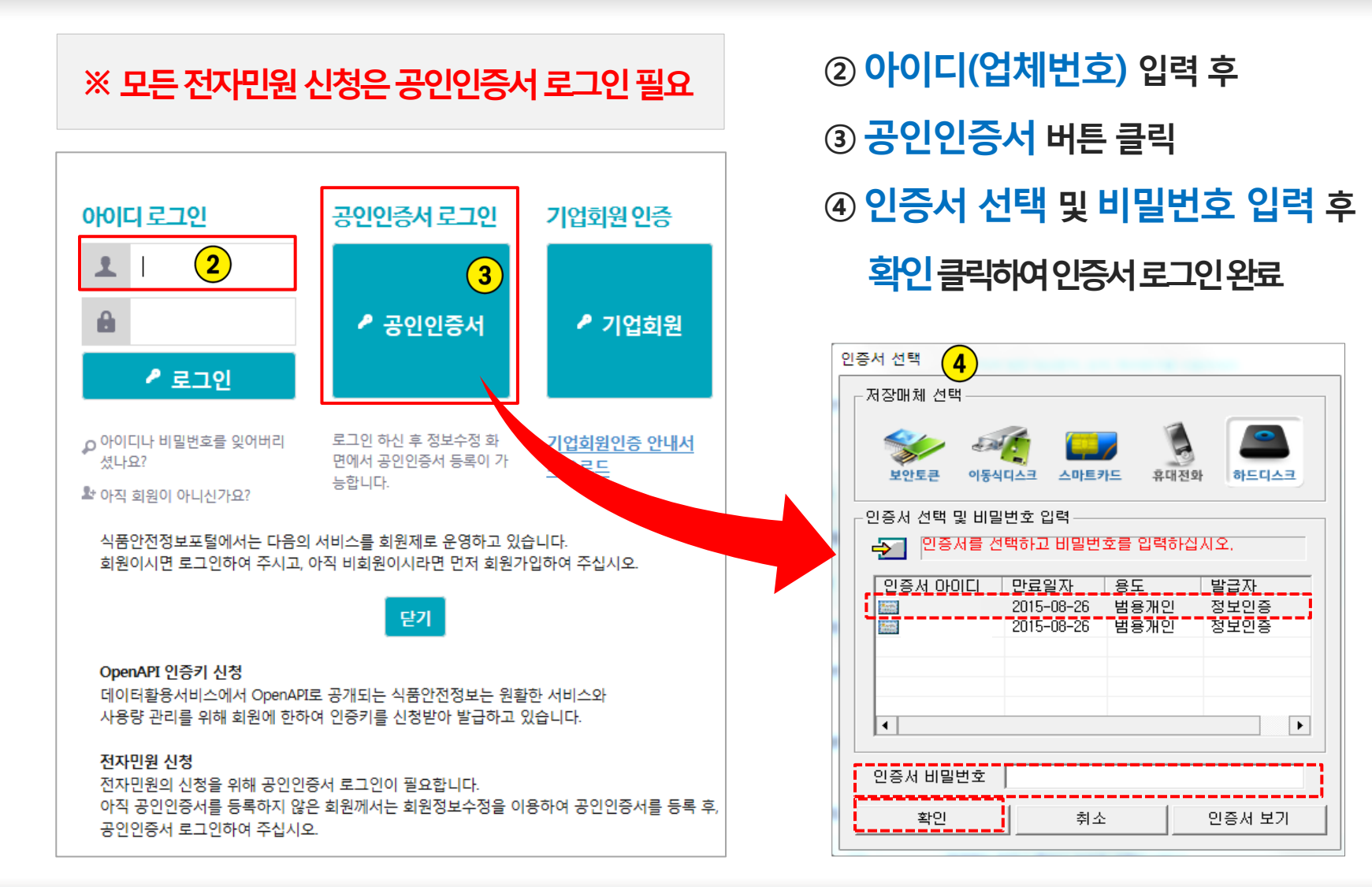

- 41 -

## 1) 공인인증서 로그인(계속)

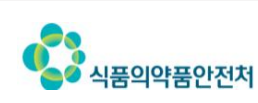

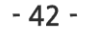

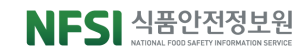

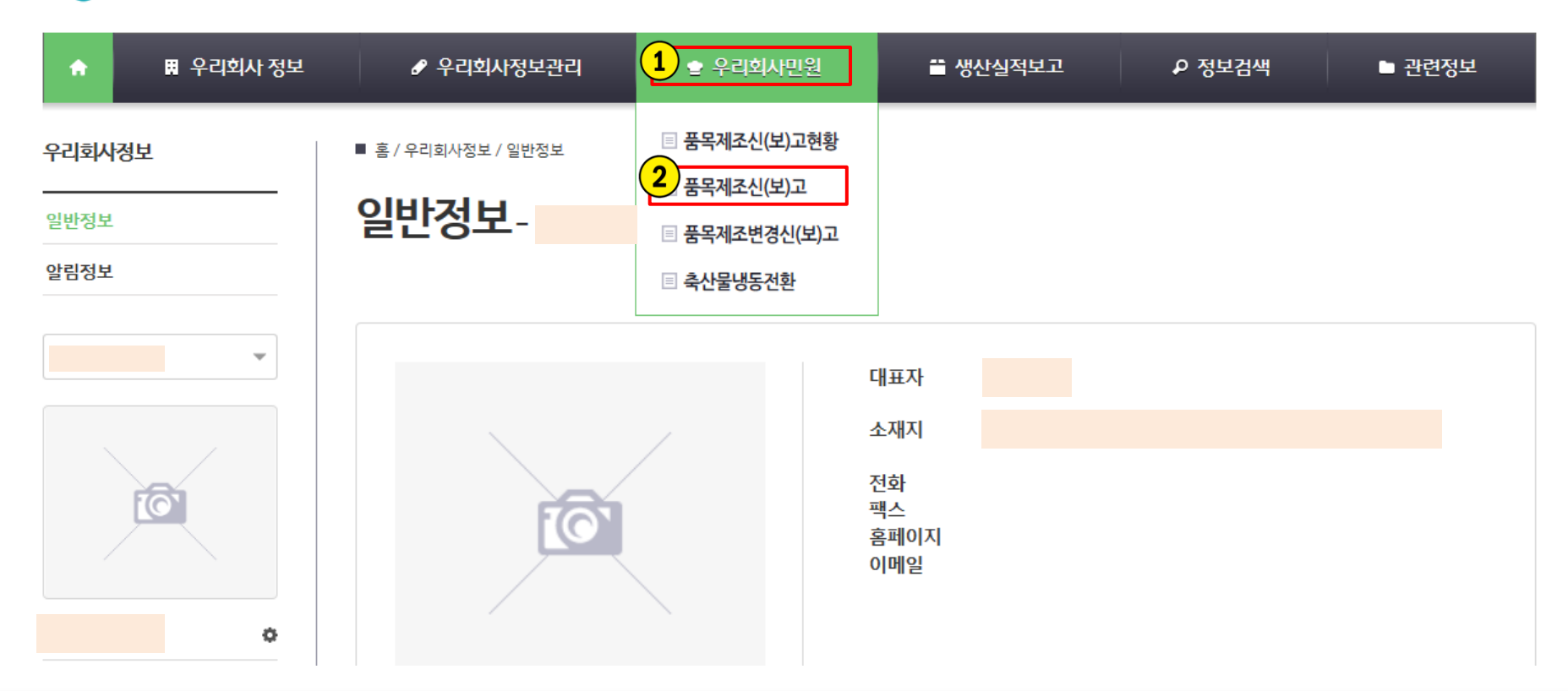

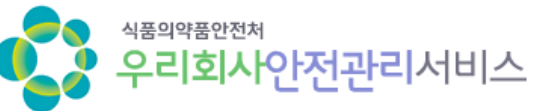

#### 기업회원 공인인증서 로그인 후 ① 우리회사민원 > 2 품목제조신(보)고

## 2) 전자민원 메뉴 접속

## $0$  담당자성명, 휴대전화등신청인 세부정보입력

※ 우리회사안전관리서비스 전자민원은 신청업소 정보가 자동으로 반영 됩니다.

+ 신청인경보

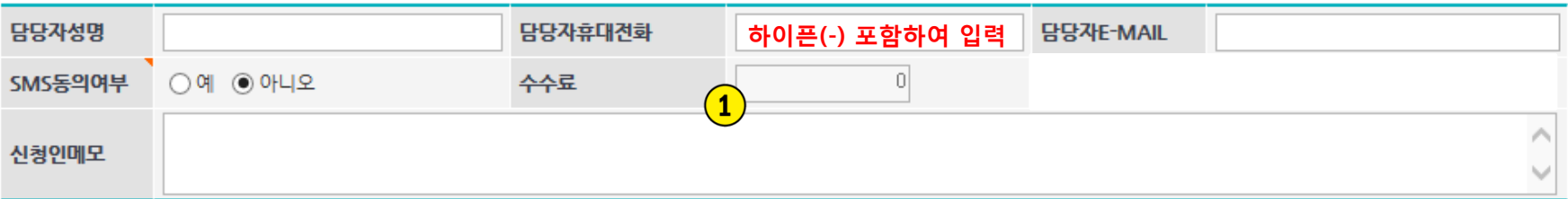

#### + 식품 식품첨가물 품목제조보고(시구구)

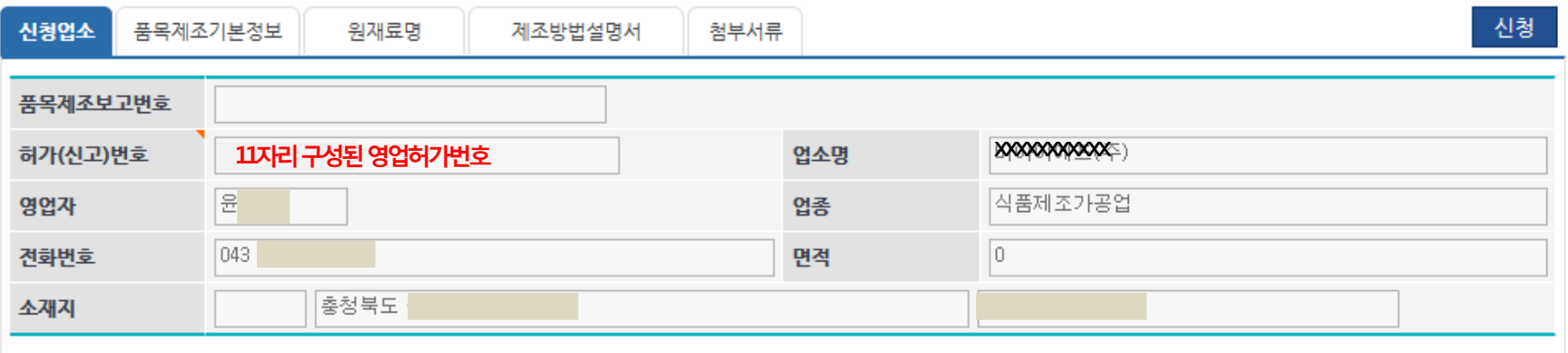

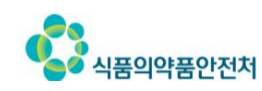

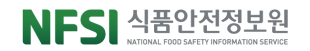

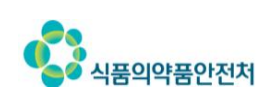

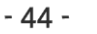

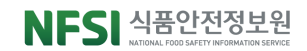

① 식품유형 검색 Q 클릭 > ② 품목분류 및 식품유형 선택 > ③ Q 조회 클릭 > ④ 조회된 행 선택 > ⑤ <sub>선택</sub> | 클릭하여 식품유형 입력 > ⑥ 제품명 등 상세사항 입력

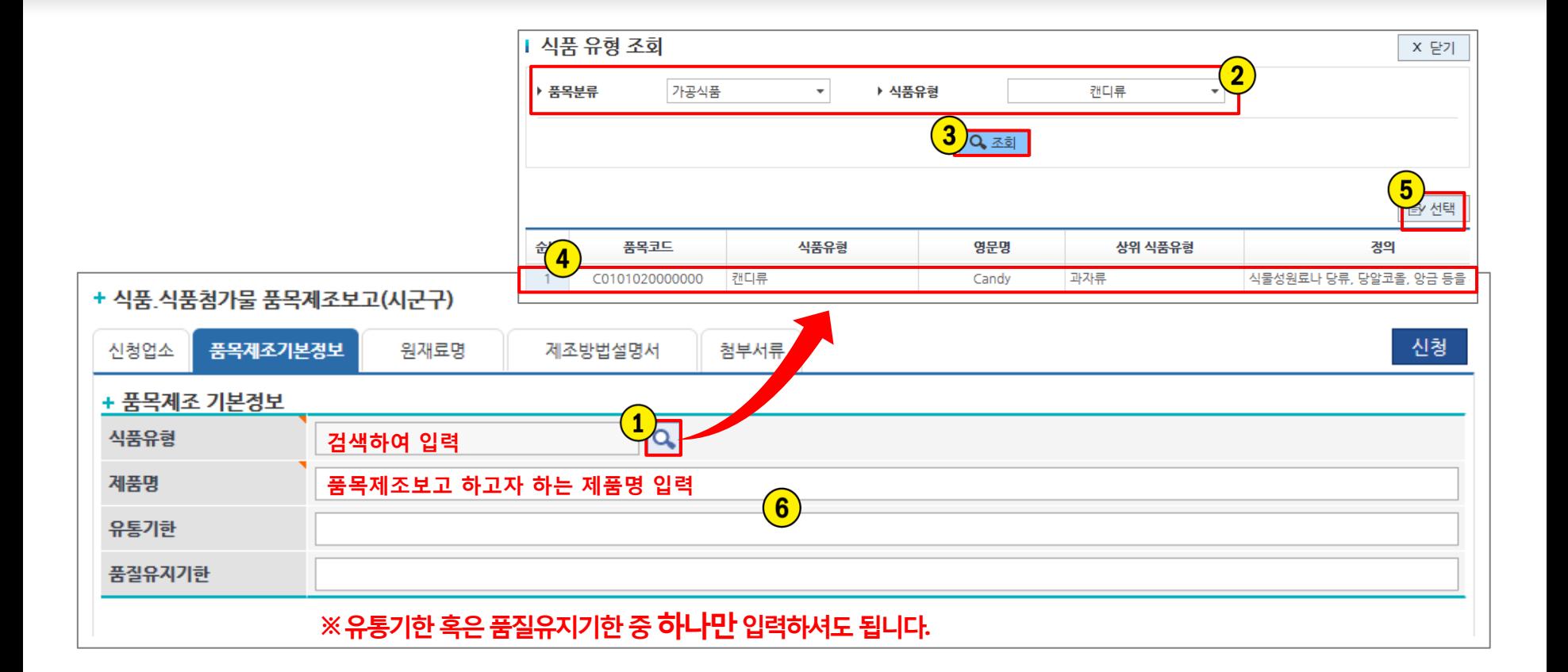

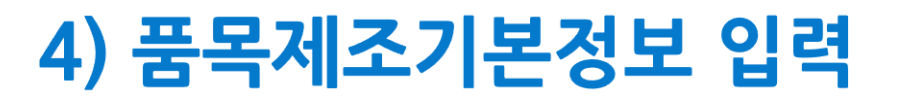

## 5) 원재료명 입력 상위원재료

<상위원재료입력시>

 $\odot$  + 추가 클릭하여 ② 생성된 행에 ③ 팝업창에서 원재료 검색, 입력 ④ 배합비율(숫자만) 입력⑤원재료기타설명란에제품명등추가사항입력

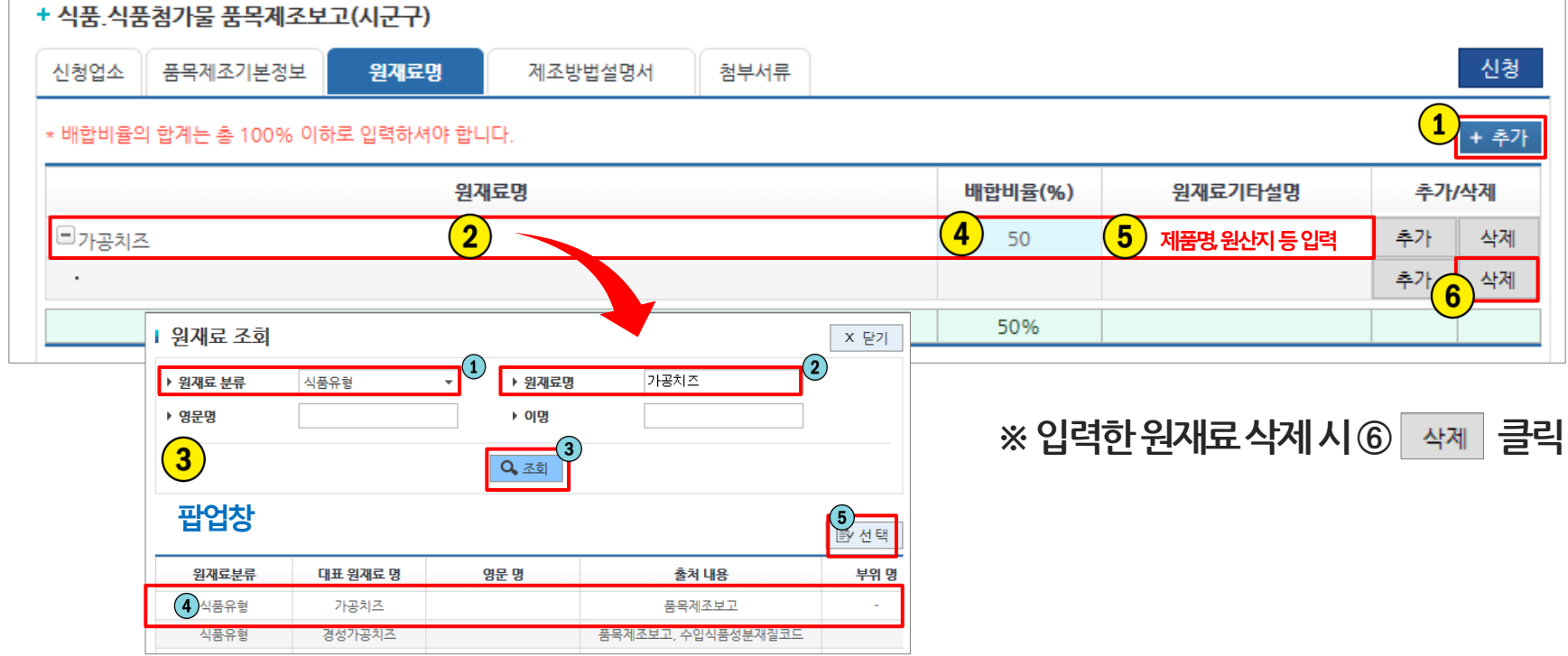

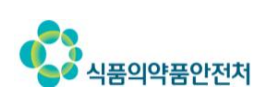

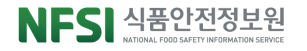

### <세부원재료 입력 시> => 상위원재료를 구성하는 세부원재료 입력

#### 상위원재료 행의 ① 추가 클릭하여 ② 하위 생성된 행에 ③ 팝업창에서 원재료 검색, 입력 ④ 배합비율(숫자만) 입력⑤원재료기타설명란에 제품명등추가사항입력

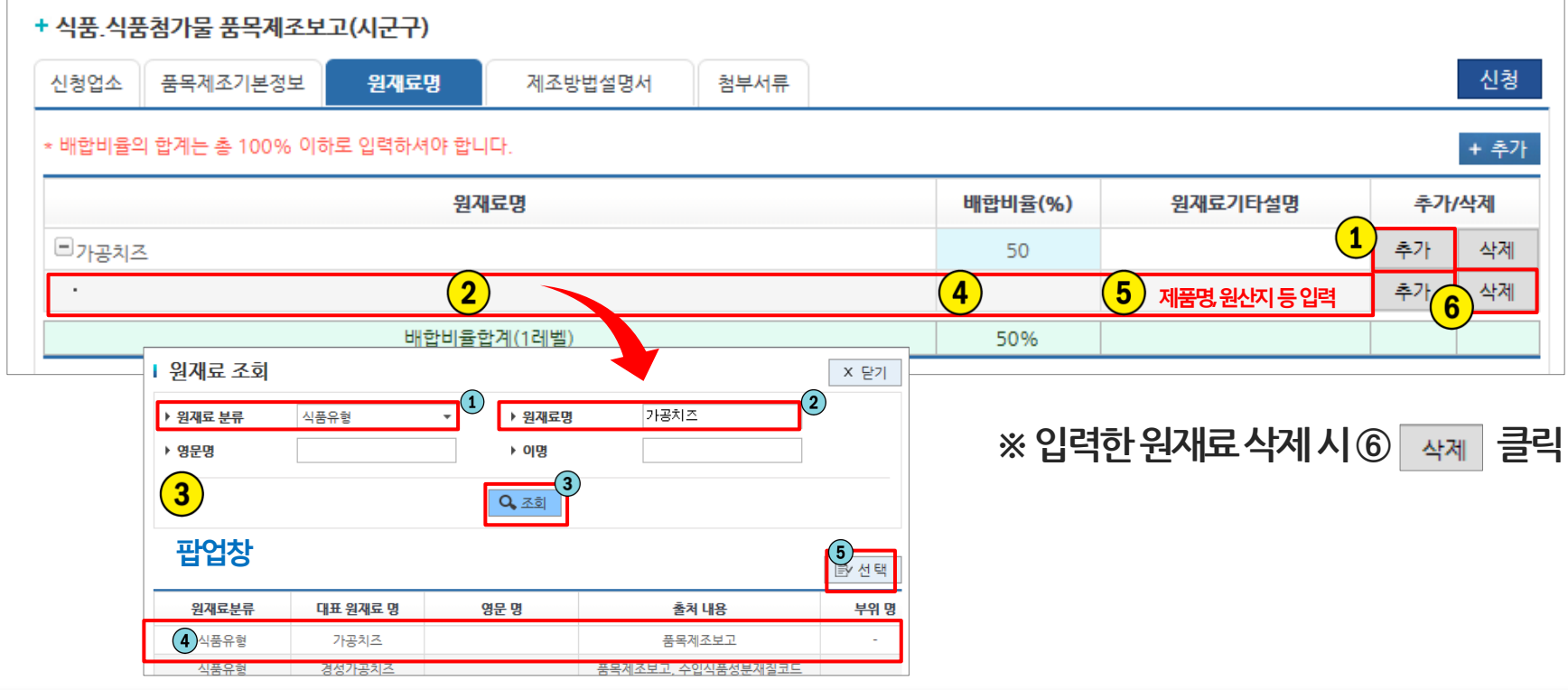

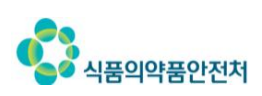

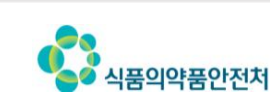

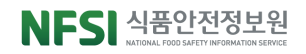

- \* 복합원재료 또는 가공식품의 배합비율이 5%이상인 경우 세부원재료는 코드로 입력 권고
- 품목제조보고가 되지 않은 복합원재료(반가공제품)는 원료명을 U코드에서 조회, 없을 경우 원재료 코드 신청

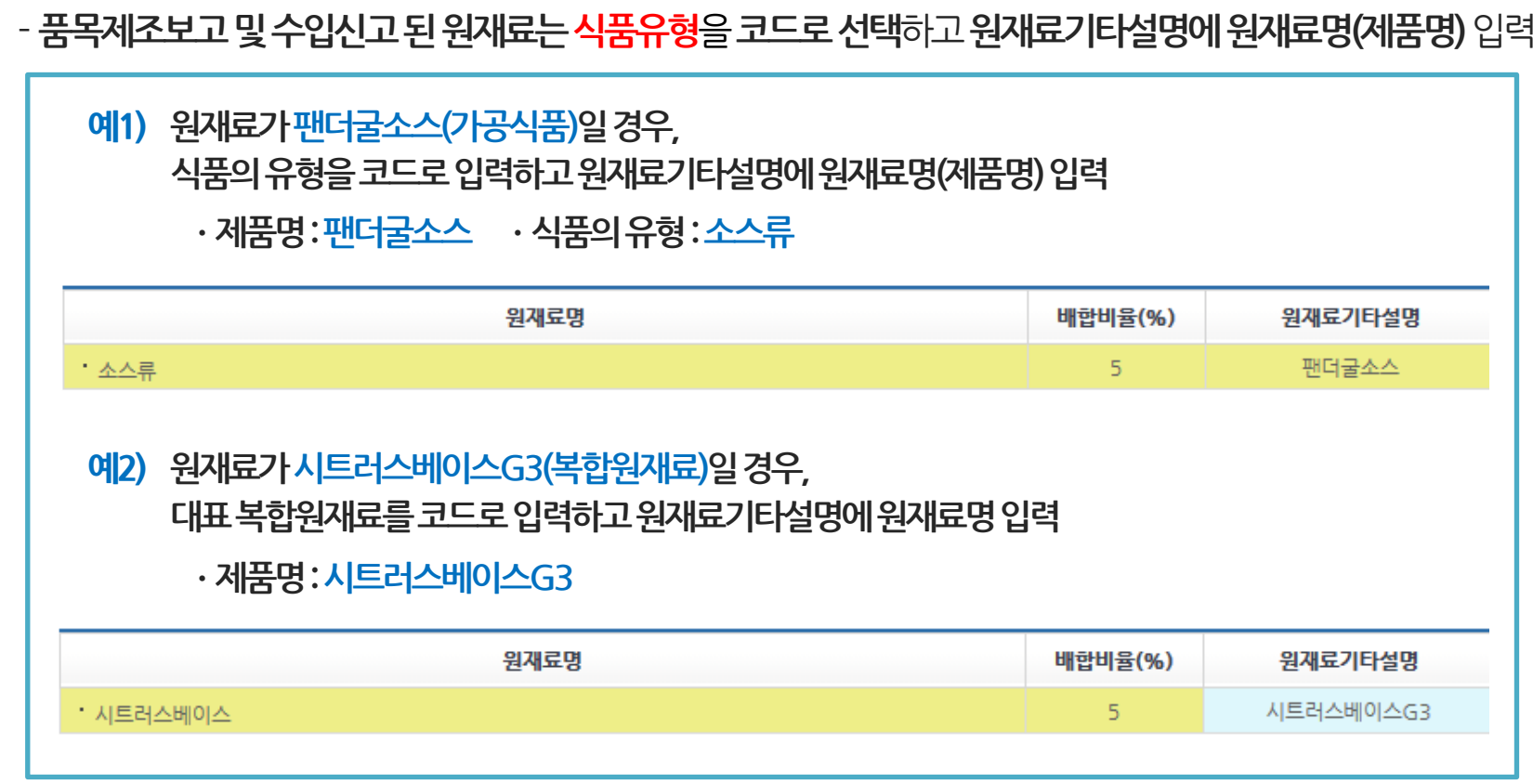

#### ○● 사용 원재료가 가공식품 또는 복합원재료인 경우

## Tip. 원재료 입력 요령
#### ① 용도용법, 제조방법 등 해당 품목제조 상세정보 입력

\* 각 항목별로 1000자 이내로 입력 요망

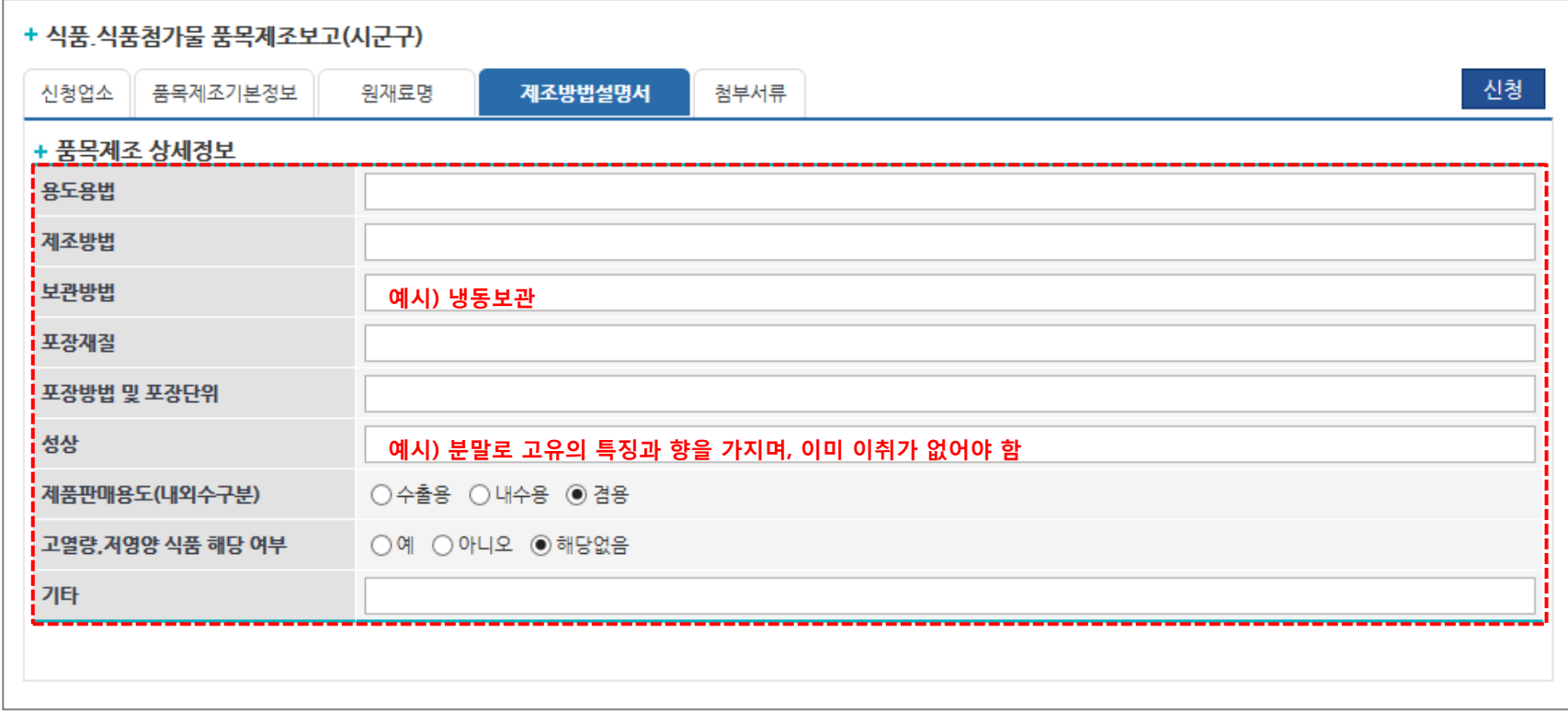

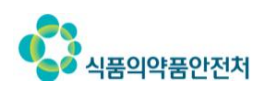

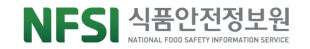

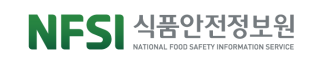

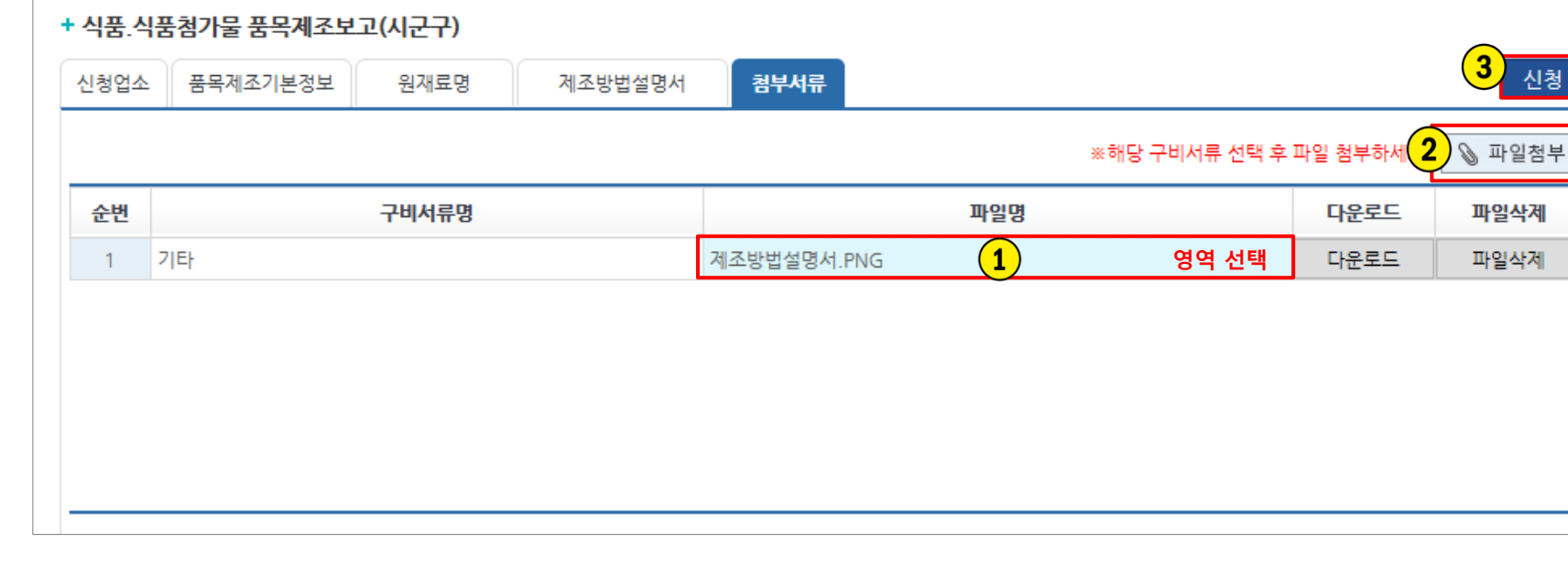

### ③ <mark>신청 클릭하여 신청 완료</mark>

식품의약품안전처

※ 2개 이상의 구비서류 등록 시 zip(압축파일)로 첨부 ※ 다운로드 버튼으로 첨부한 파일 확인 가능

② 클릭하여 구비서류 등록

### $\overline{10}$  해당 구비서류명 행 선택

PC 윈도우버전: 윈도우7 이상 인터넷 버전: 인터넷 익스플로러 9 이상

버튼이클릭되지않는등오류시 PC 및 인터넷 환경을 아래 안내사항으로 조정

## 7) 첨부서류 등록

우리회사안전관리서비스> 우리회사민원> 품목제조싞(보)고

#### ① 통합민원상담서비스 > ② 전자민원 > ③ 나의민원 > ④ 싞청한 민원사무명 클릭

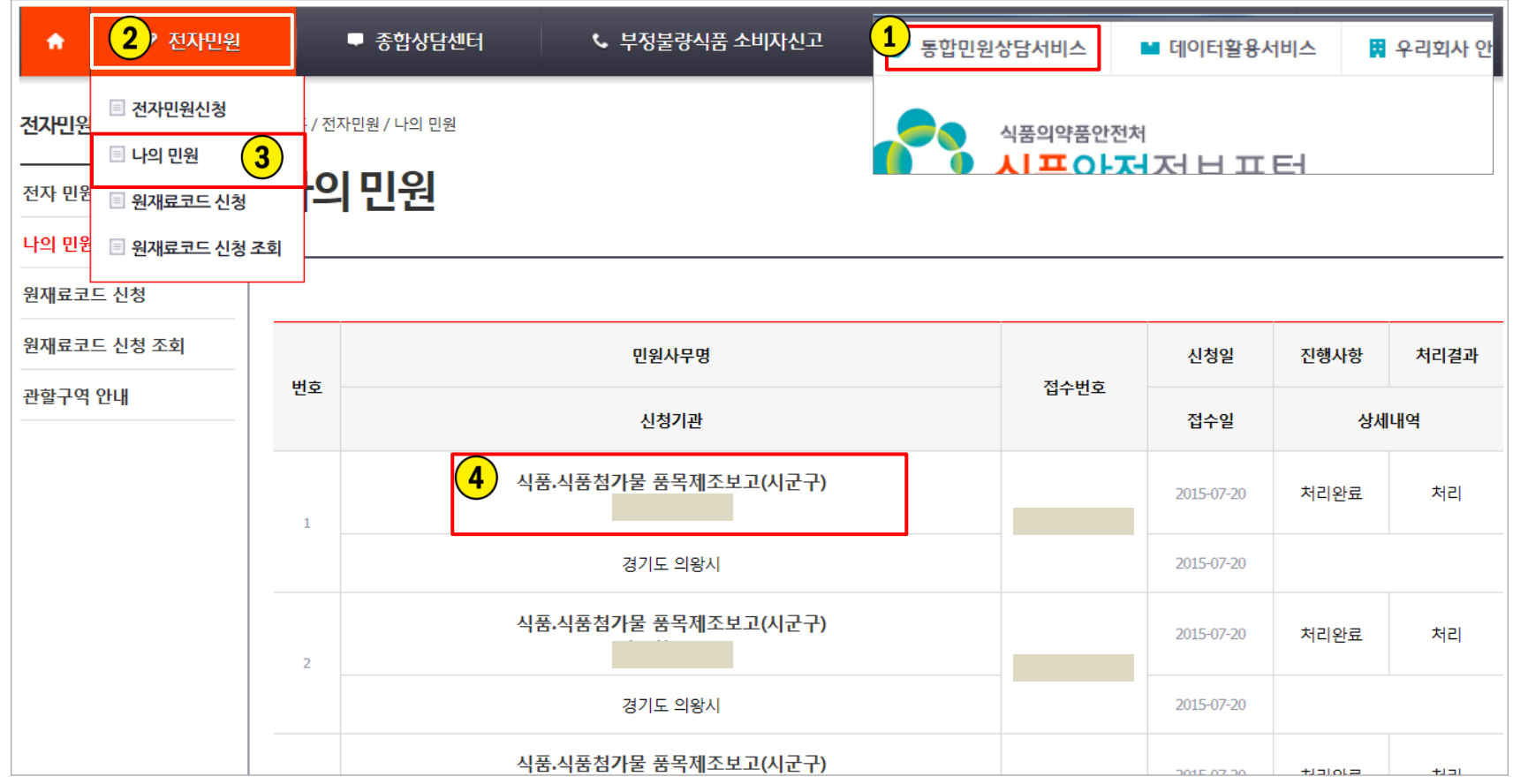

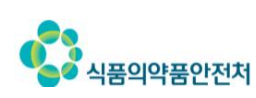

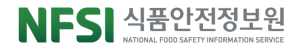

## 8) 접수증 및 증명서 출력(계속)

나의 민원

#### ※ 신청내역 및 진행상태 확인 가능

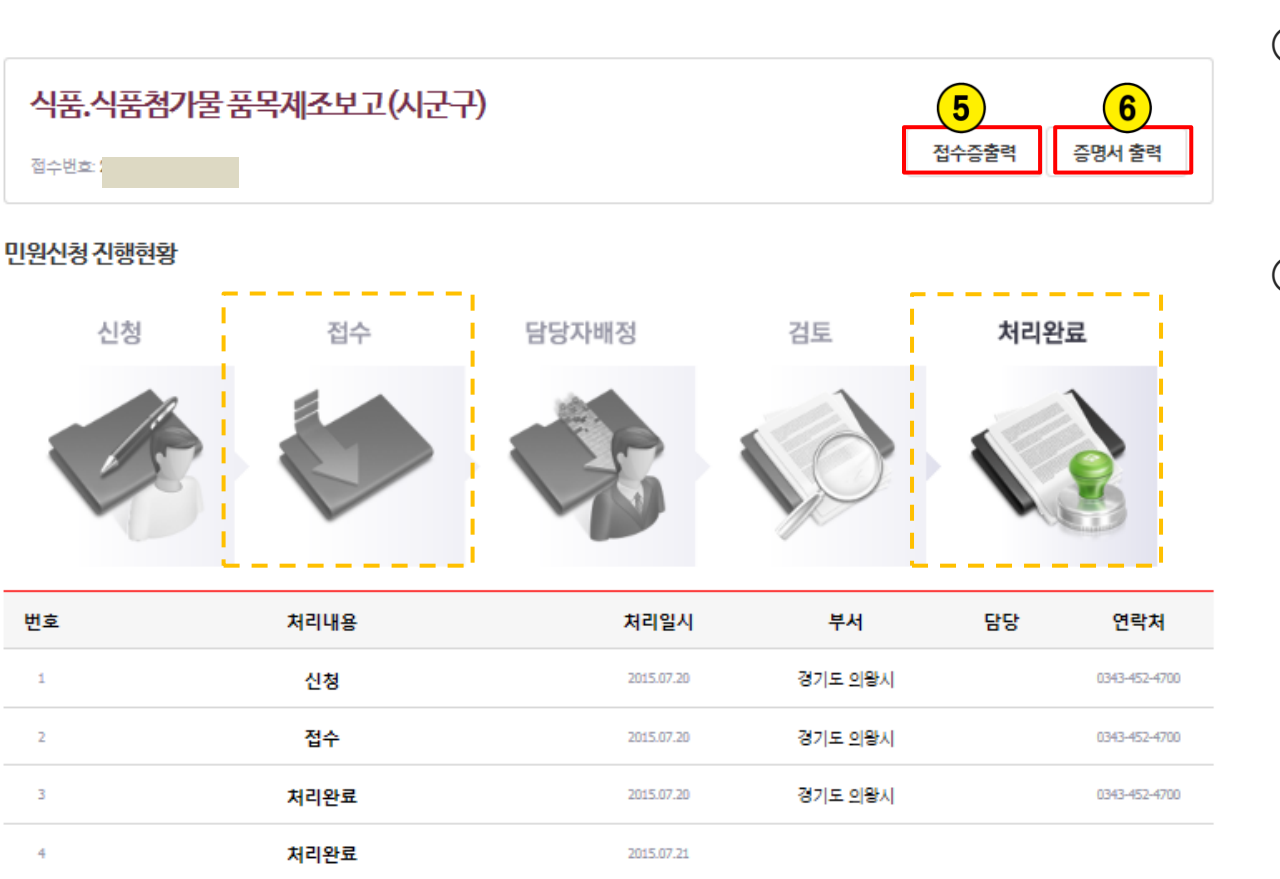

- ⑤ 진행현황이 접수일 때 접수증출력 버튼 활성 및 출력 가능
- ⑥ 진행현황이 처리완료일 때 증명서출력 버튼 활성 및 출력 가능
- \* 우편, 방문수령시출력버튼생성하지않음 \* 공유프릮터는증명서출력불가

#### ※ 증명서는 1회만 출력 가능하며 1회출력후출력버튼사라짐

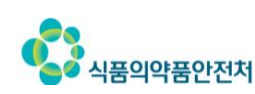

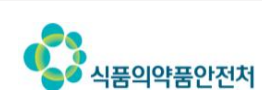

 $\overline{\mathbf{v}}$ 

회사 정보

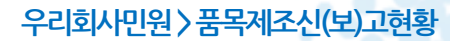

 $\sqrt{5}$ 

신(보)고일자

2009.10.01

2015.06.22

보기

NFSI 식품안전정보원

 $(1)$ 

圖 우리회사 안전관리서비스

8개씩

검색

■ 데이터활용서비스

11**이사다시비**시

①우리회사안전관리서비스>②우리회사민원>③품목제조싞(보)고현황> ④ 조회하고자 하는 품목 목록 선택 > ⑤ 보기 버튼 클릭

■ 생산실적보

안전처

전처 민원실로 방문하시면 처리가 가능합니다.

제풍명

9) 품목제조보고 현황 확인

● 우리회사정보관리

■ 홈 / 우리회사민원 / 품목제조보고현황

품목제조보고현

신규 및 변경 등의 품목제조보고는 전)

풍목제조 번호

**Total: 109** 

4

번호

109

108

 $\boldsymbol{2}$ 

 $\overline{\mathbf{3}}$ 

● 우리회사민원

- 품목제조신(보)고현황

▣ 품목제조변경신(보)고

전체

풍목명

빵류

빵류

▣ 품목제조신(보)고

□ 축산물냉동전환

## 9) 품목제조보고 현황 확인(계속)

복합조미식품

12월(실온)

 $1 - 30$ kg. 401

체다치즈분말91896

분말로 고유의 특징과 향을 가지며, 이미,이취가 없어야 한다.

#### 우리회사민원 품목제조보고현황

품목제조보고 품목제조변경보고 축산물냉동전환

■ 홈 / 우리회사민원 / 품목제조보고현황

제품정보 품목제조번호 식품의 유형

제품명

유통기한

제품형태 용도용법 성상

포장방법

포장단위 포장재질 보관 방법 기타

체다치즈분말91896

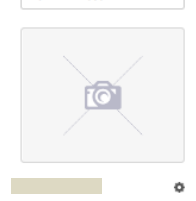

용연호

대표자

등록사원  $\mathbf{1}$ 대기사원 0

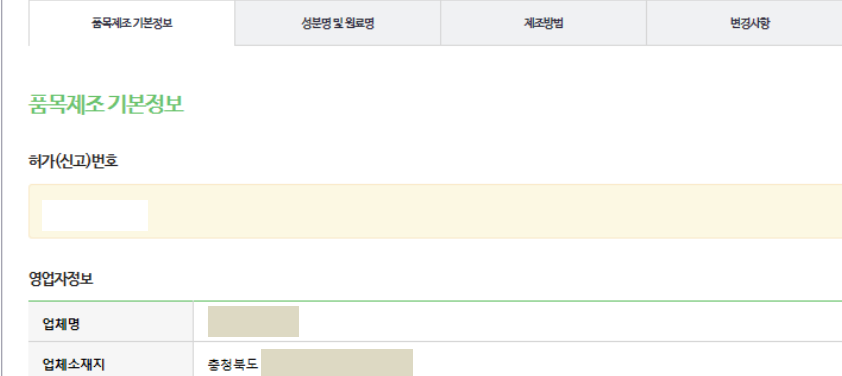

## 품목제조보고 세부정보 확인 가능

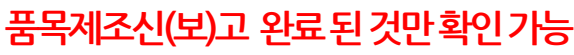

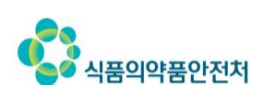

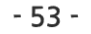

NFSI 식품안전정보원

## 2. 식품 · 식품첨가물 품목제조변경보고 안내

**○● 식품ㆍ식품첨가물 품목제조보고 건에 대한 변경사항을 신청/반영하는 지자체 전자민원입니다.** 법적으로고시되어있는'제품명', '원료(성분)명및배합비', '유통기핚' 만변경하실수있으며, 그 외 제조방법 등을 수정하시고자 할 경우에는 담당 지자체로 문의 하셔야 합니다.

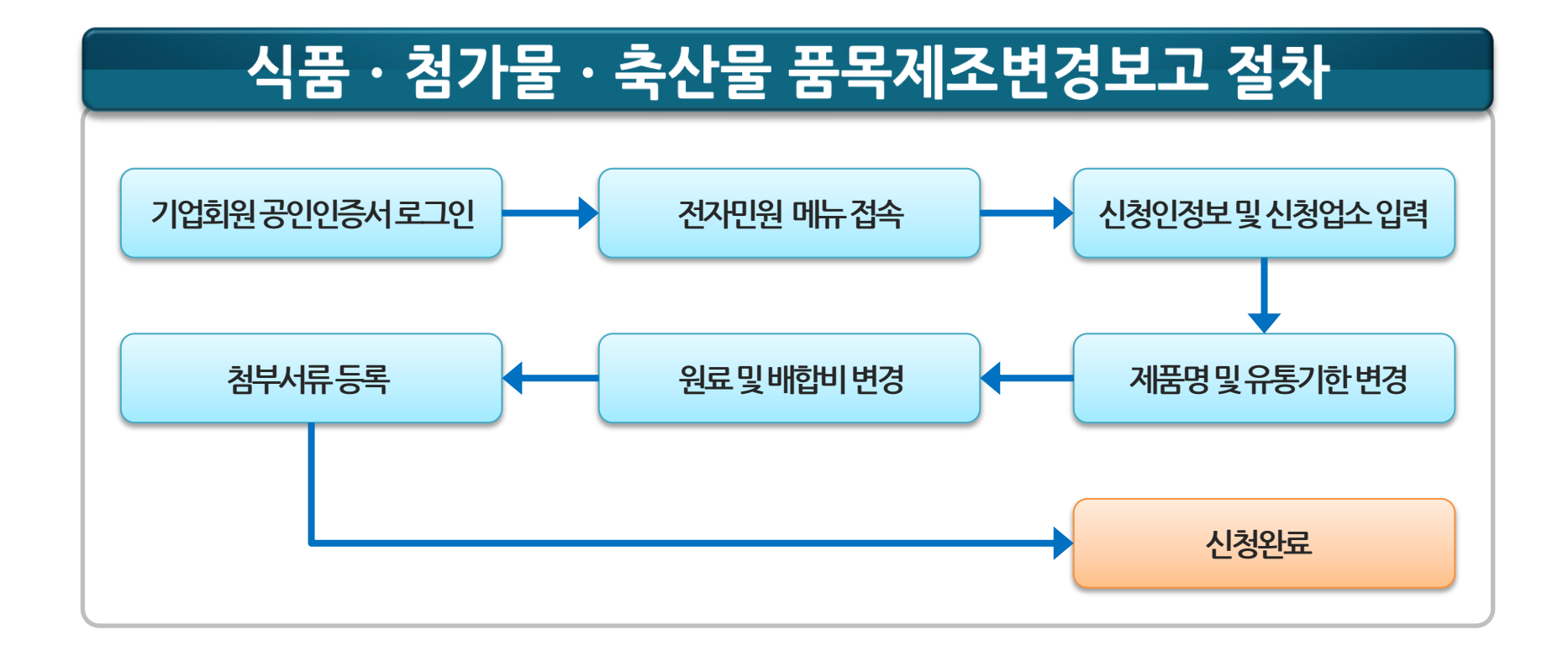

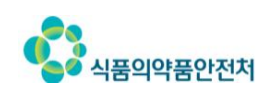

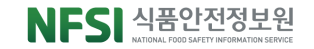

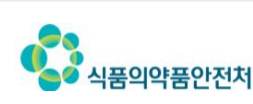

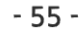

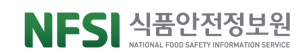

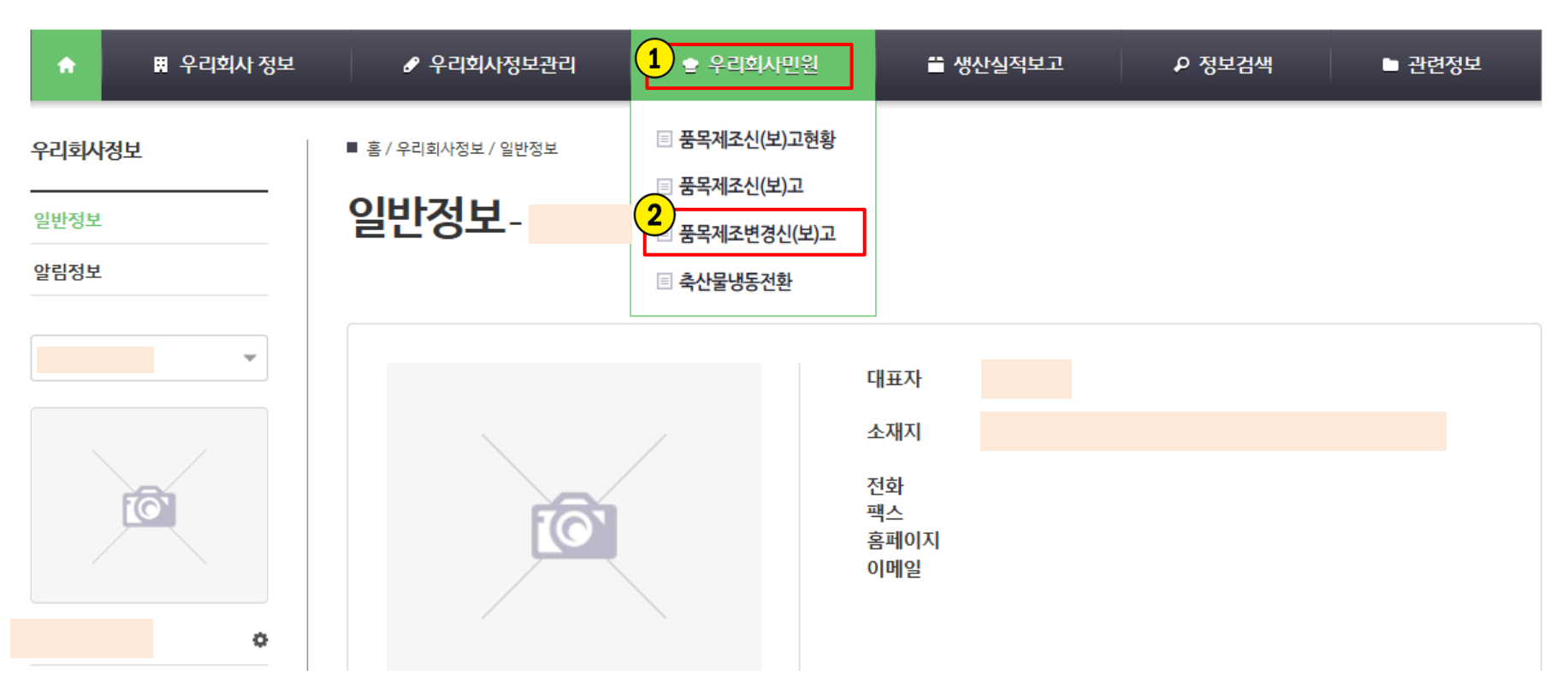

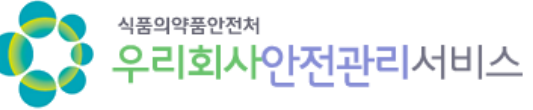

### 기업회원 공인인증서 로그인 후 ① 우리회사민원 > 2 품목제조변경신(보)고

## 1) 전자민원 메뉴 접속

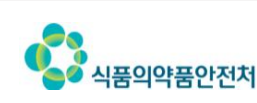

신청업소

영업자

전화번호

소재지

품목제조보고번호

허가(신고)번호

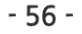

팝업창

업소명

업종 + 식품 품목제조보고 대장 조회

 $2014 - 07 - 14$  31

20050342257

 $\overline{\phantom{0}}$  품목보고변호

ž

~ 2015-07-14 31

식품제조가공업

 $\bf(1)$ 

업소명

▶ 업소명

▶ 제품명

▶ 관할기관

 $\overline{2}$   $\overline{a}$   $\overline{a}$ 

변경보고 신청하고자 하는 품목신고번호를 ① 검색( ) 클릭하여

구비서류

허가/신고일자

품목보고번호

대표자

 $\boxed{2}$ 

순변

 $\overline{1}$ 

인허가번호

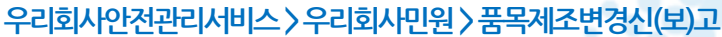

주식회사 케익드라마

씨앗

-전체

허가일자

2014-09-16

신청

 $\overline{\phantom{a}}$ 

품목명

X 닫기

 $(4)$ By 선택

ž.

NFSI 식품안전정보원

대표자

2) 품목신고번호 선택

+ 식품 식품첨가물 품목제조보고사항 변경보고(시군구)

품목제조기본정보

B

031

② **팝업창**에서 검색, 입력

원재료명

경기!

제조방법설명서

 $\mathbf{1}$  $\overline{\mathbf{a}}$ 

### ① 품목제조기본정보 탭으로 이동 ② 제품명 변경 시 – 제품명 변경 입력 ③ 유통기한 변경 시 – 유통기한 변경 입력

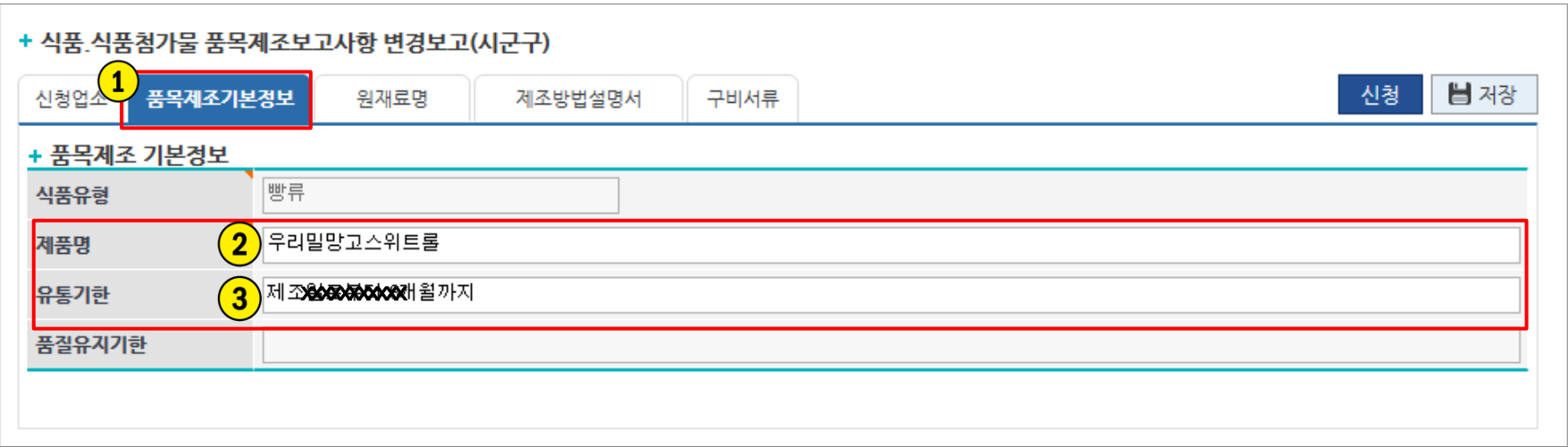

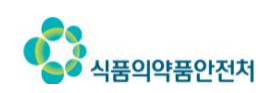

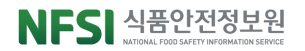

### <상위원재료입력시>

#### ① + 추가 클릭하여 생성된 행에 원재료 검색, 입력 및 배합비 입력

예) 원료명: 갈색설탕, 배합비: 2.64, 상태: 신규(자동)

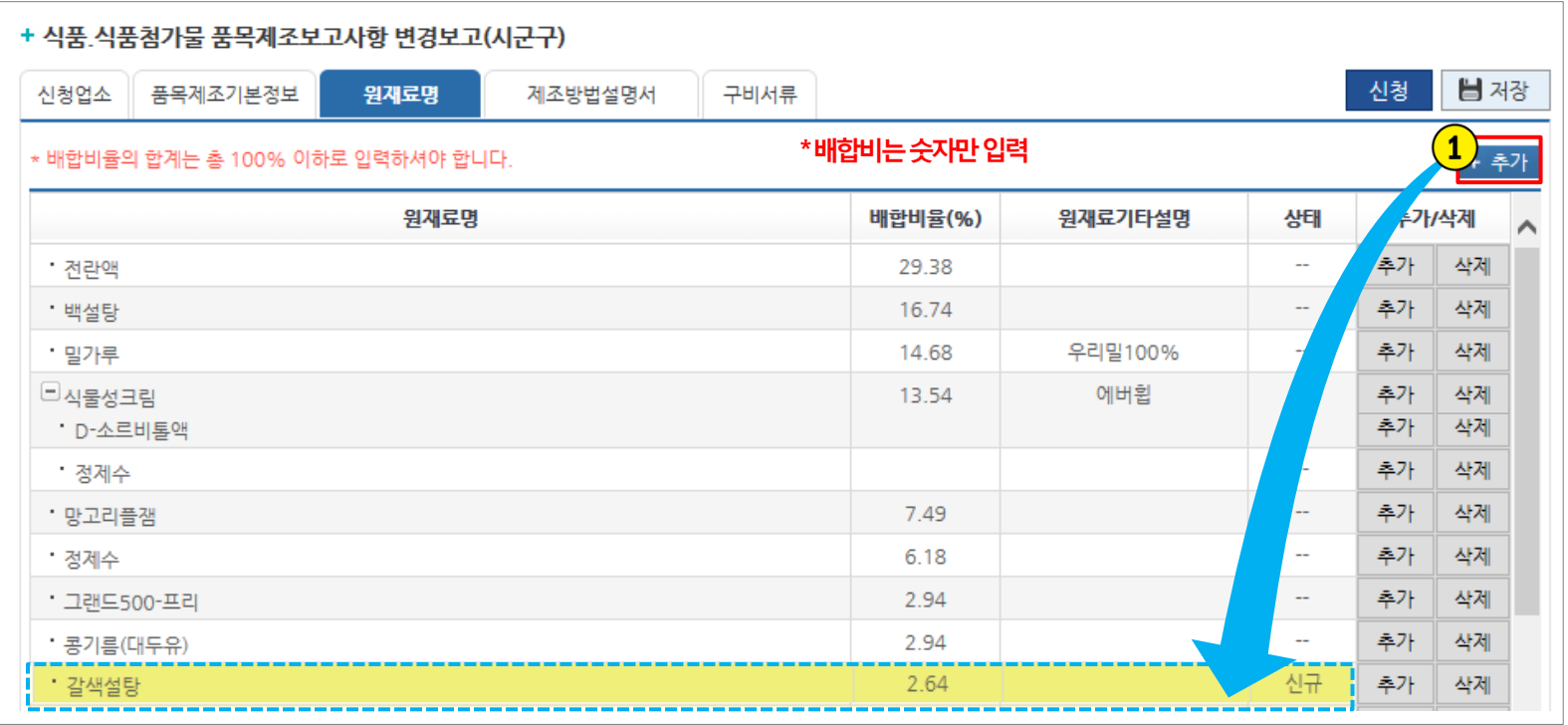

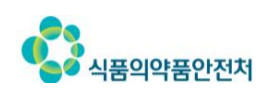

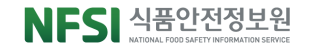

예) 원료명: 유화제, 상태: 신규(자동)

### 상위원재료 행의 ② 추가 클릭하여 하위에 생성된 행에 원재료 검색, 입력 <세부원재료 입력 시> => 상위원재료를 구성하는 세부원재료 입력

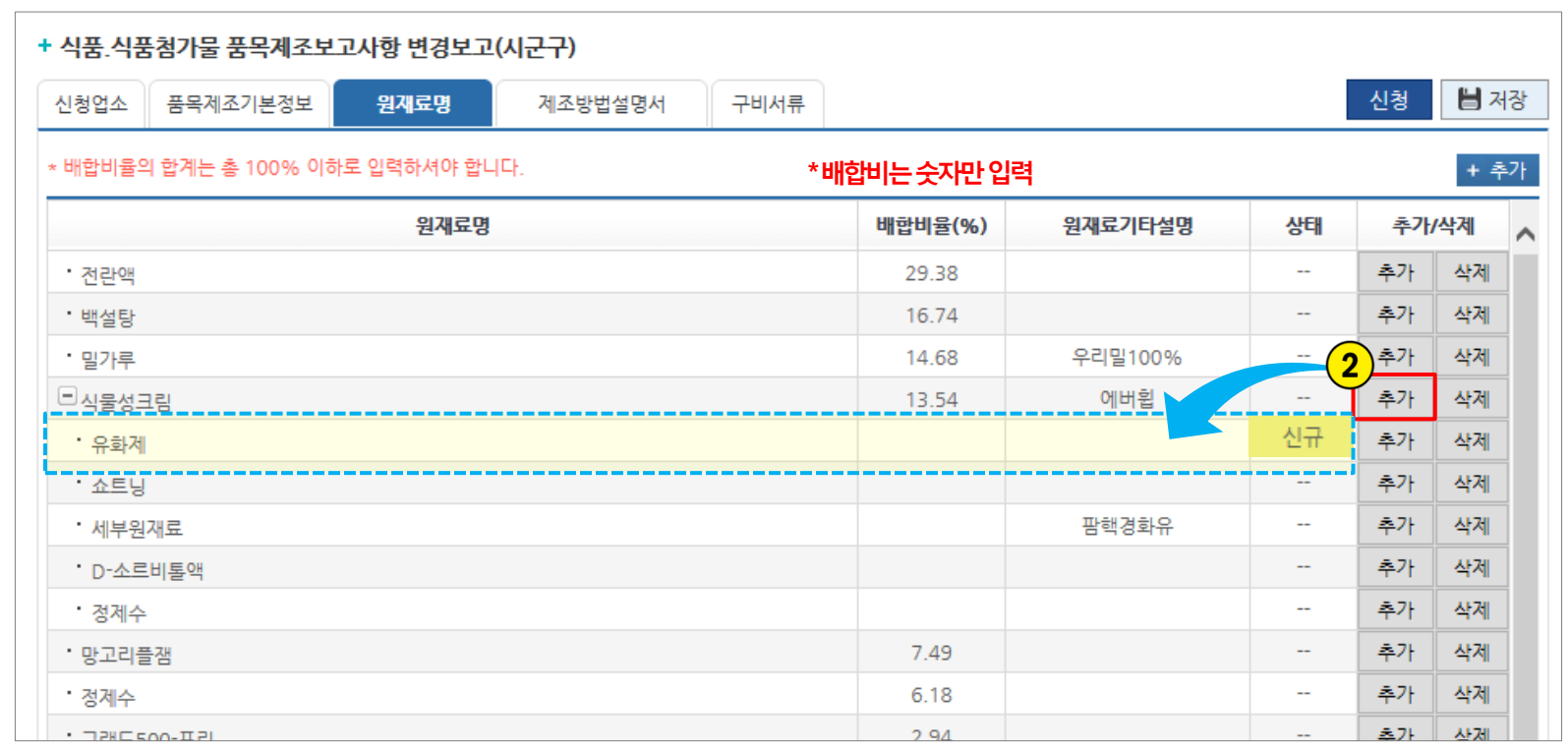

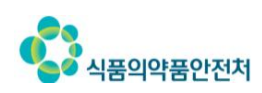

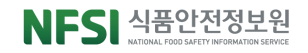

### <원재료삭제시>

### 삭제하려는 원재료 행의 ③ <sub>삭제</sub> 클릭하여 원재료 삭제 > 상태 표시 '삭제'

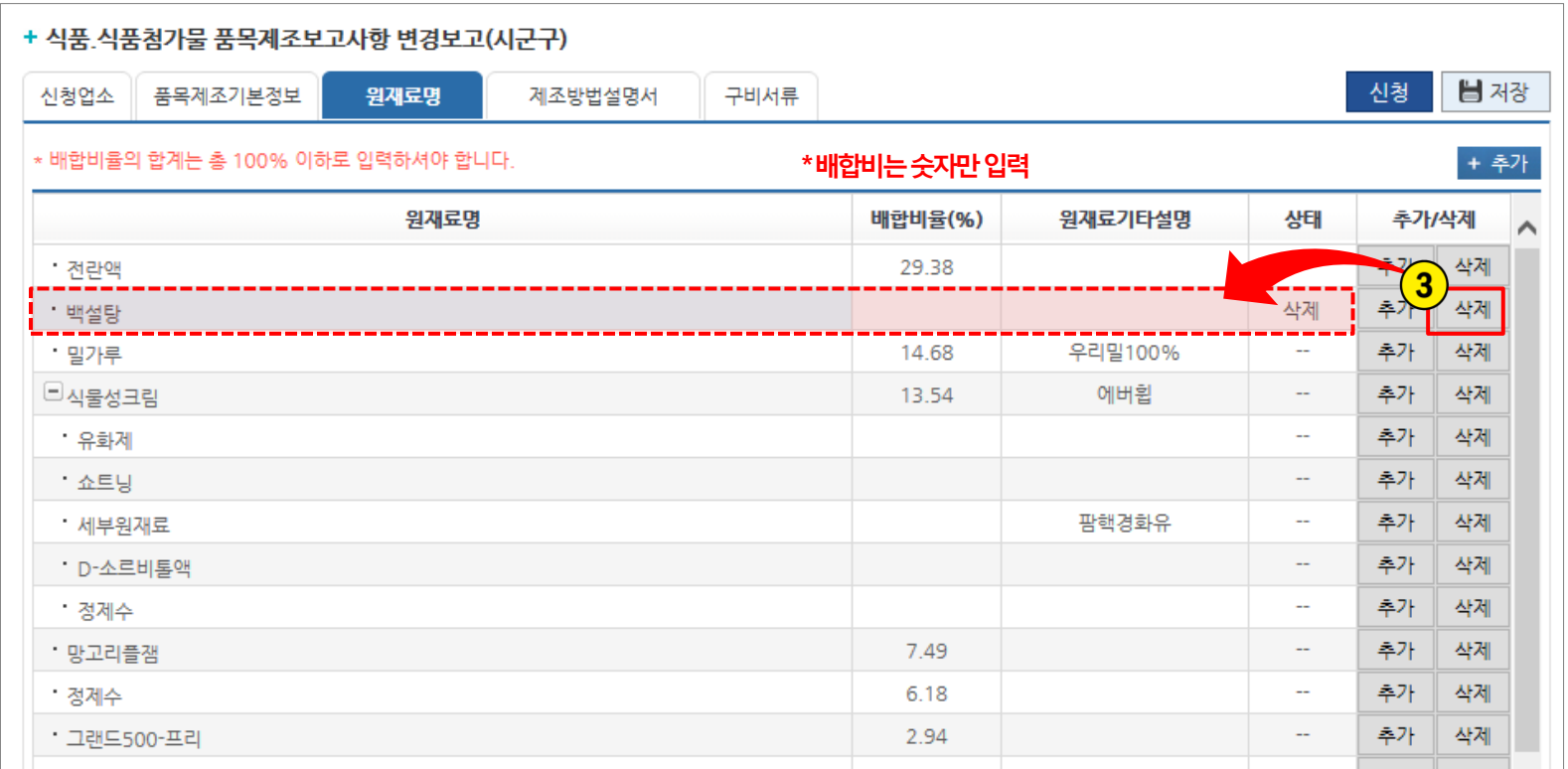

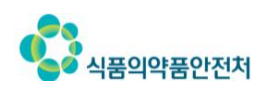

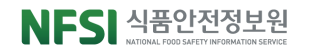

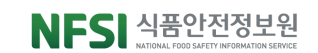

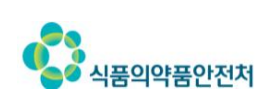

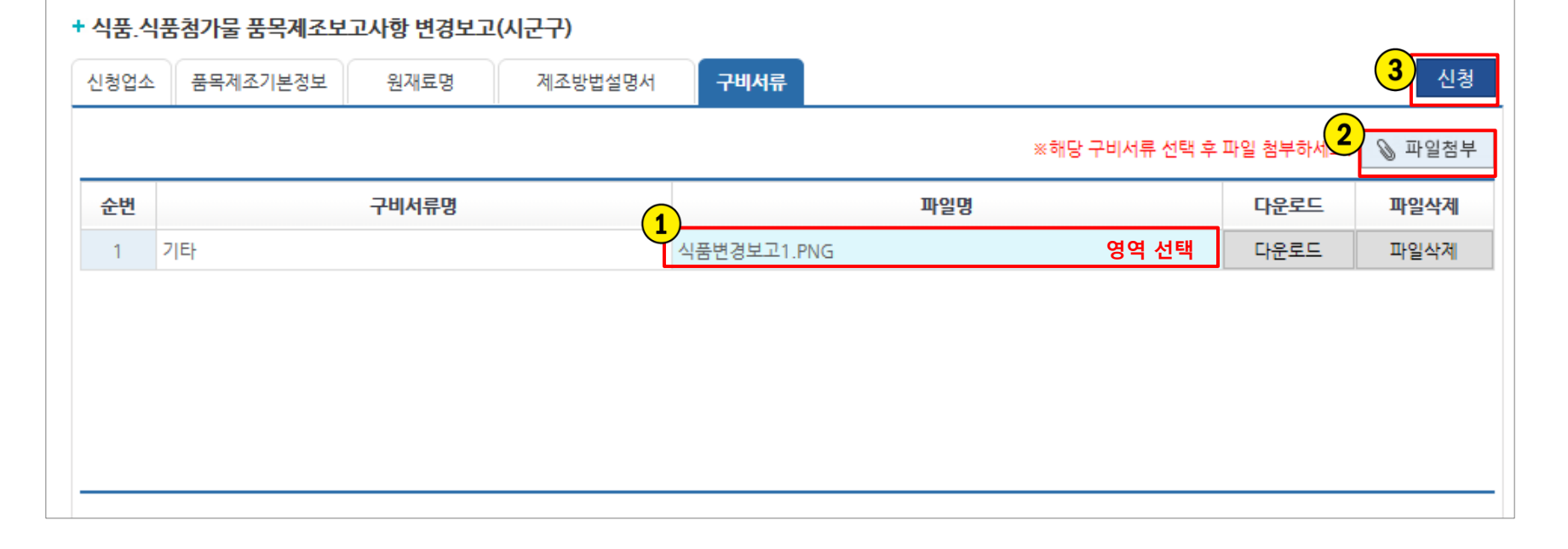

 $-61 -$ 

- ③ <sub>신청</sub> <mark>클릭하여 품목제조신고 완료</mark>
- ② 클릭하여 구비서류 첨부
- $\overline{0}$  해당 구비서류명 행 선택

PC 윈도우버전: 윈도우7 이상 인터넷 버전: 인터넷 익스플로러 9 이상

버튼이 클릭되지 않는 등 오류 시 PC 및 인터넷 환경을 아래 안내사항으로 조정

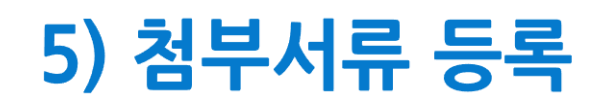

우리회사안전관리서비스> 우리회사민원> 품목제조변경싞(보)고

#### ① 통합민원상담서비스 > ② 전자민원 > ③ 나의민원 > ④ 싞청한 민원사무명 클릭

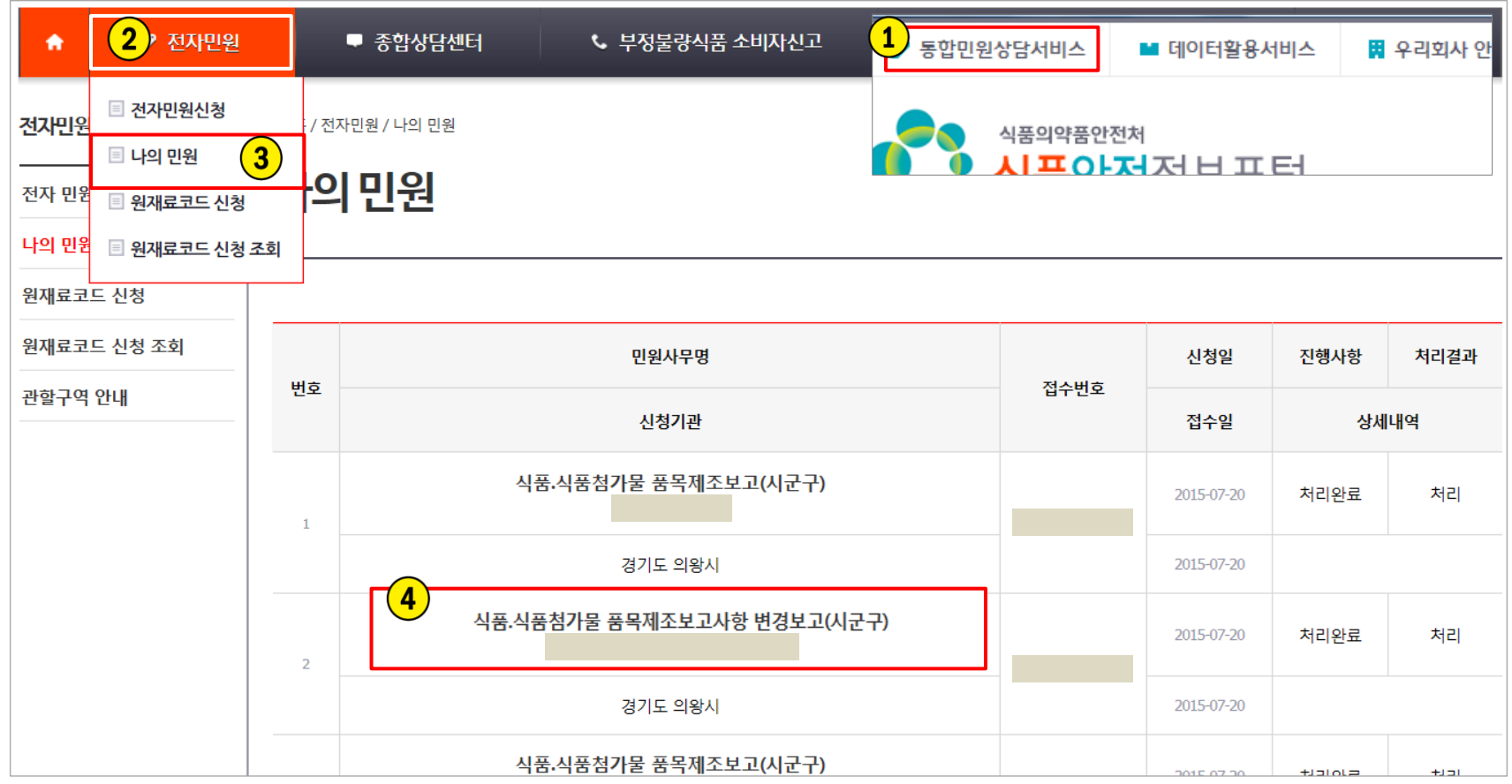

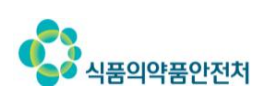

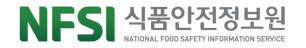

## 6) 접수증 및 증명서 출력(계속)

■ 홍 / 전자민원 / 나의 민원

#### ※ 신청내역 및 진행상태 확인 가능

나의민원

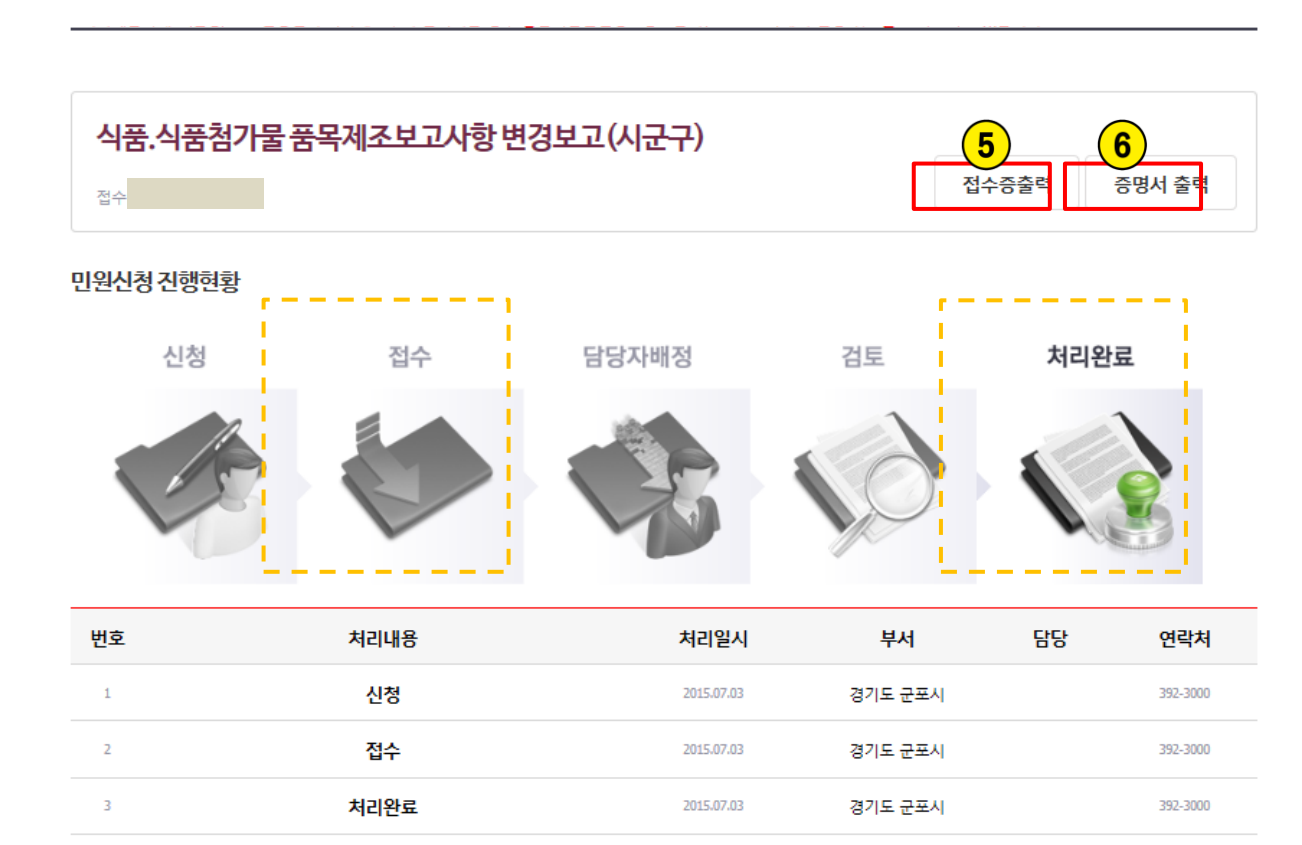

2015.07.08

- ⑤ 진행현황이 접수일 때 접수증출력 버튼 활성 및 출력 가능
- ⑥ 진행현황이 처리완료일 때 증명서출력 버튼 활성 및 출력 가능
- \* 우편, 방문수령시출력버튼생성하지않음 \* 공유프릮터는증명서출력불가

#### ※ 증명서는 1회만 출력 가능하며 1회출력후출력버튼사라짐

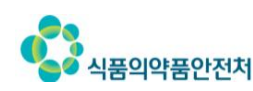

처리완료

 $\overline{4}$ 

#### Contents 한천한 먹을거리, 국민행복

### VI \_ 축산물 냉동전환

1. 축산물 냉동전환 신고(수입) 2. 축산물 냉동전환 보고 (국내)

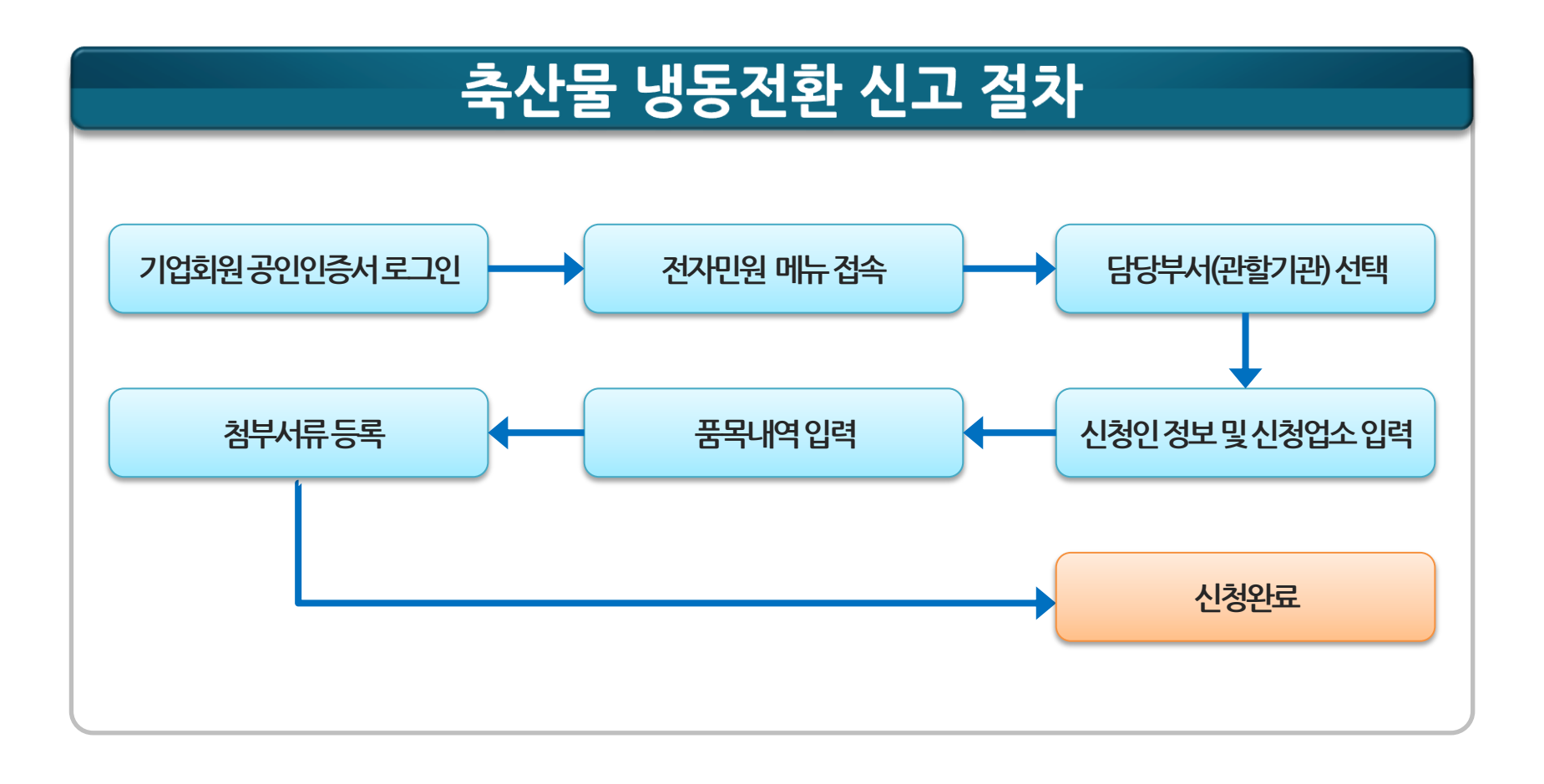

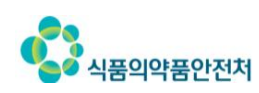

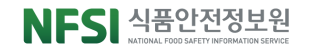

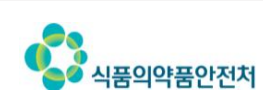

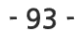

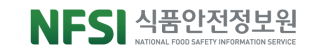

#### ◆ 최근 식품안전 이슈

#### ★ 무엇이든 물어보세요

<sup>2</sup> 회원가입

△ 로그인

옮 사이트맵

₽ 검색

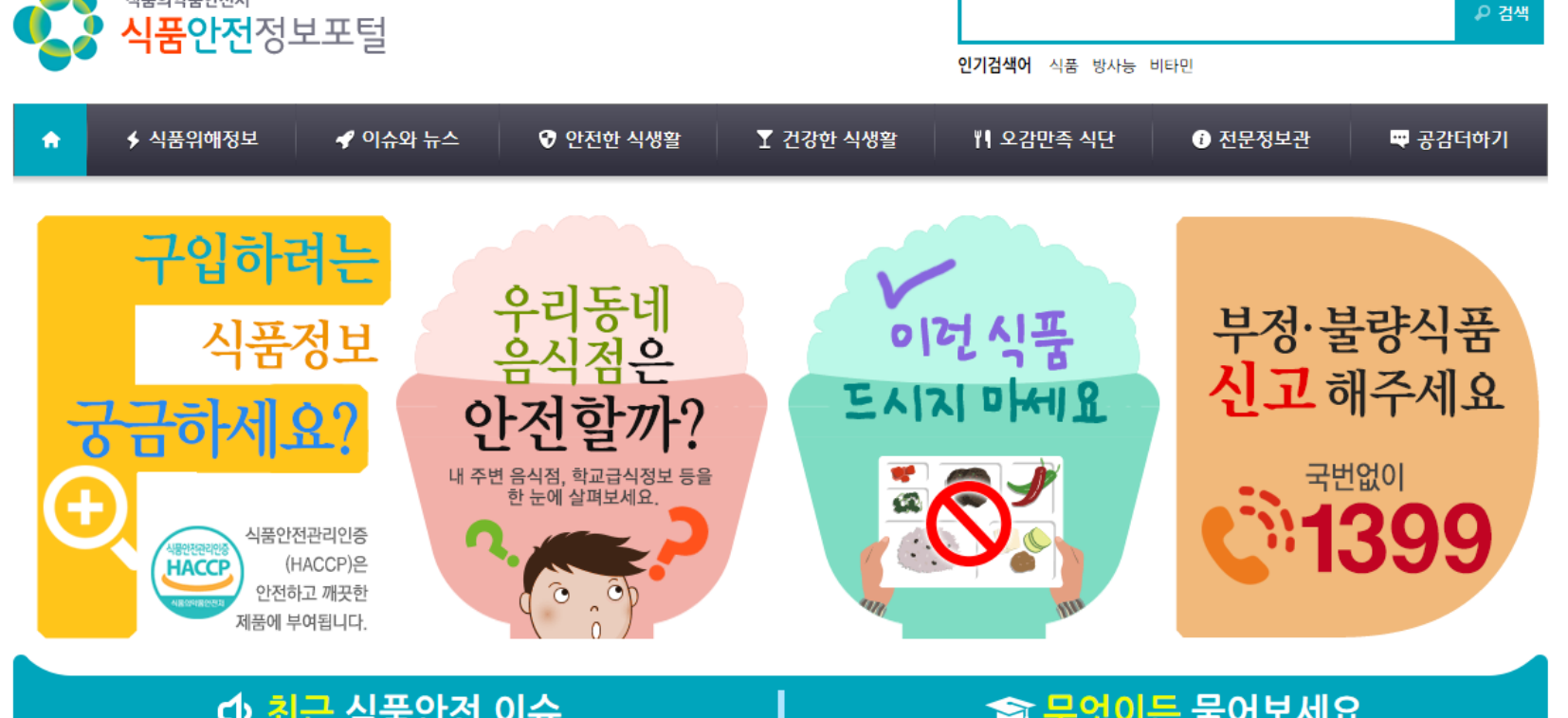

### ① 포털 상단의 우리회사 안전관리서비스 버튼 클릭

■ 우리회사 안전관리서비스

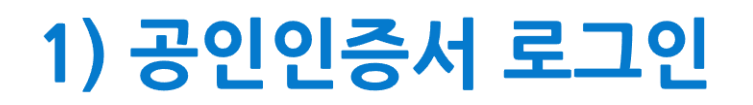

 $\n 2$  통합민원상담서비스

식품의약품안전처

■ 데이터활용서비스

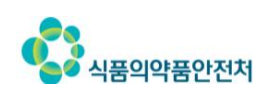

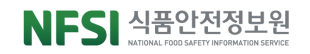

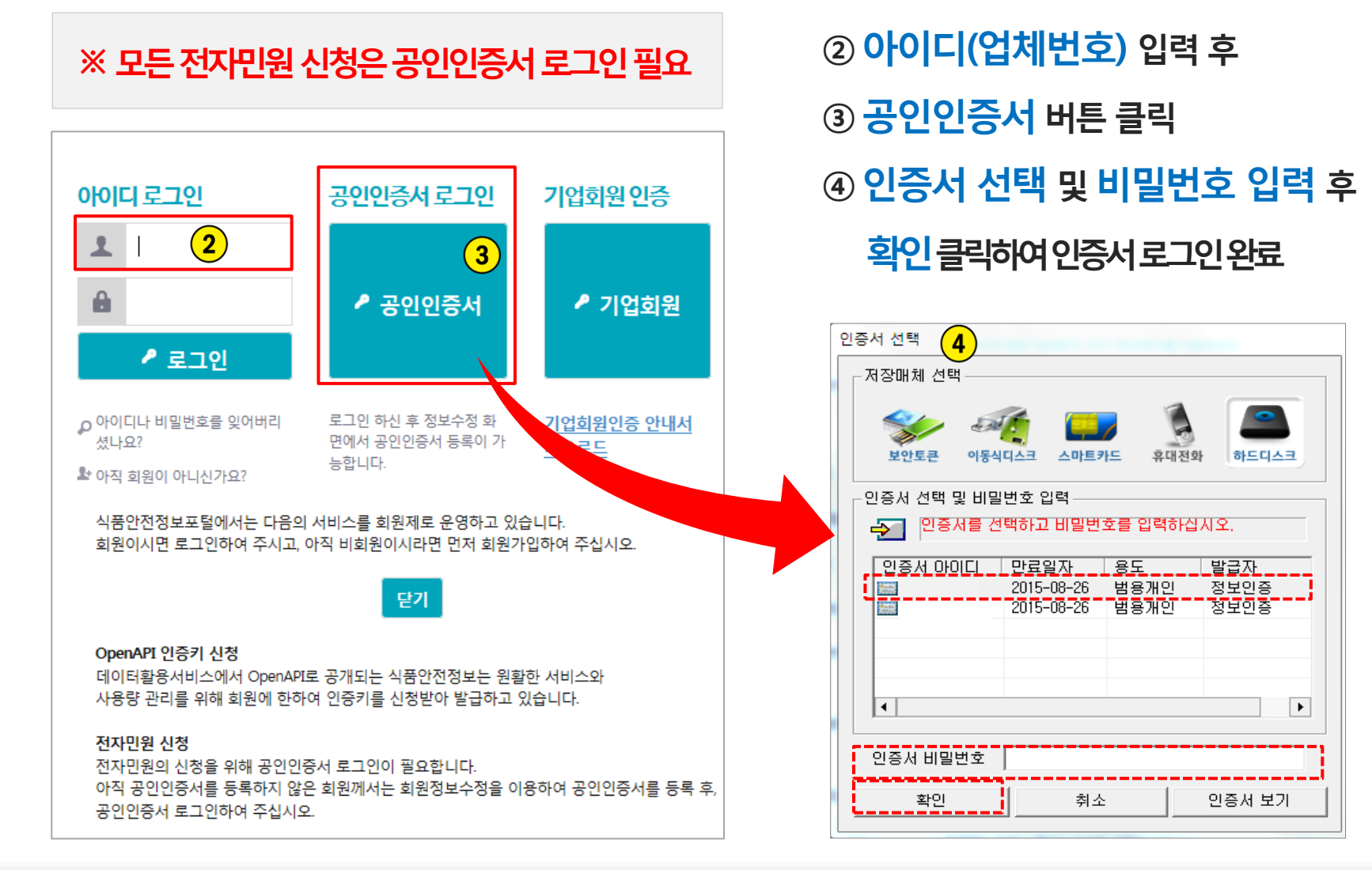

 $-94-$ 

## 1) 공인인증서 로그인(계속)

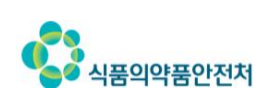

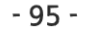

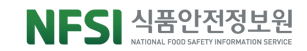

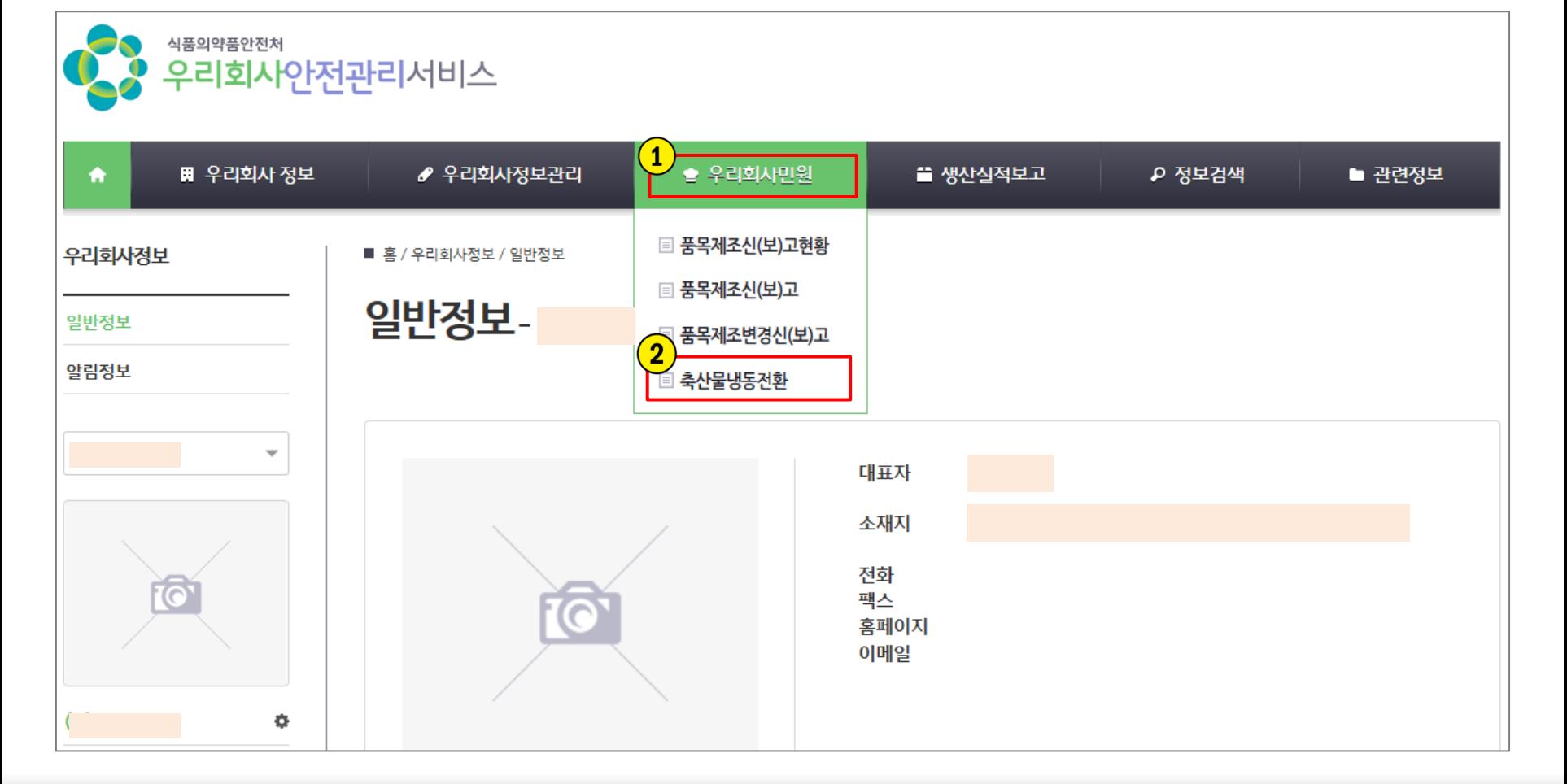

### 기업회원 공읶읶증서 로그읶 후 ① 우리회사민원 > ② 축산물냉동전환

2) 전자민원 메뉴 접속

### ① 민원을 신청할 관할기관 담당부서 선택 \* 영업장 소재지 기준 ② 신청 버튼 클릭하여 민원신청 시작

#### 축산물 냉동전환 신고 (수입)

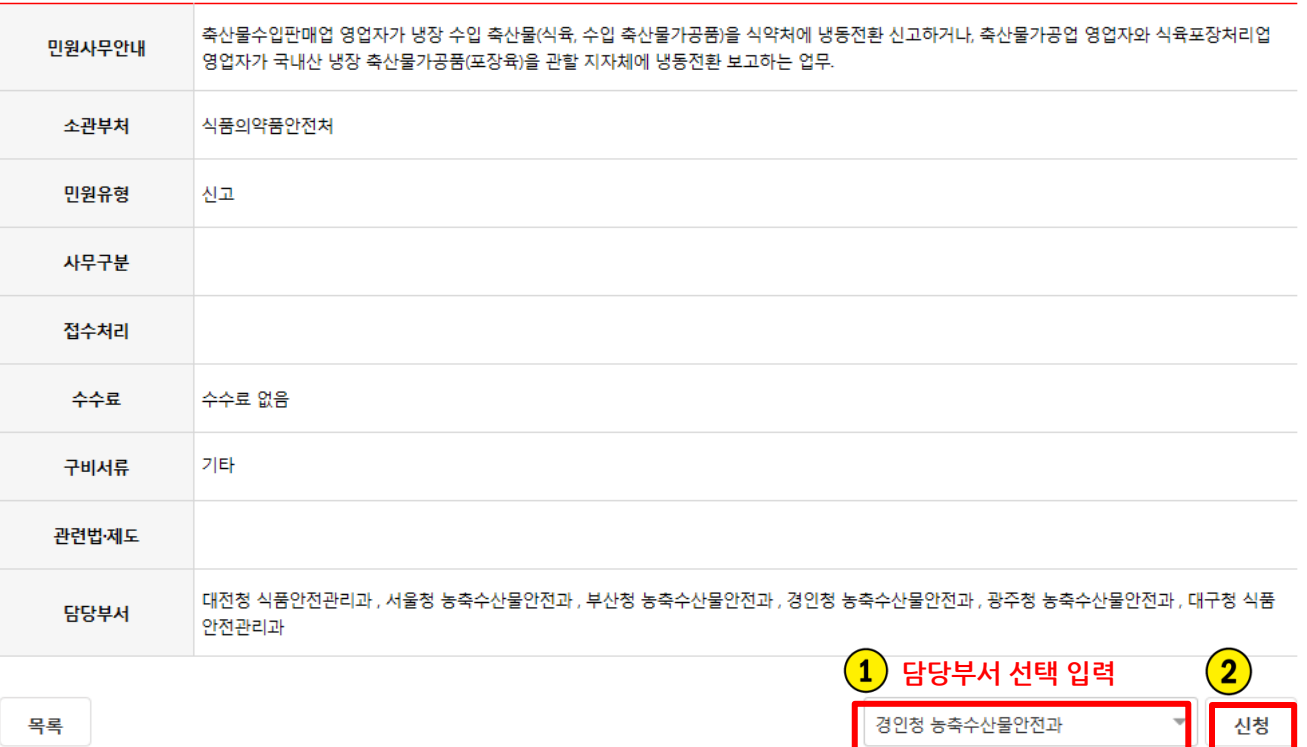

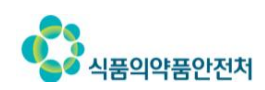

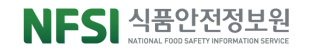

## 4) 신청인정보 및 신청정보 입력

### ① 담당자 성명, 이메읷 등 싞청읶 세부 정보 입력 ② 신청인 내역, 냉동전환 항목의 세부 정보 입력

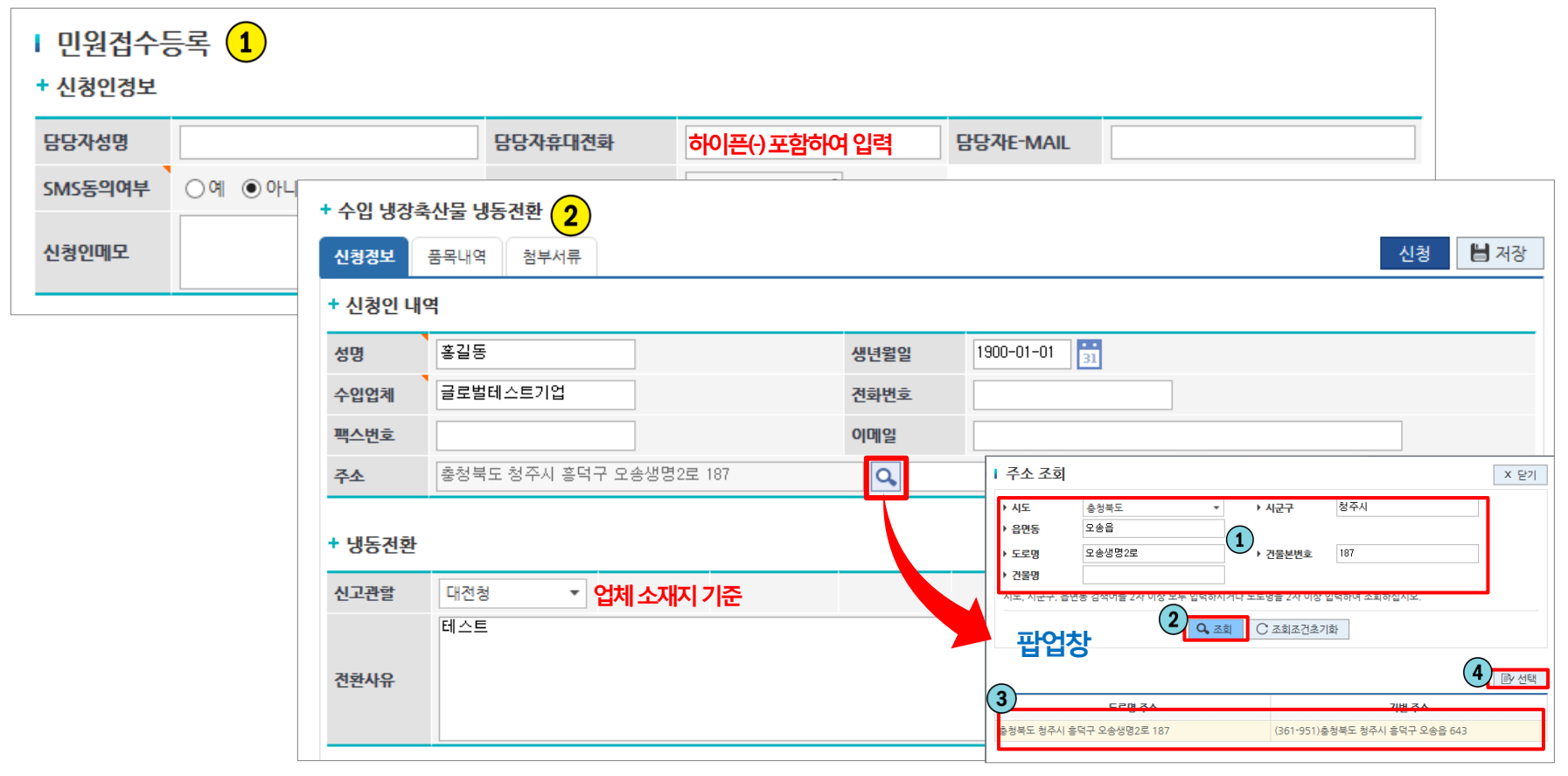

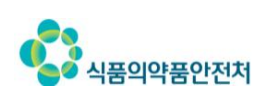

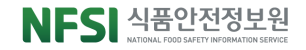

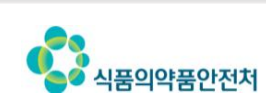

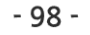

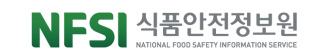

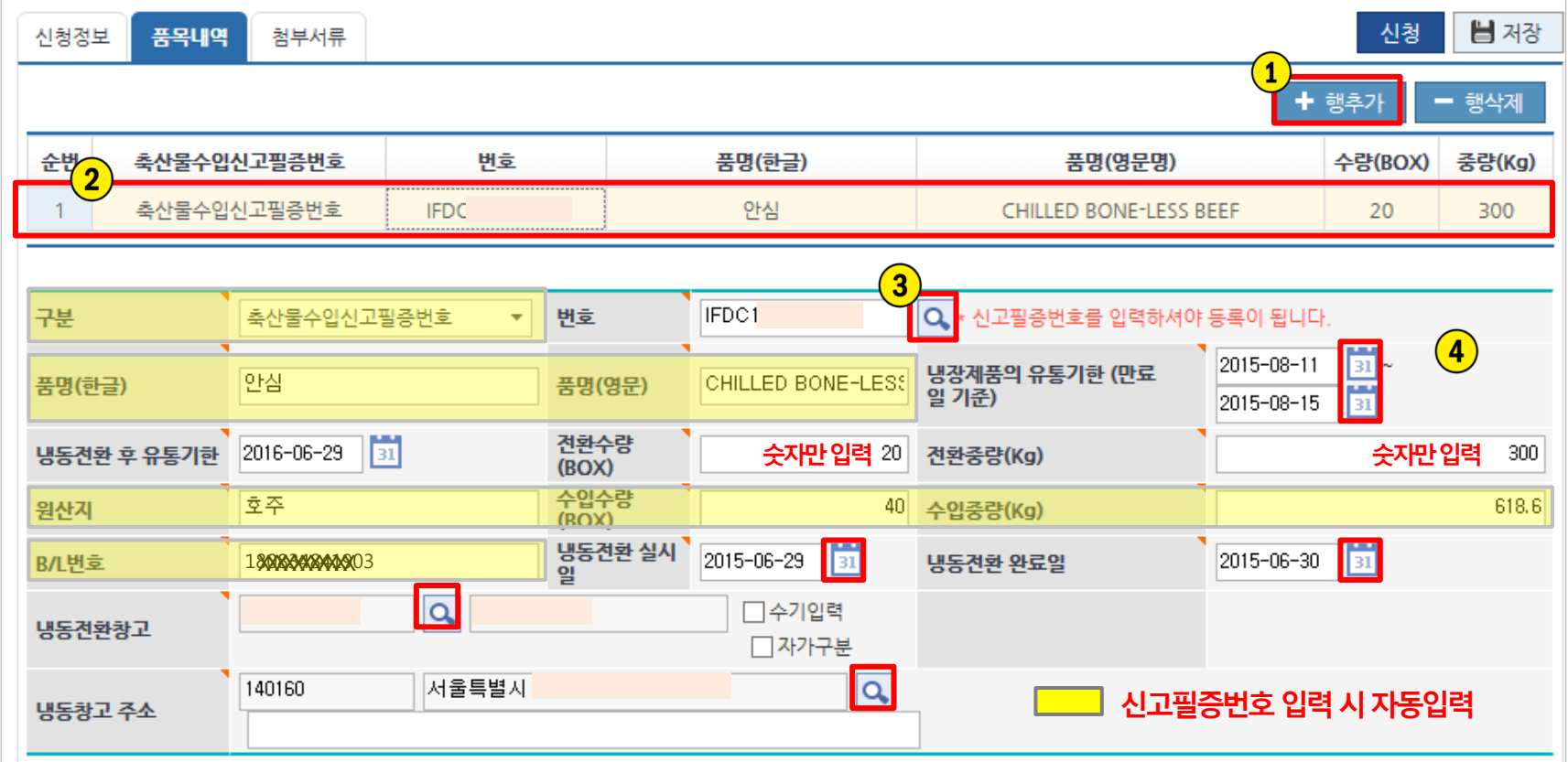

④ 나머지 항목 입력 \* 냉동전환창고, 창고주소 입력시 <mark>Q.</mark> 클릭하여팝업창에서 검색입력

① + 행추가 로 품목내역행 추가> ② 추가된 행 선택 > ③ 신고필증번호 검색 Q 클릭후 팝업창조회, 입력 >

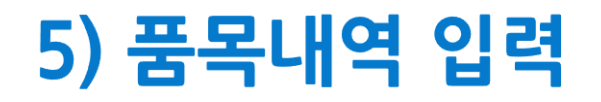

+ 수입 냉장축산물 냉동전환

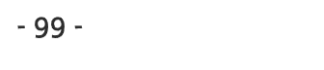

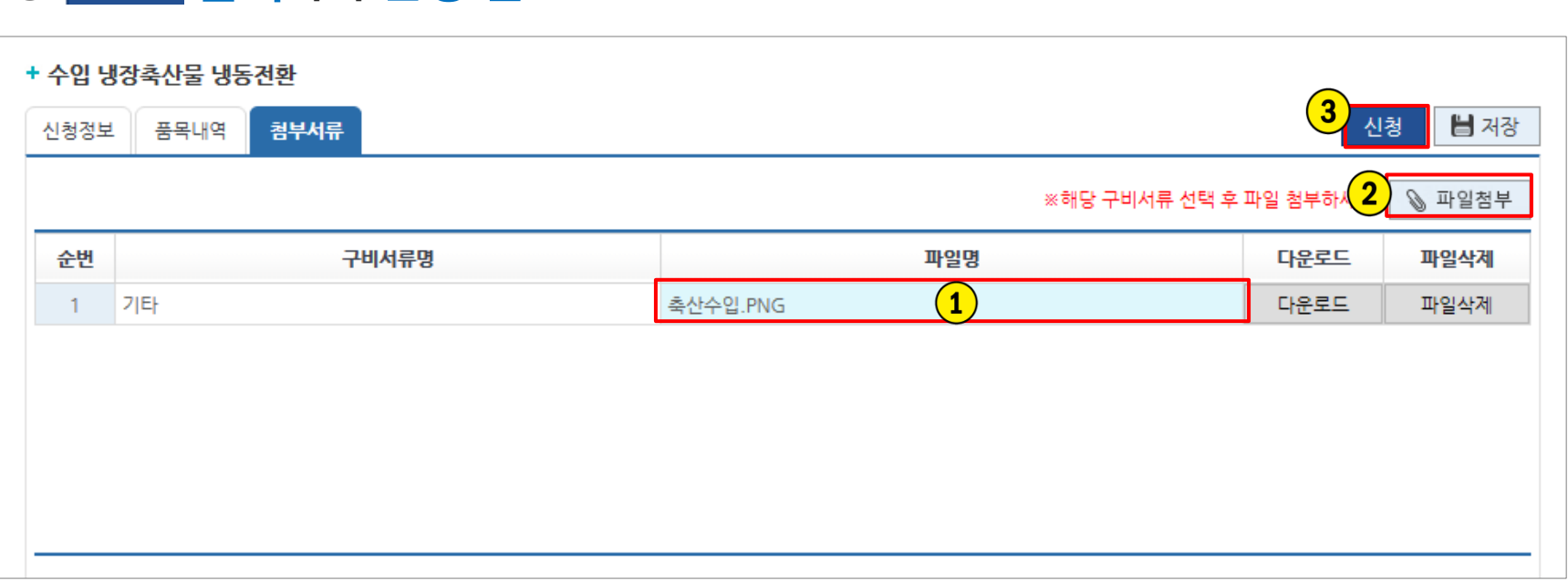

### ③ <mark>신청 클릭하여 신청 완료</mark>

식품의약품안전처

※ 2개 이상의 구비서류 등록 시 zip(압축파일)로 첨부 ※ 다운로드 버튼으로 첨부한 파일 확인 가능

② 클릭하여 구비서류 등록

 $\overline{10}$  해당 구비서류명 행 선택

PC 윈도우버전: 윈도우7 이상 인터넷 버전: 인터넷 익스플로러 9 이상

버튼이 클릭되지 않는 등 오류 시 PC 및 인터넷 환경을 아래 안내사항으로 조정

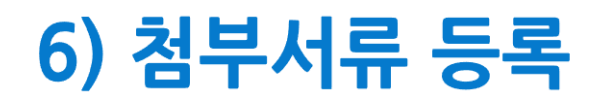

우리회사안전관리서비스> 우리회사민원> 축산물냉동전홖

NFSI 식품안전정보원

#### ① 통합민원상담서비스 > ② 전자민원 > ③ 나의민원 > ④ 싞청한 민원사무명 클릭

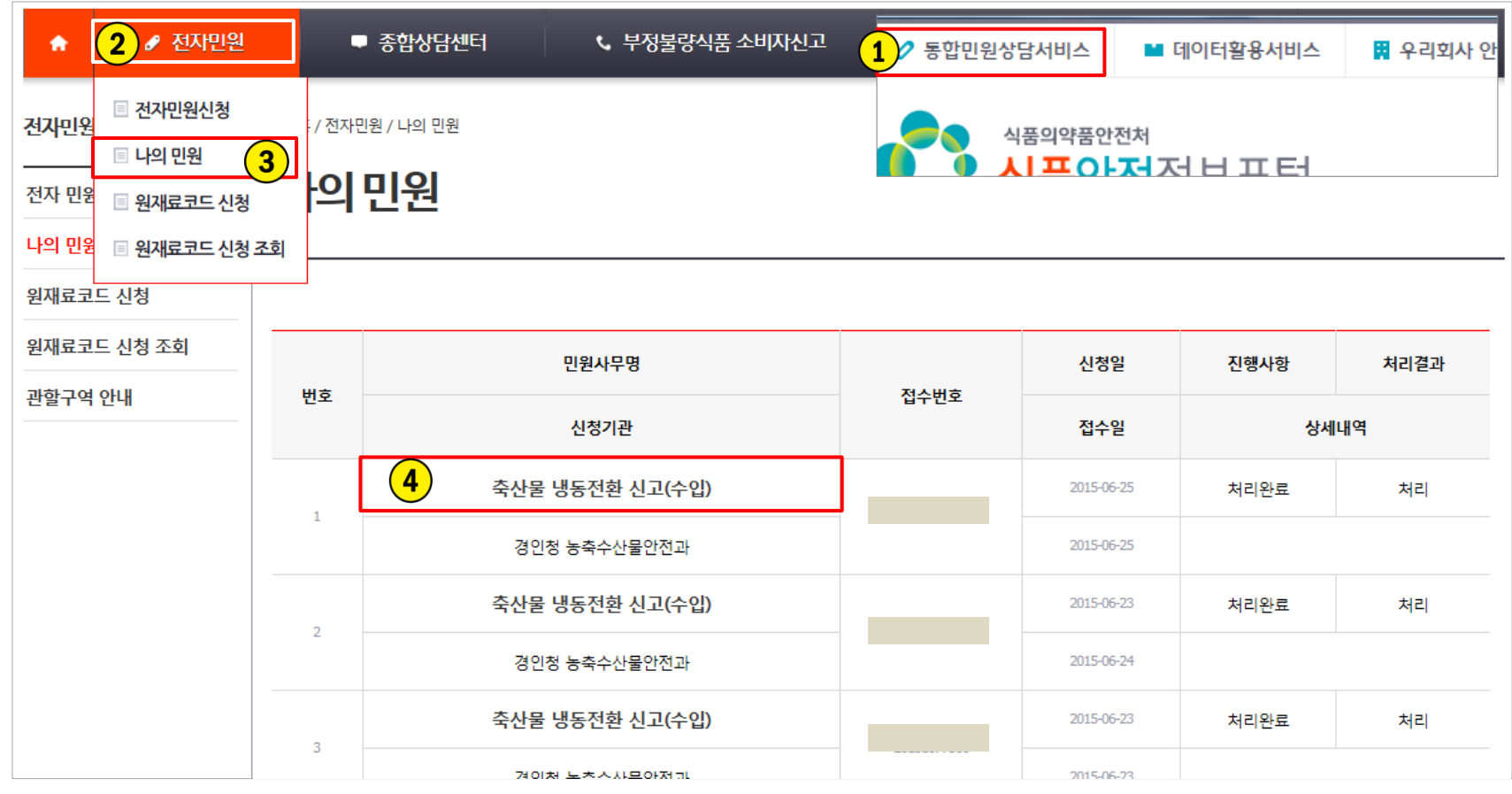

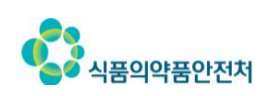

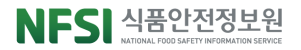

## 7) 접수증 및 증명서 출력(계속)

나의 민원

#### ※ 신청내역 및 진행상태 확인 가능

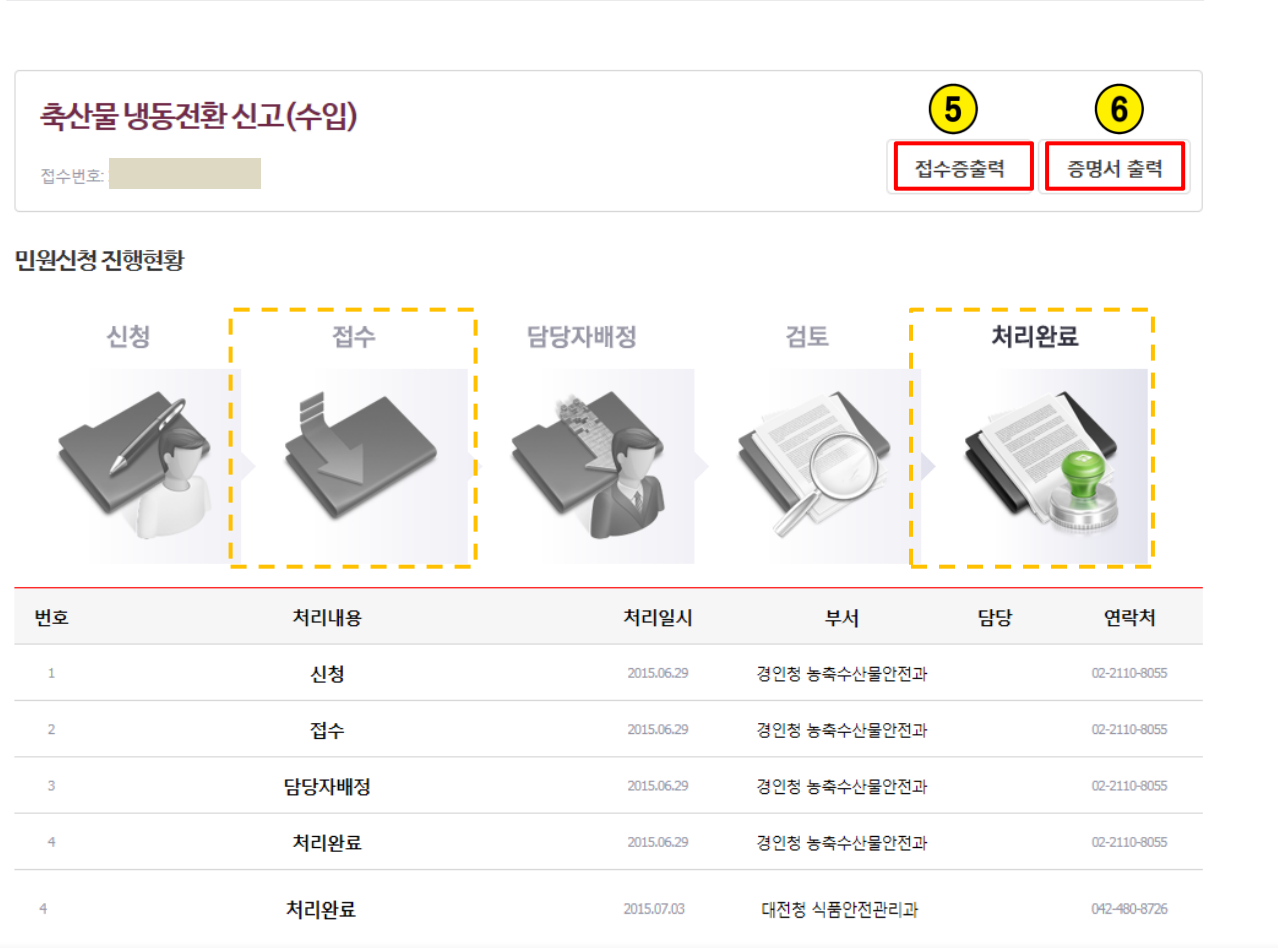

- ⑤ 진행현황이 접수일 때 접수증출력 버튼 활성 및 출력 가능
- ⑥ 진행현황이 처리완료일 때 증명서출력 버튼 활성 및 출력 가능
- \* 우편, 방문수령시출력버튼생성하지않음 \* 공유프릮터는증명서출력불가

#### ※ 증명서는 1회만 출력 가능하며 1회출력후출력버튼사라짐

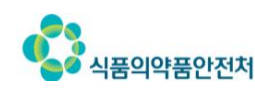

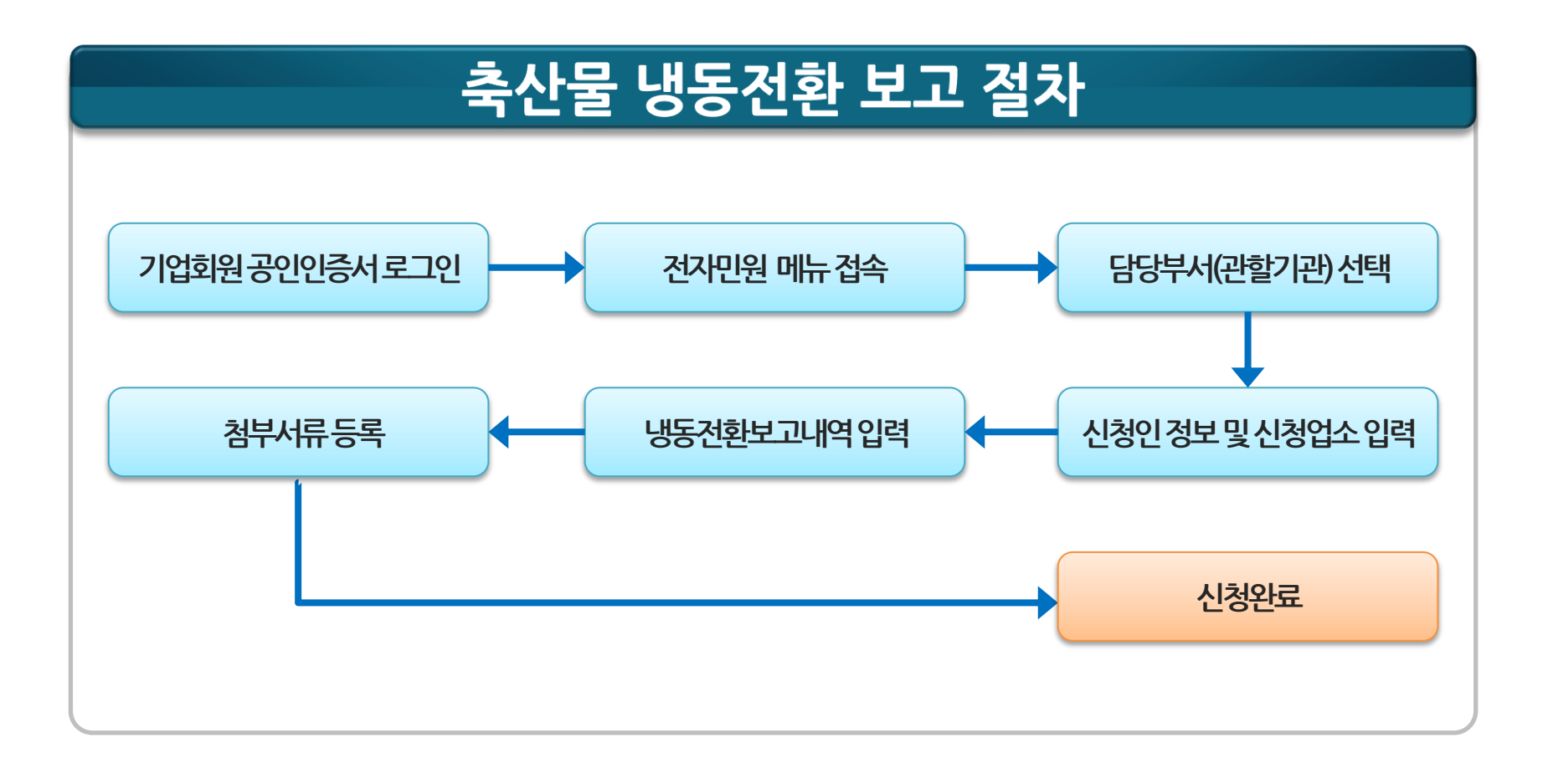

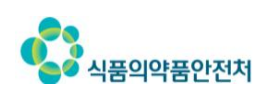

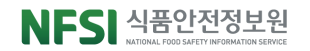

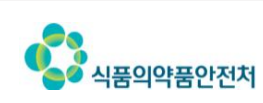

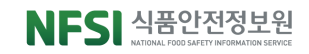

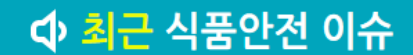

#### ★ 무엇이든 물어보세요

<sup>2</sup> 회원가입

△ 로그인

옮 사이트맵

₽ 검색

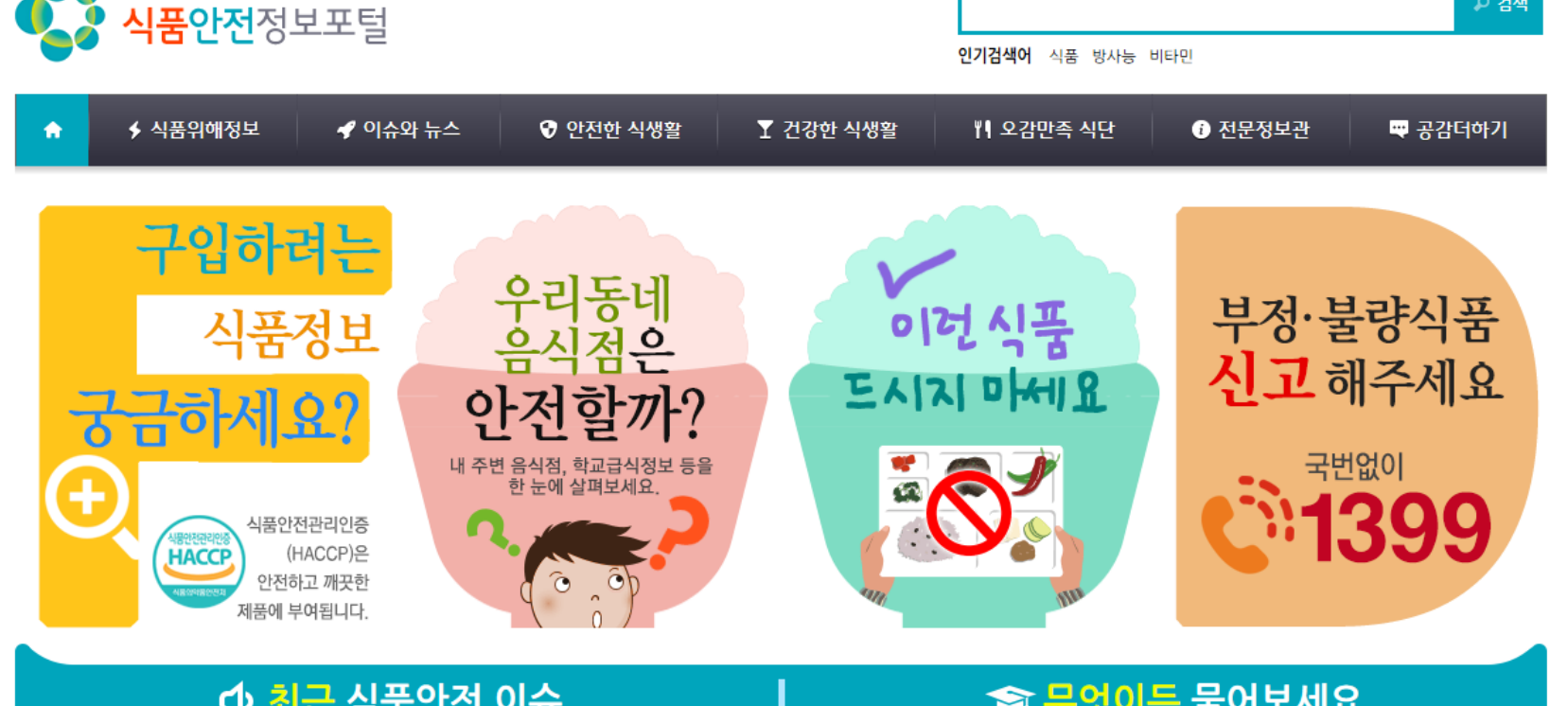

### ① 포털 상단의 우리회사 안전관리서비스 버튼 클릭

■ 우리회사 안전관리서비스

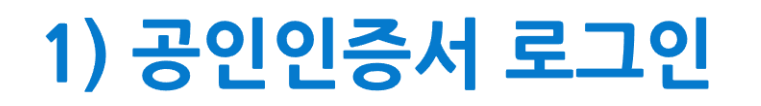

 $\n 2$  통합민원상담서비스

 $\mathbf{Q}$ 

식품의약품안전처

■ 데이터활용서비스

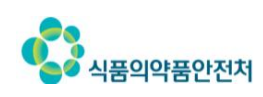

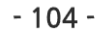

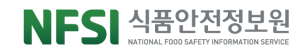

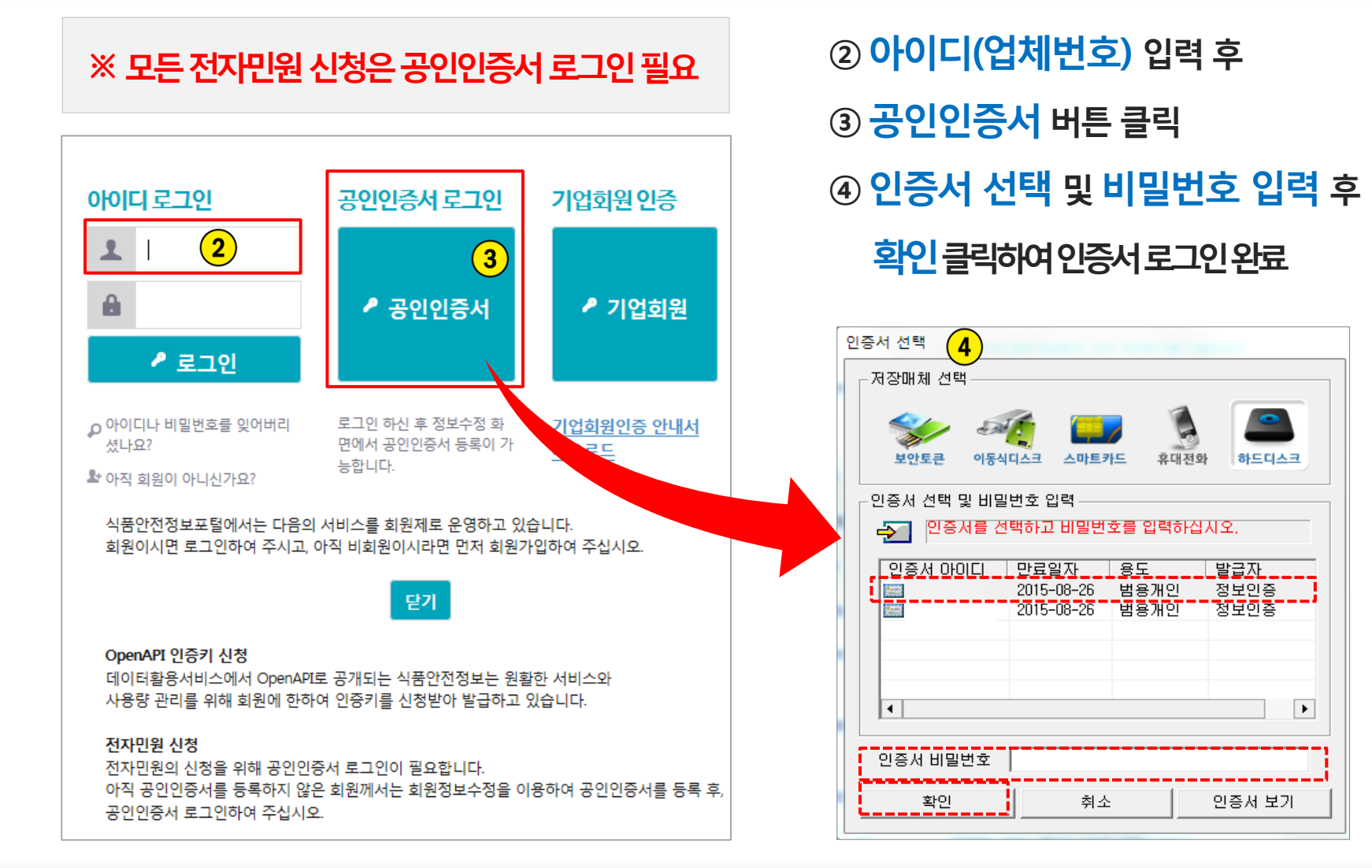

## 1) 공인인증서 로그인(계속)

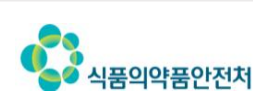

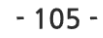

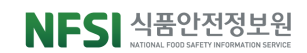

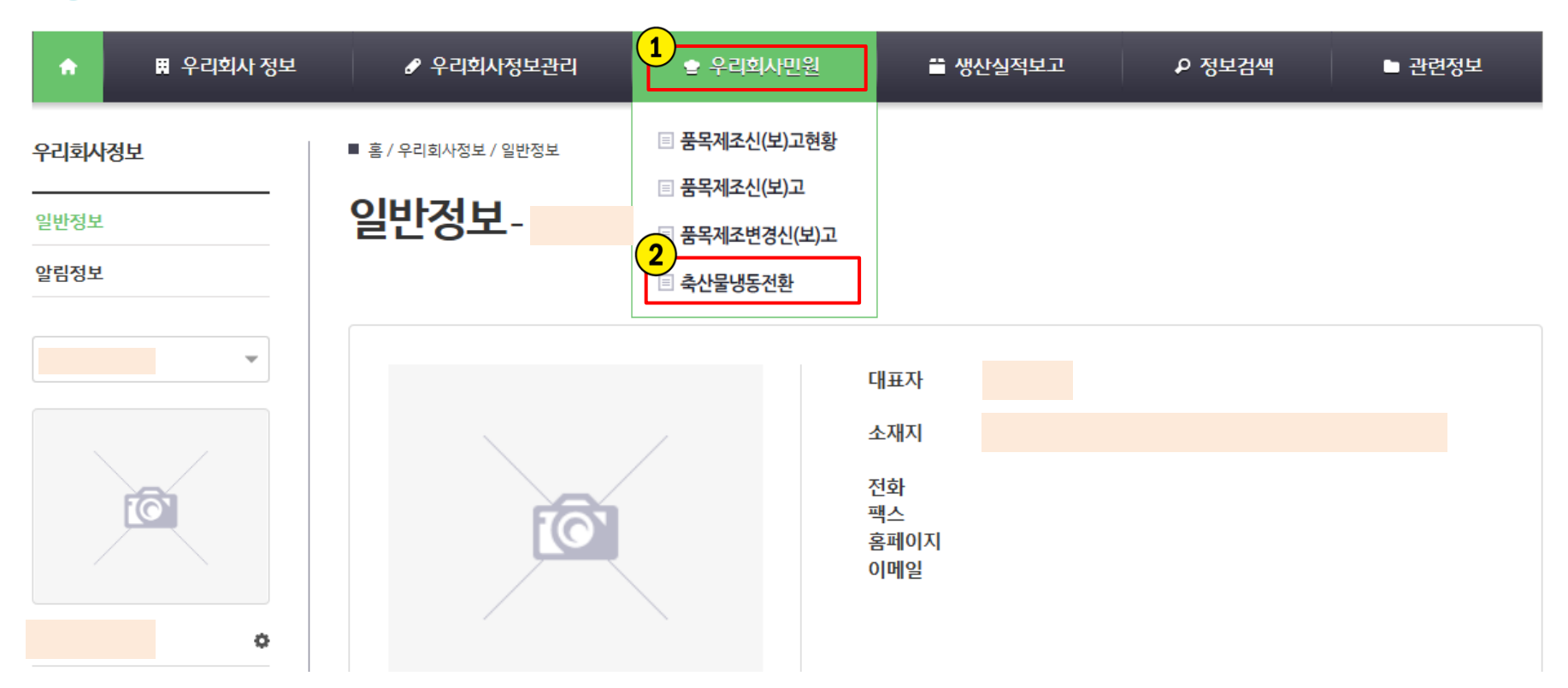

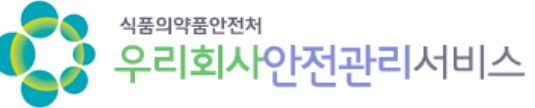

### 기업회원 공읶읶증서 로그읶 후 ① 우리회사민원 > ② 축산물냉동전환

## 2) 전자민원 메뉴 접속

## 3) 신청인정보 및 신청정보 입력

#### $0$  담당자 성명, 이메일 등 신청인 세부 정보 입력

※ 우리회사안전관리서비스 전자민원은 신청업소 정보가 자동으로 반영 됩니다.

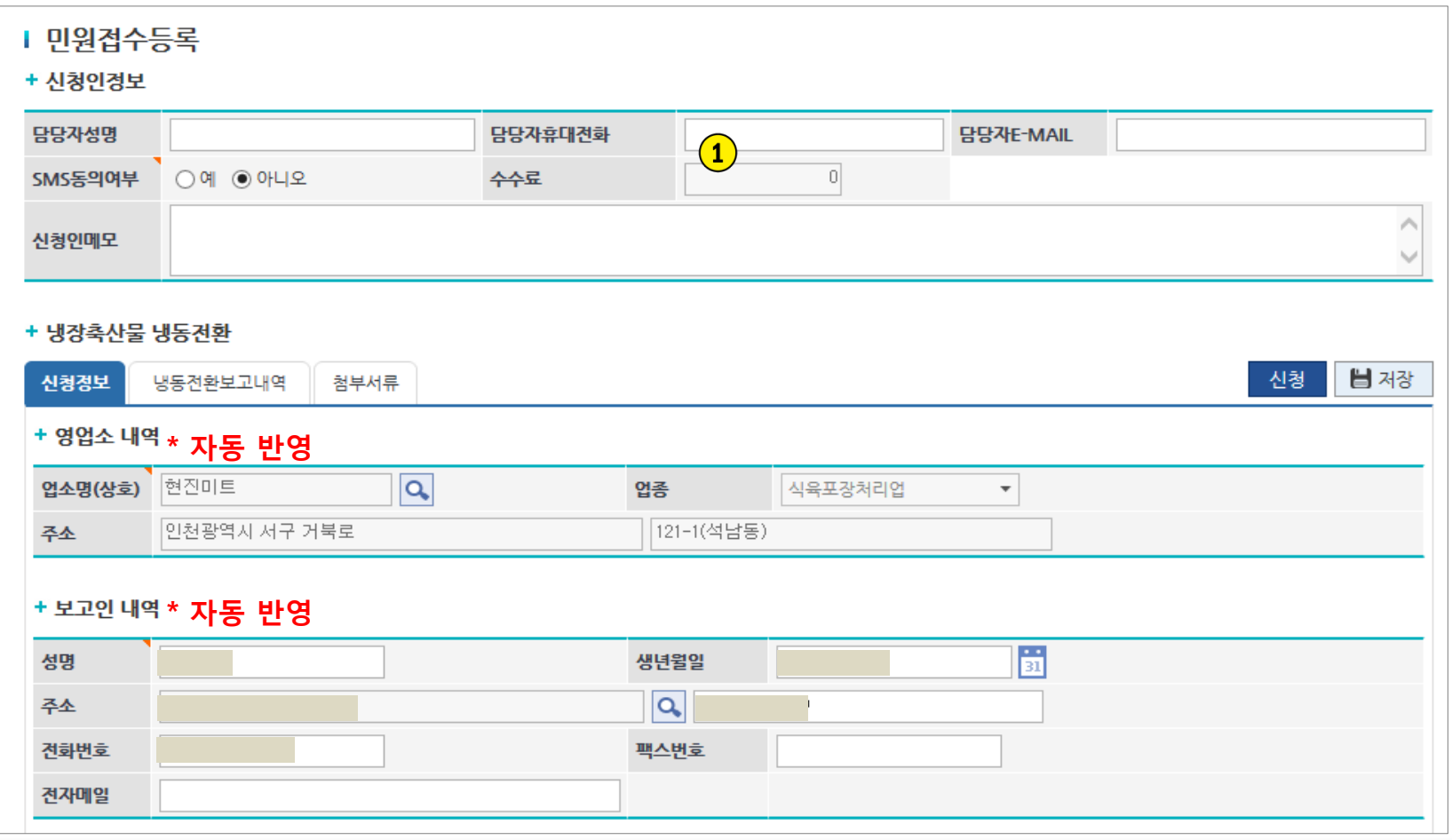

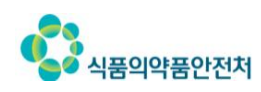

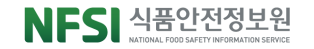

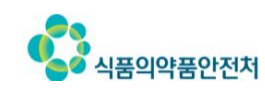

③ 나머지 항목 입력

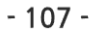

① 제품명 검색 <mark>Q</mark> 클릭 > ② (팝업창1) 제품 조회 후 B 선택 클릭하여 식품유형 입력 >

NFSI 식품안전정보원

#### + 냉장축산물 냉동전환 신청 ■ 저장 냉동전환보고내역 신청정보 첨부서류 대패삼겹살  $\overline{\mathbf{1}}$ <sup>(포장육</sup> 자동반영 제품의 유형 제품명 제품의 규격 제조일자 2015-06-20 31 검색하여 입력 냉장제품의 냉동전환을 전환수 ᄺ정 2015-06-29 2015-07-01 31 31 생산수량(포장수) 실시하는 날짜 유통기한 수) 냉동전환이<br>완료되는 날짜 냉동전환 후<br>유통기한 2015-06-29 2016-06-28 31  $31$ 전환중량(kg) 생산중량(kg) 충청북도 청주사 흥덕구 모송생명2로 187 lQ. 시설명(업소명) 냉동시설소재지  $\overline{\mathbf{3}}$ Ⅰ 제품 조회(품목보고) X 닫기 보관방법  $\bf{(1)}$ :▶ 제품명 대패 ▶ 구분 축산 :▶ 업소명 ▶ 대표자명 주의사항 • HACCP지정여부 ▶ 풍목분류명 ■ 소재지 변경사유 .................................... ........ (2) <sup>୍</sup>ୟ ଅ <mark>팝업창1<sup>(2)</sup></mark>  $\left(4\right)$ ※ 제품명에서 전환대상 품목이 조회가 되지 않는 경우 관할 시군구로 품목제조보고 전산등록여부를 확인하시기 图 선택 <u>, 품목부고(신고)번후. . . . . . . . . 품목코드 . . . . . . . . . 허가일자 . . . .</u> . . . . 종료일<u>자.</u> . 품목명  $\cdot \hat{f}(3)$ 201402093151 2015-01-27 대패삼겹살 C0202110000000

### 4) 냉동전환보고내역 입력

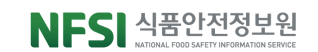

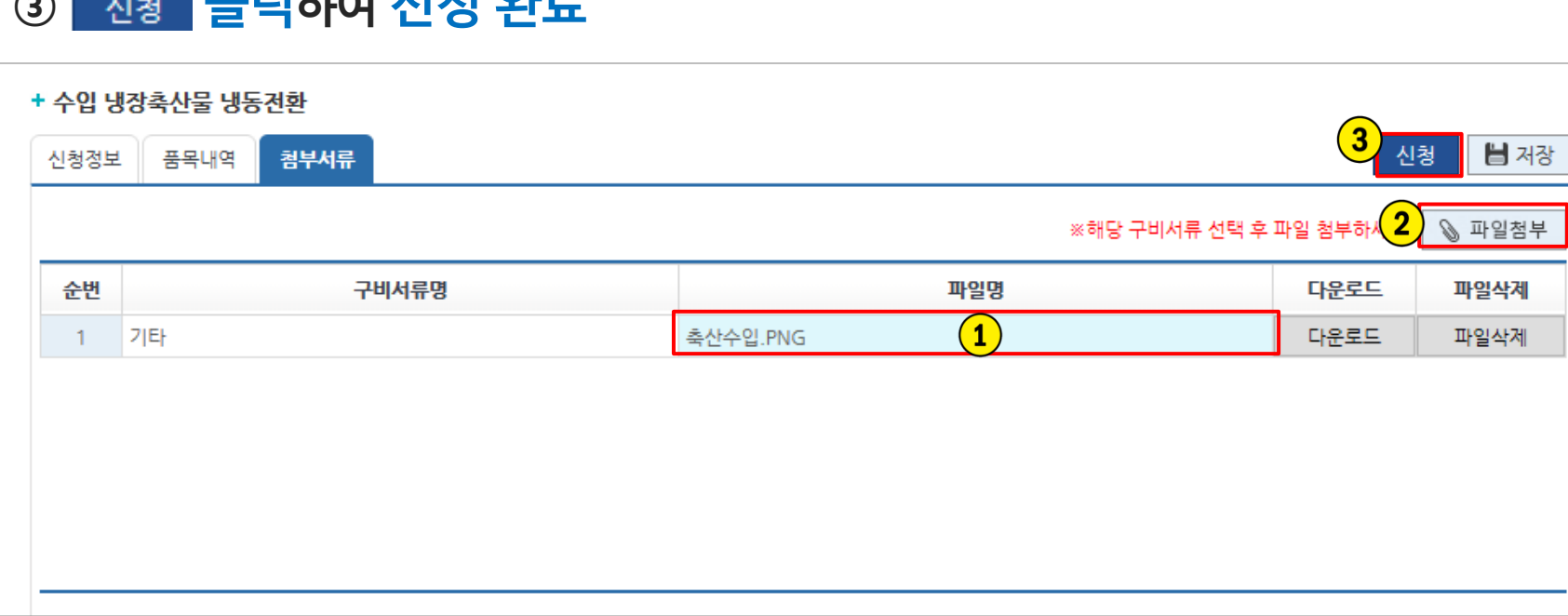

### ③ <mark>신청 클릭하여 신청 완료</mark>

식품의약품안전처

※ 2개 이상의 구비서류 등록 시 zip(압축파일)로 첨부 ※ 다운로드 버튼으로 첨부한 파일 확인 가능

② 클릭하여 구비서류 등록

 $\overline{10}$  해당 구비서류명 행 선택

PC 윈도우버전: 윈도우7 이상 인터넷 버전: 인터넷 익스플로러 9 이상

버튼이 클릭되지 않는 등 오류 시 PC 및 인터넷 환경을 아래 안내사항으로 조정

# 6) 첨부서류 등록

우리회사안전관리서비스> 우리회사민원> 축산물냉동전홖

#### ① 통합민원상담서비스 > ② 전자민원 > ③ 나의민원 > ④ 싞청한 민원사무명 클릭

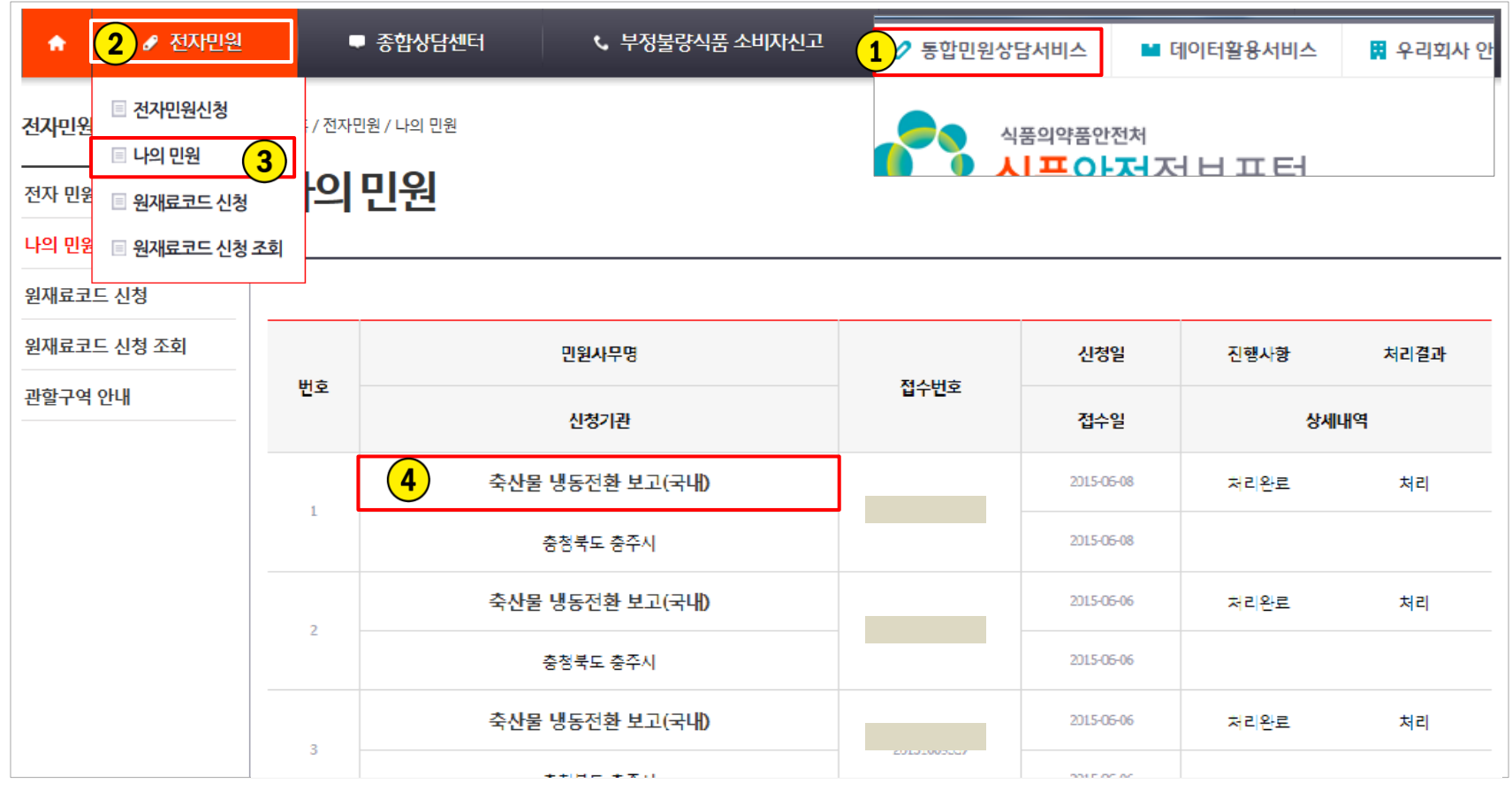

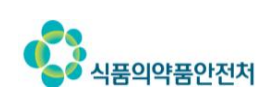

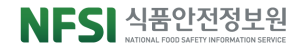

## 7) 접수증 및 증명서 출력(계속)

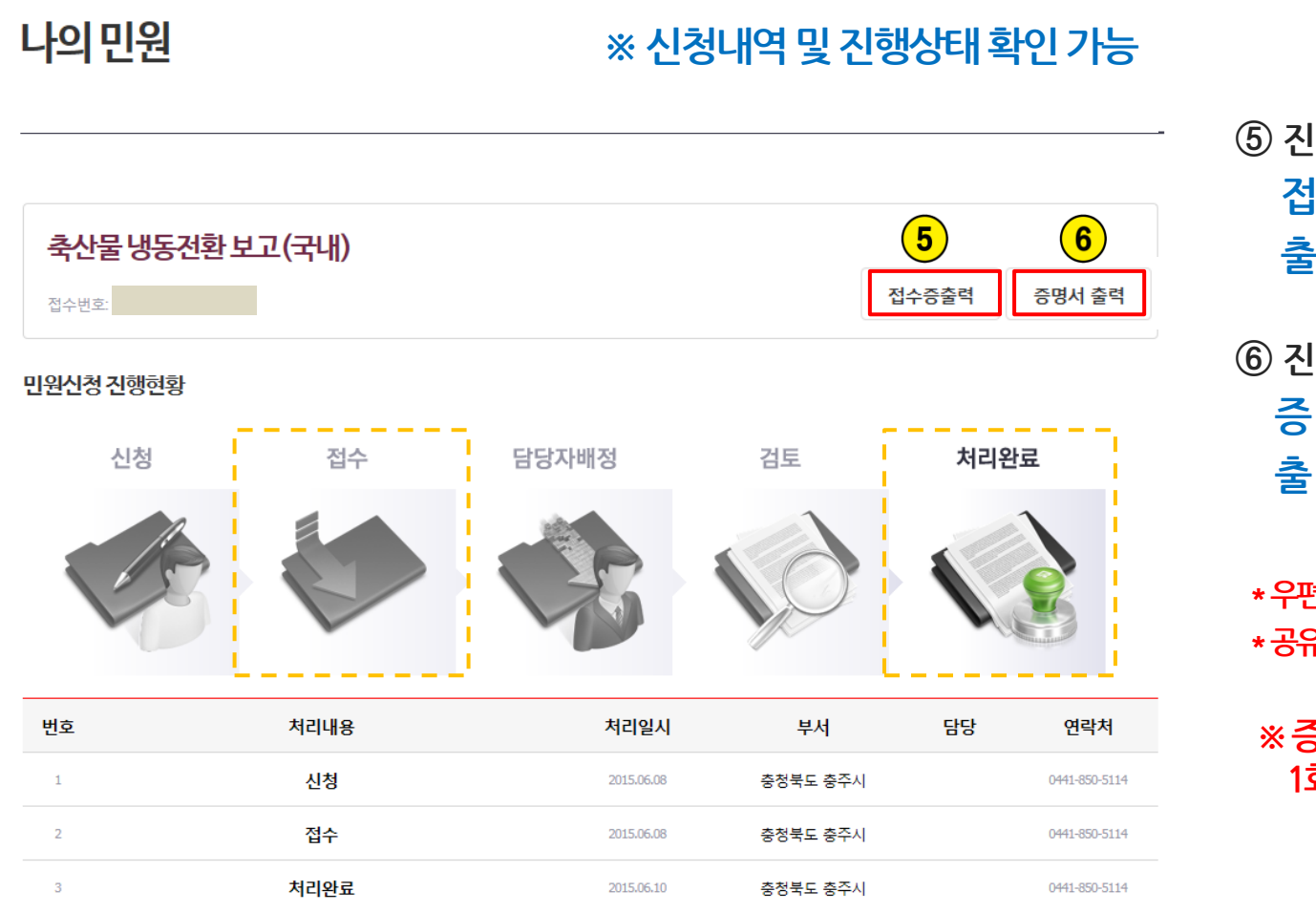

- ⑤ 진행현황이 접수일 때 접수증출력 버튼 활성 및 출력 가능
- ⑥ 진행현황이 처리완료일 때 증명서출력 버튼 활성 및 출력 가능
	- \* 우편, 방문수령시출력버튼생성하지않음 \* 공유프릮터는증명서출력불가

#### ※ 증명서는 1회만 출력 가능하며 1회출력후출력버튼사라짐

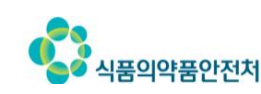

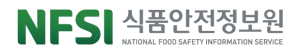
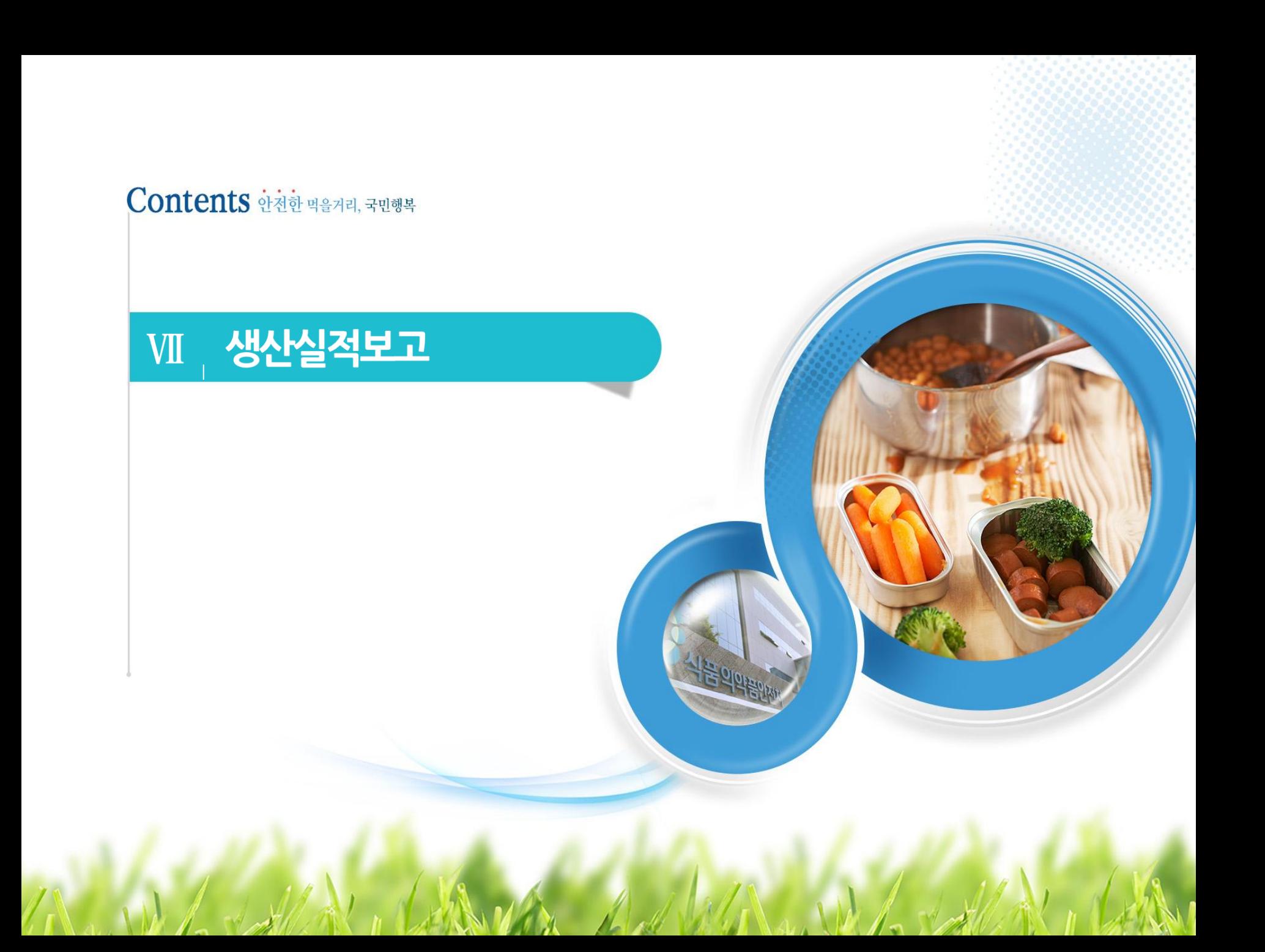

업체는 '우리회사안전관리서비스'를 통해 매년 1월에 전년도 기준으로 품목제조에 대핚 생산실적보고를 진행합니다.

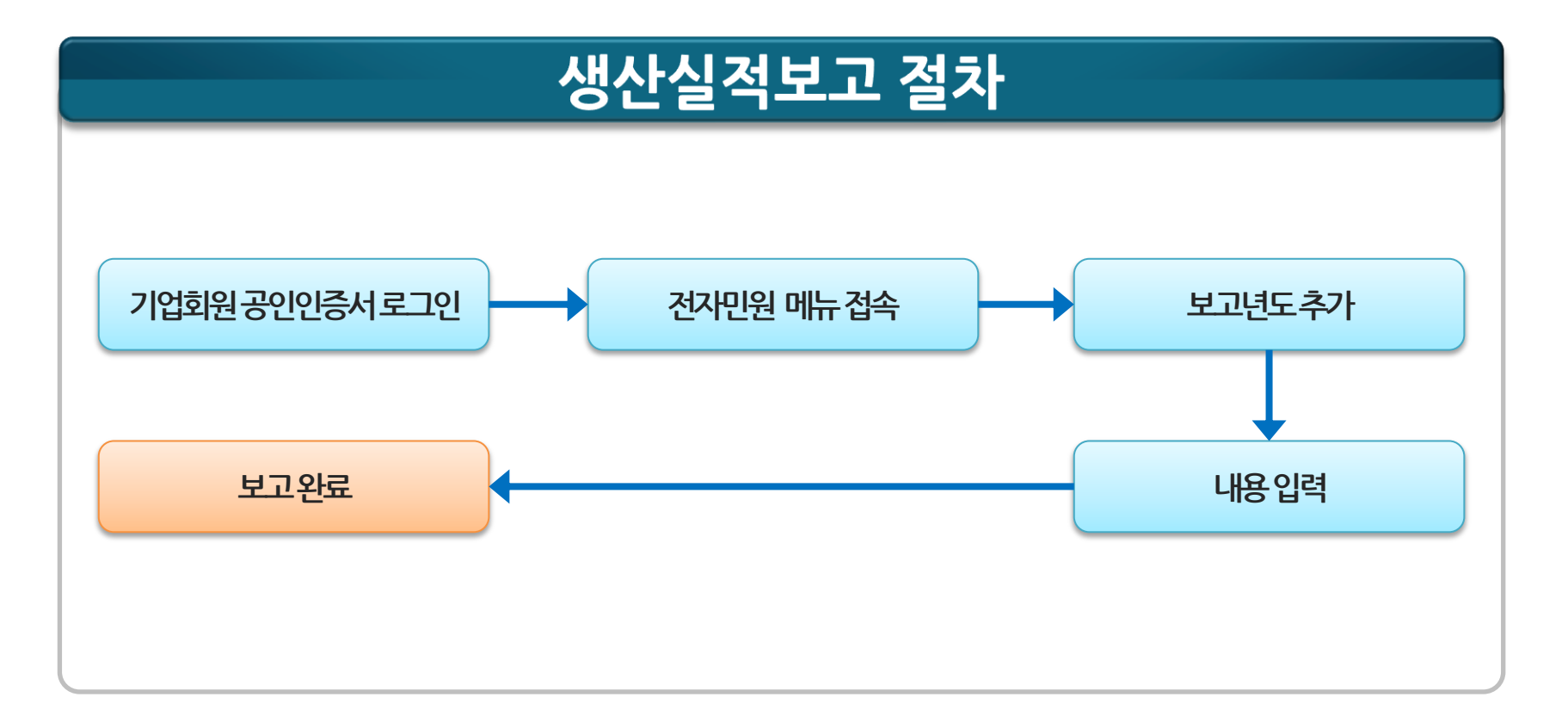

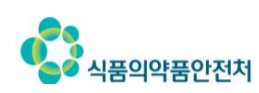

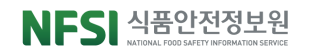

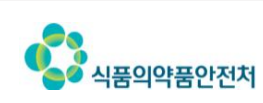

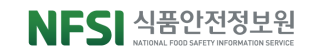

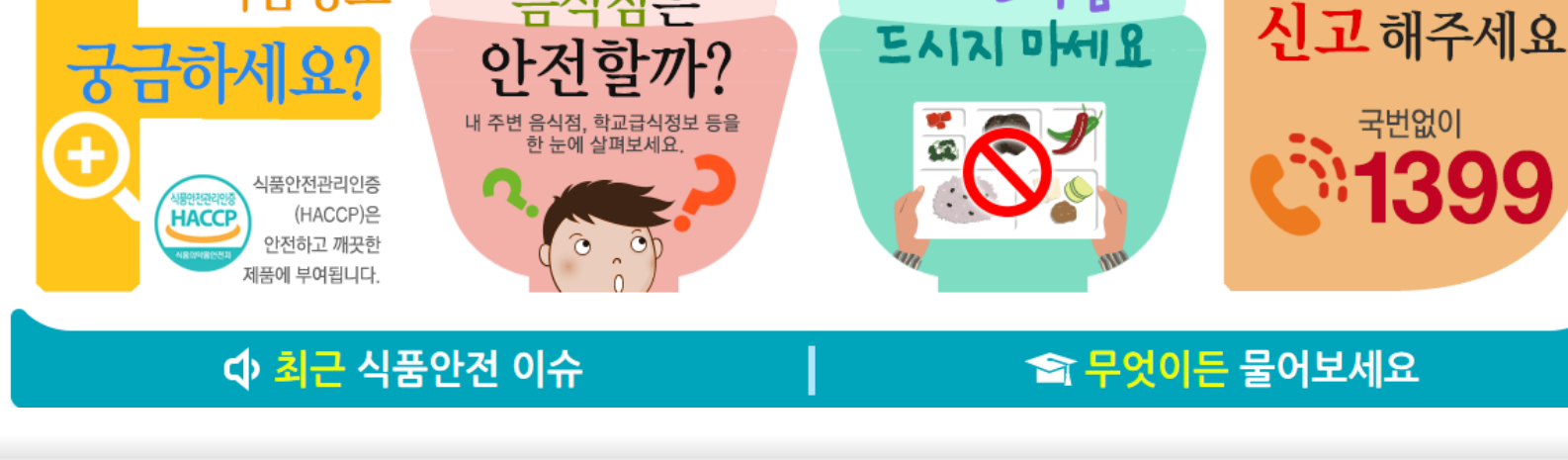

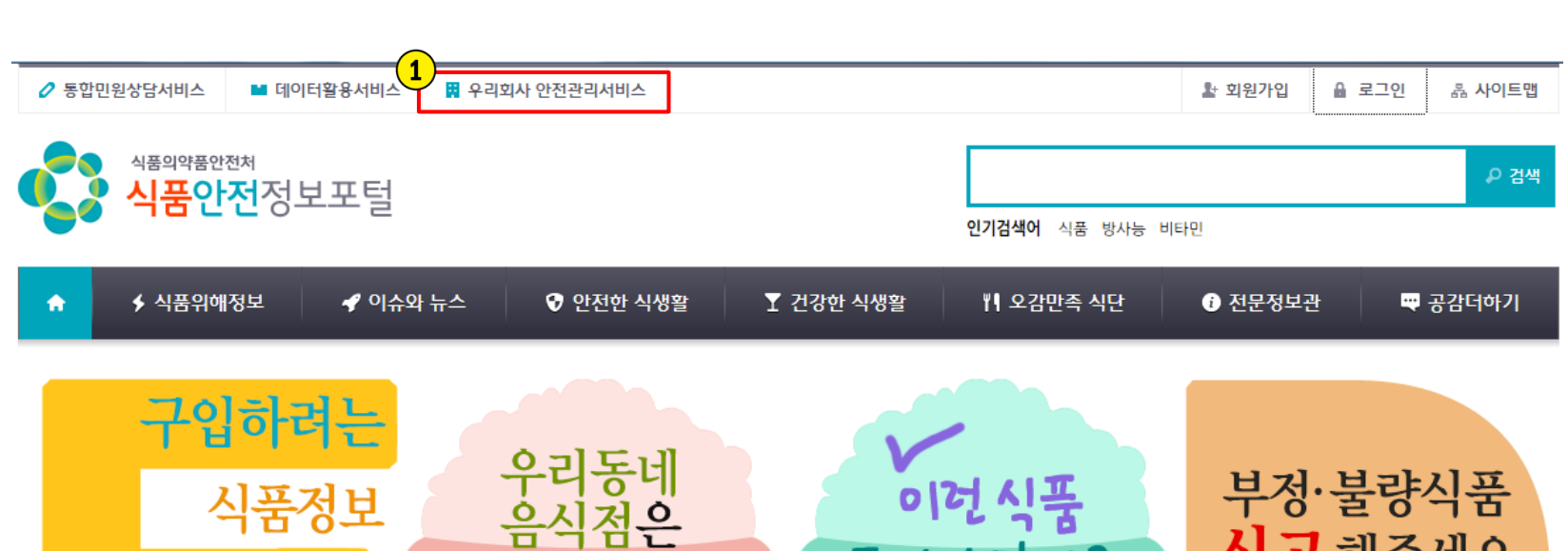

#### ① 포털 상단의 우리회사 안전관리서비스 버튼 클릭

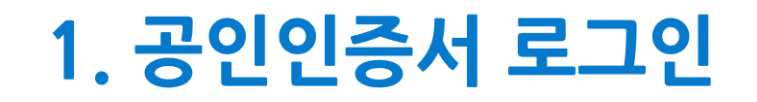

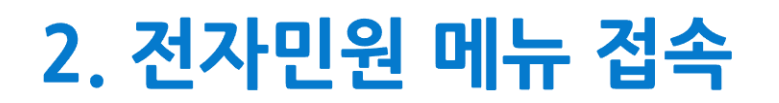

기업회원 공읶읶증서 로그읶 후 ① 생산실적보고 > ② 생산실적보고

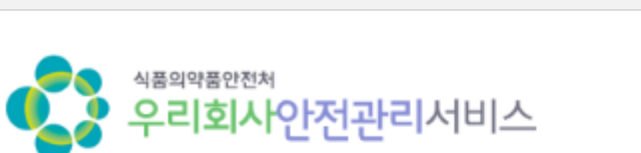

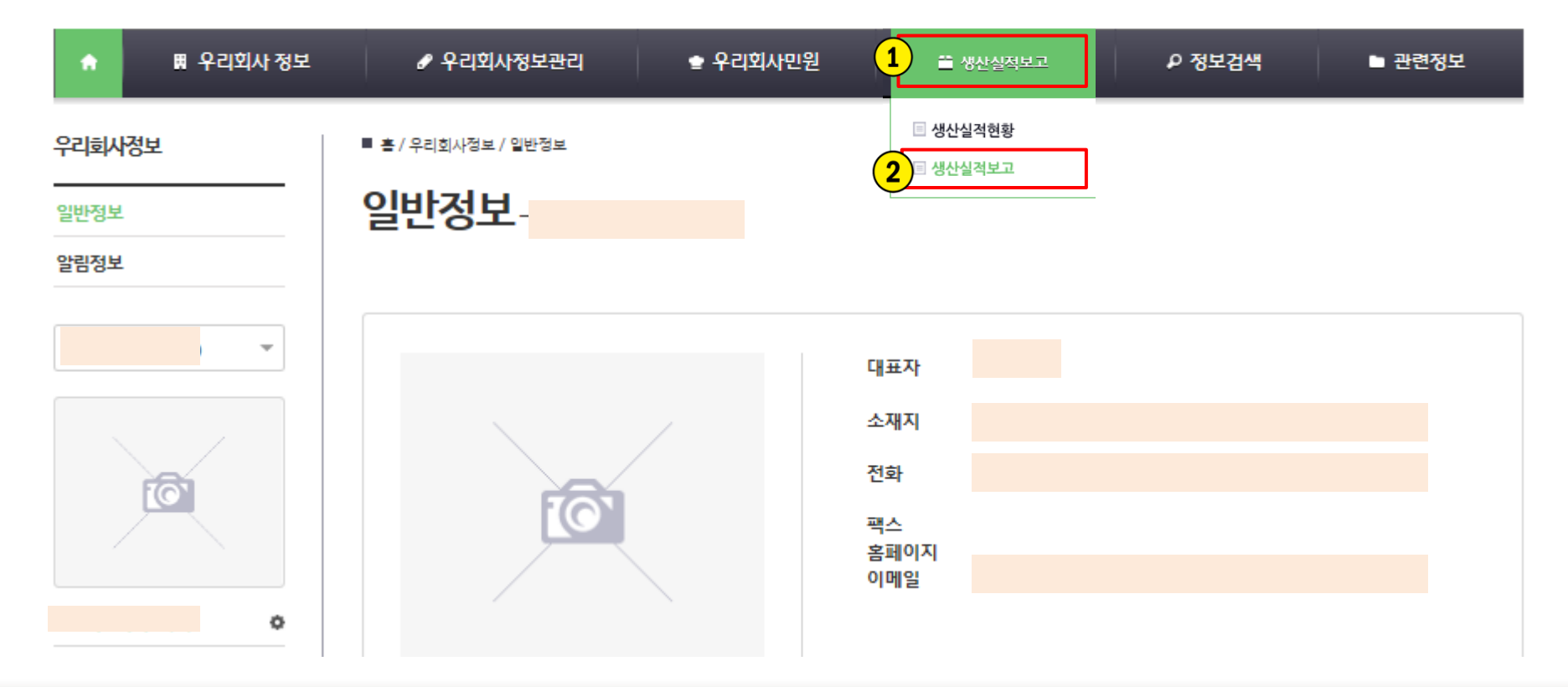

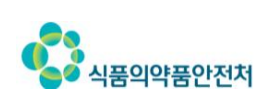

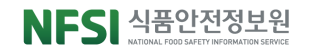

#### ① 보고년도추가 버튼으로 행추가하여생산실적보고 입력시작

#### ② 입력 완료 후 보고완료 버튼으로 생산실적보고 완료

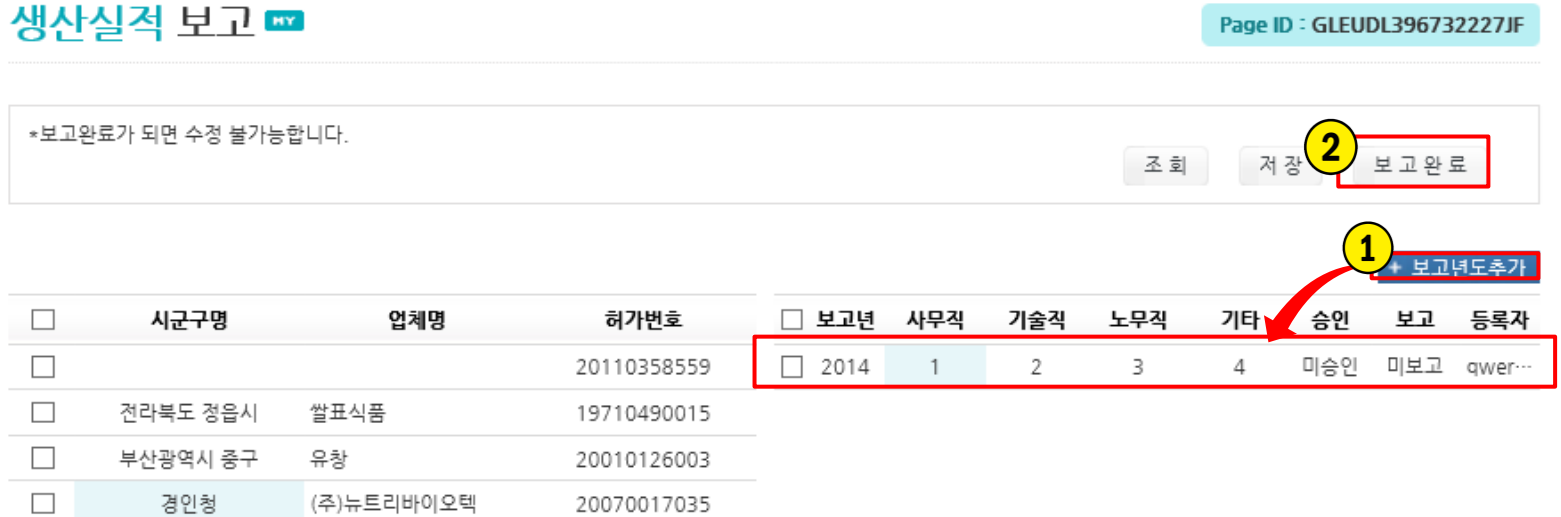

#### ▶ 생산실적상세

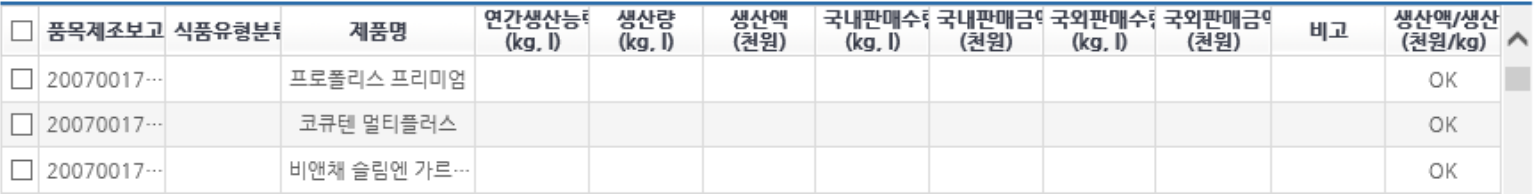

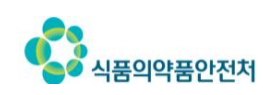

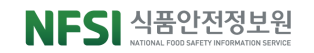

#### Contents 한천한 먹을거리, 국민행복

#### 식품이력추척관리 **VII**

1.식품이력추적관리 개요 2.식품이력추적관리 등록 대상 3.식품이력추적관리 운영체계

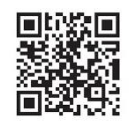

모바일 식품이력 정보조회서비스 m.tfood.go.kr

## 1. 식품이력추적관리 개요

### ① 식품이력추적관리란?

✔ 식품위생법 제2조(정의) 13호

◆ 식품이력추적관리란? 식품을 제조ㆍ가공단계 부터 판매단계까지 각 단계별로 정보를 기록 · 관리하여 그 식품의 안전성 등에 문제가 발생하는 경우 그 식품을 추적하여 원인을 규명하고 필요한 조치를 할 수 있도록 관리하는 것을 말함.

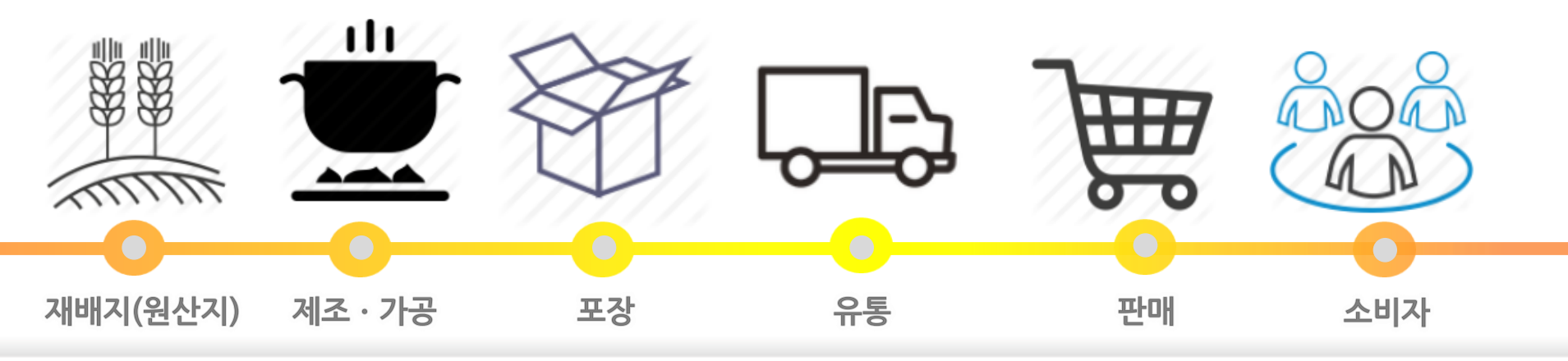

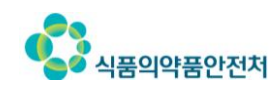

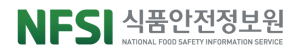

### ① 식품이력추적관리 등록기준

✔ 식품위생법 제49조 1항 및 건강기능식품에 관한 법률 제22조의 2

❖ 식품(건강기능식품)을 제조ㆍ수입ㆍ가공 또는 판매하는 자 중 식품이력추적관리를 하려는 자는 총리령으로 정하는 등록기준을 갖추어 해당 식품을 식품의약품안전처장에게 등록할 수 있다.

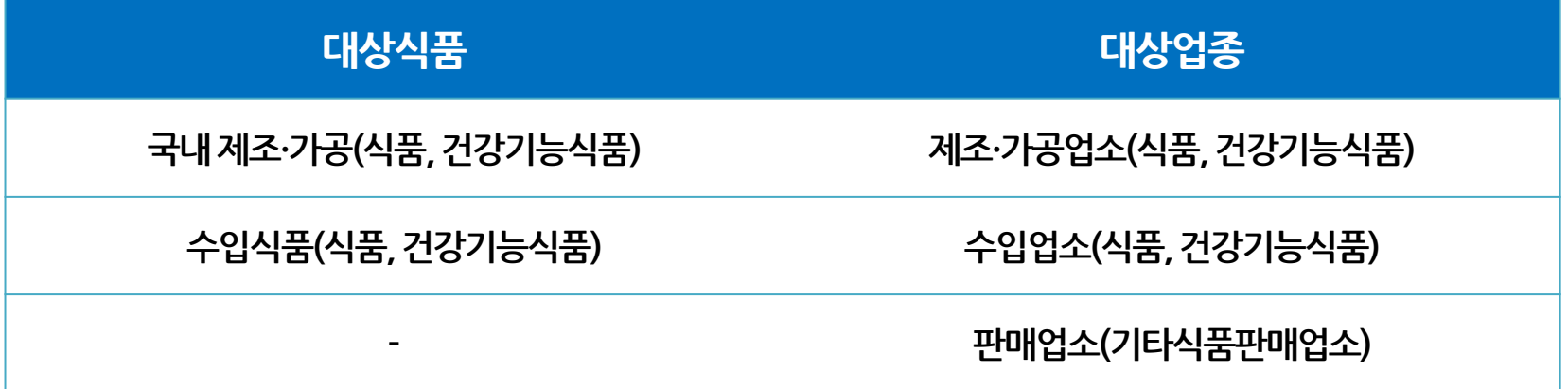

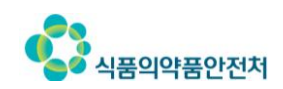

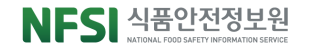

## 2. 식품이력추적관리 등록 대상

## ② 식품이력추적관리 의무 등록 대상(2016년)

#### ✔ 총리령으로 정하는 매출액 또는 매장면적에 해당하는 자

❖ 영ㆍ유아식 및 건강기능식품 제조가공ㆍ수입판매 업소

\* 연매출액 기준 : 식품유형별(영ㆍ유아식품), 품목류별(건강기능식품)

기타식품판매업소(매장면적 300㎡ 이상)

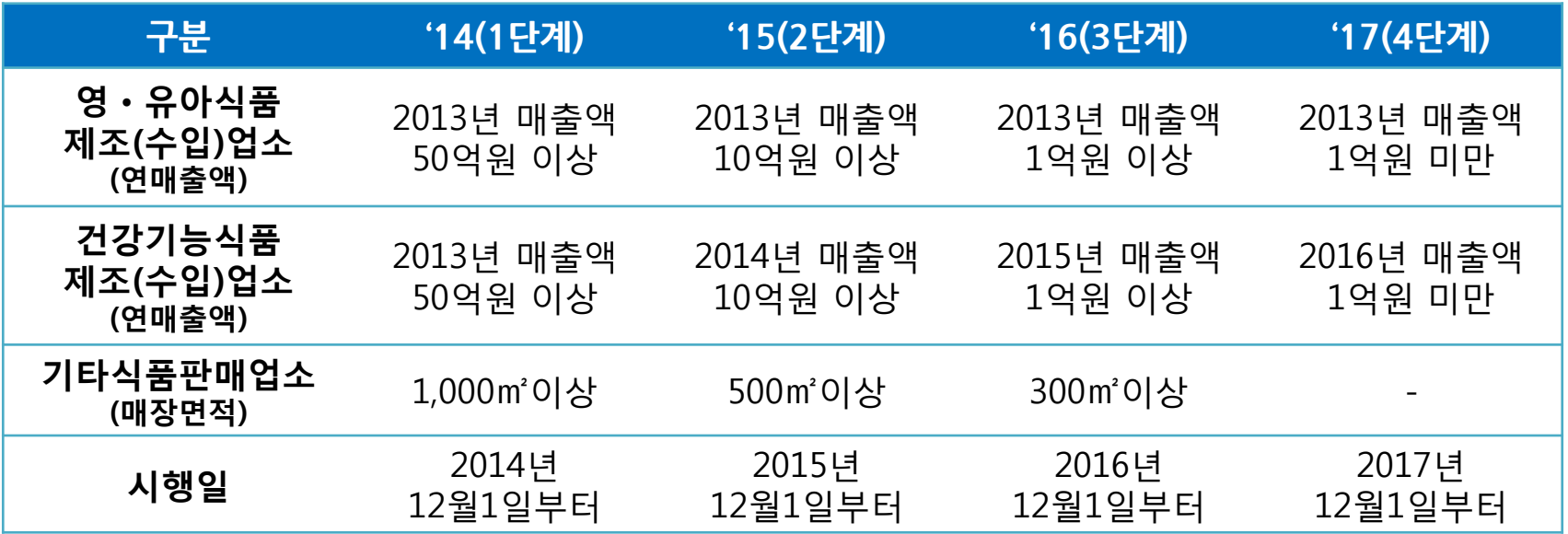

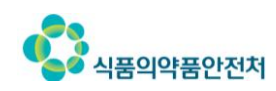

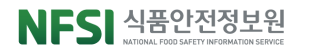

## 3. 식품이력추적관리 운영체계

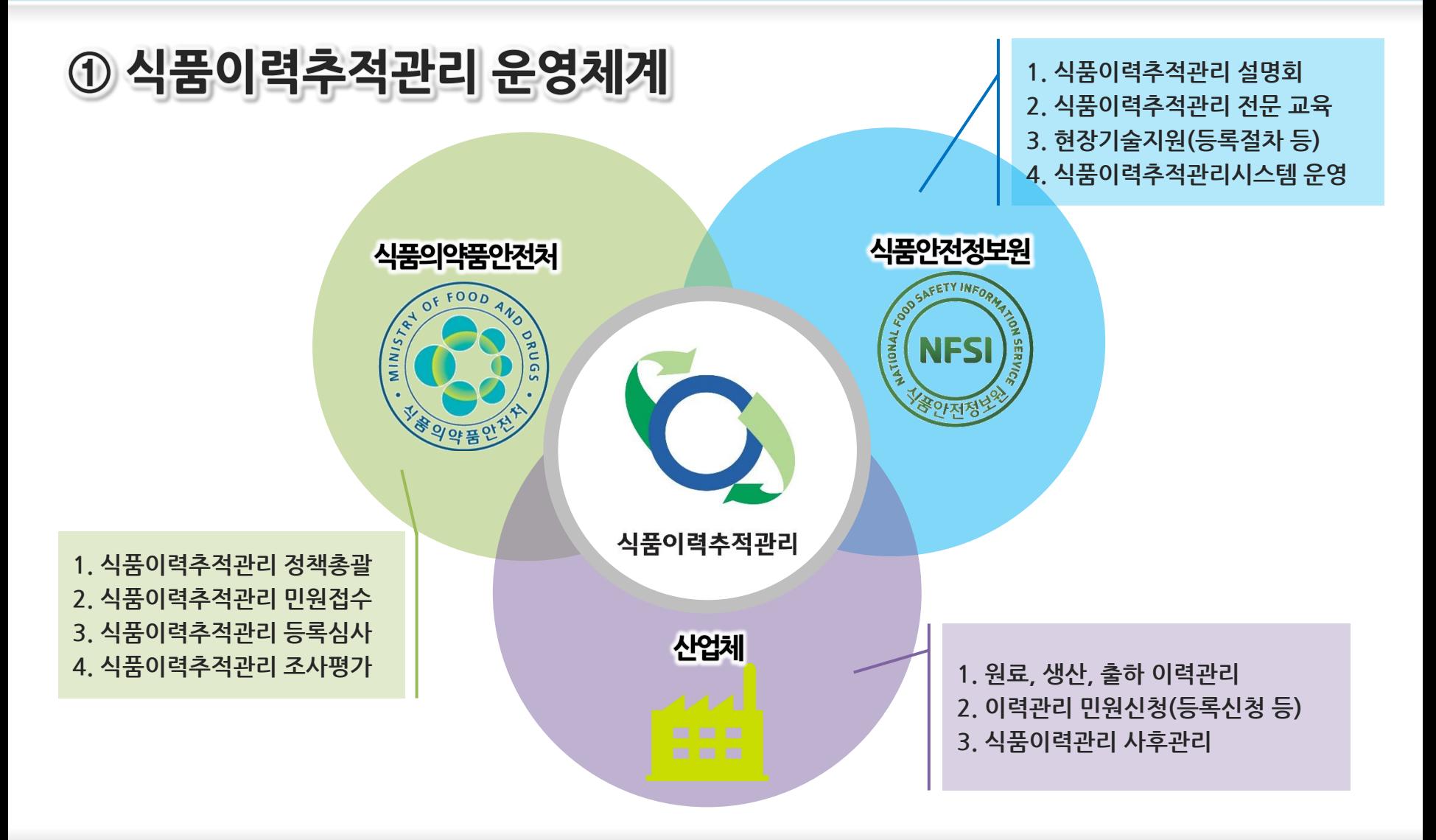

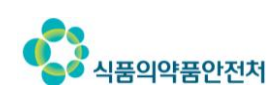

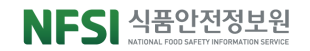

# 3. 식품이력추적관리 운영체계

#### ② 지방자치단체의 역할

- ✔ 기타식품판매업소 영업신고증 발급
- ✔ 행정 지도 및 식품위생법규 위반 업소 적발
- ✔ 식품이력추적관리 미등록 업소에 대한 행정처분

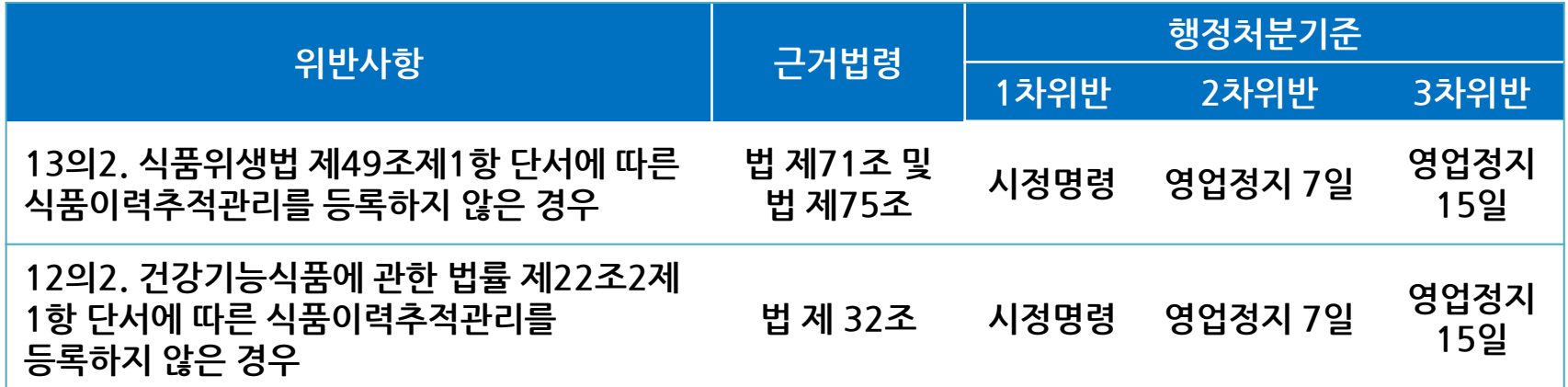

- ✔ 2016년 이후 영업신고를 한 기타식품판매업소의 경우 영업 개시 전 식품이력추적관리를 등록하도록 안내 요망
	- ❖ 식품위생법 시행령 제25조제1항에 따라 영업신고를 한 기타식품판매업소

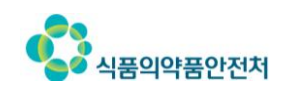

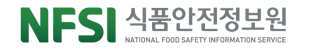

# 문의 경 안내

#### 식품안전정보포털 시스템 문의처

식품통합망도움터(고객센터) : 1899-5590

- 운영시간 : 평일 09:00 ~ 18:00 / 상담원
- 지원내용 : 시스템 문의
- 홈페이지 : www.foodsafetykorea.go.kr

#### 식품이력추적관리 문의처

신속대응지원서비스(콜센터) : 1588-2605

- 운영시간 : 평일 09:00 ~ 18:00 / 전문 상담원

- 지원내용 : 제도등록 및 시스템 문의, 설명회/교육/현장기술지원 신청
- **O** F-mail: tfood@foodinfo.or.kr
- 홈페이지 : www.tfood.go.kr

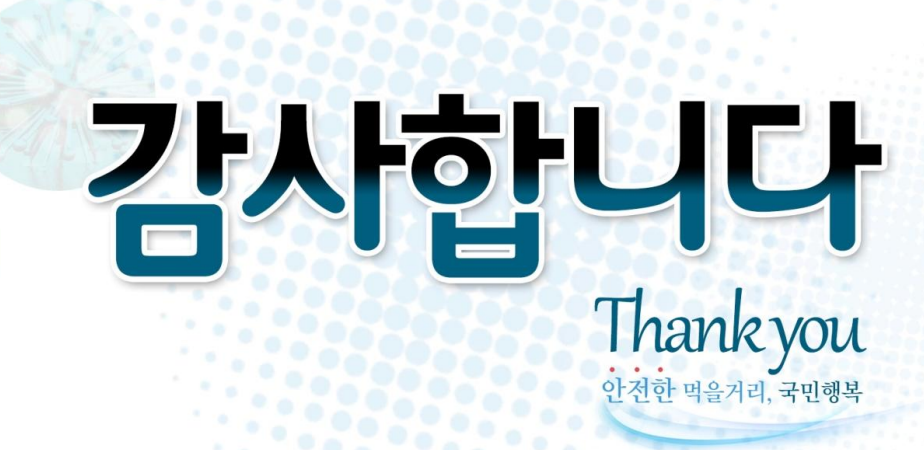